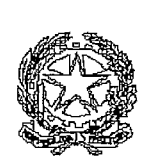

#### PROCURA DEI A REPUBBLICA

PRESSO IL TRIBUNALE DI VITERBO Via Falcone e Borsellino, 41, 01100 VITERBO - Tel. 0761/3511 - Fax 0761/354458

> All'Ordine dei Dottori Commercialisti e degli Esperti Contabili ordine.viterbo@pec.commercialisti.it

Prot. 1997/2023

del 22/12/2023

All'Ordine dei Medici di Viterbo segreteria.vt@pec.omceo.it

All'Ordine degli Psicologi del Lazio consiglio.lazio@psypec.it

All'Ordine degli Ingegneri della Provincia di Viterbo ordine.viterbo@ingpec.eu

All'Ordine dei geometri della Provincia di Viterbo collegio.viterbo@geopec.it

All'Ordine degli Architetti della Provincia di Viterbo oappc.viterbo@archiworldpec.it

E p.c. all'Ordine degli Avvocati di Viterbo segreteria@pec.ordineavyocativiterbo.it

OGGETTO: Disposizioni relative al servizio di liquidazione delle Spese di Giustizia.

Si comunichi per opportuna conoscenza.

÷,

 $\mathbf{I}$ 

IL PROCURATORE DELLA REPUBBLICA Paolo AURIEMMA

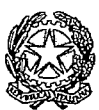

# Procura della Repubblica presso il Tribunale ordinario di Viterbo

### DISPOSIZIONI RELATIVE AL SERVIZIO LIQUIDAZIONE SPESE DI GIUSTIZIA

Il Procuratore della Repubblica,

considerate le disposizioni di legge relative alla semplificazione amministrativa e informatizzazione dei flussi documentali;

considerati i molteplici vantaggi riscontrati negli ultimi anni nell'utilizzo dell'applicativo Siamm da parte del personale amministrativo e dell'utenza;

al fine di garantire una sempre maggiore efficienza, economicità e celerità del servizio reso;

#### **DISPONE**

che a partire dal 1 MARZO 2024 le richieste di liquidazione dei consulenti tecnici e dei custodi giudiziari e le richieste di pagamento di spese straordinarie potranno essere depositate unicamente tramite l'applicativo SIAMM, escludendo il deposito cartaceo delle stesse.

Le istanze dovranno essere trasmesse utilizzando il Sistema Liquidazioni Spese di Giustizia, raggiungibile al seguente link: https://lsg.giustizia.it/.

Dopo l'autenticazione e la registrazione (anagrafica e fiscale), nella richiesta l'utente dovrà indicare:

- l'ufficio destinatario;
- il procedimento per il quale ha prestato la propria attività (numero e modello di registro generale);
- il nome del magistrato titolare del procedimento;
- la tipologia di beneficiario;
- data di inizio e data di fine incarico;
- gli importi richiesti sotto le differenti voci (onorario, vacazioni, spese, ecc...).

I consulenti tecnici, traduttori e interpreti dovranno altresì allegare:

copia del modulo in uso all'ufficio della richiesta di pagamento;

ţ

#### Pagina 2 di 3

- copia del conferimento dell'incarico;
- copia del deposito della consulenza;
- eventuali richieste di proroga del termine, solo se autorizzate;
- eventuali autorizzazioni speciali;
- documentazione giustificativa delle eventuali spese autorizzate di cui si chiede il rimborso (uso del mezzo proprio, prestazioni fornite da terzi, etc.).

Gli ausiliari di p.g (consulenti psicologi) dovranno altresì allegare:

- copia del modulo in uso all'ufficio della richiesta di pagamento;
- copia del verbale di nomina e conferimento dell'incarico;
- attestazione della p.g. di espletazione dell'incarico (svolgimento della prestazione -giornaliera ed oraria).

I custodi dovranno altresì allegare:

- copia del modulo in uso all'ufficio della richiesta di pagamento;
- copia del verbale di sequestro e affidamento del bene in custodia;
- copia del provvedimento del magistrato che dispone sulla destinazione del bene;
- verbale di esecuzione del provvedimento del magistrato;
- attestazione di ritiro del bene a firma del custode e dell'avente diritto.

Le richieste di pagamento di spese straordinarie dovranno essere corredate di:

- Richiesta di autorizzazione alla spesa della P.G. operante;  $\overline{\phantom{a}}$
- Preventivo autorizzato dal PM;
- Documento di trasporto;
- Fattura.

## Qualora la documentazione fosse incompleta, l'Ufficio provvederà a rifiutare la richiesta, motivandone il rigetto.

L'applicativo SIAMM consente ai beneficiari:

- di seguire lo stato di lavorazione dell'istanza;
- di stampare in autonomia la propria Certificazione Unica.

Per evitare problematiche di tipo contabile si raccomanda di prestare particolare attenzione all'inserimento dei dati anagrafici e fiscali, posto che il consulente è responsabile delle dichiarazioni rese e che il corretto inserimento dei dati fiscali, modificabili anche successivamente, consente anche la corretta estrapolazione della CU da parte del sistema.

La trasmissione delle istanze via web non esonera i consulenti tutti dal comunicare all'Ufficio spese variazioni della propria posizione anagrafica e fiscale.

Si raccomanda, inoltre, ai titolari di partita IVA, di indicare nella causale della fattura anche il numero dell'istanza web generata dal sistema.

Segnalazioni relative a problematiche di tipo tecnico e funzionale per l'utilizzo del sistema possono essere indirizzate all'HelpDesk: supporto.siamm@giustizia.it.

Si rammenta che ai sensi dell'art.71 del Testo Unico delle Spese di Giustizia n. 115/2002, le istanze dovranno pervenire - a pena di decadenza - entro il termine di giorni 100 dall'espletamento dell'incarico.

Il competente Ufficio spese resterà a disposizione dell'utenza per ogni ulteriore eventuale chiarimento.

Si pubblichi sul sito web dell'Ufficio.

Viterbo,

Il Procuratore della Repubblica Paolo Auriemma

Si allegano:

- il manuale utente;  $\blacksquare$
- il modulo di richiesta di pagamento per consulenti/interpreti e traduttori;
- il modulo di richiesta di pagamento per custodi;
- il modulo di richiesta di pagamento di spese straordinarie;  $\Delta$
- i moduli di scheda anagrafica.  $\ddot{\phantom{a}}$

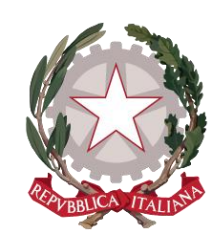

*Ministero della Giustizia* 

## *SGI SIAMM - Istanza Web – Manuale Utente*

Versione **1.4** del **5/12/2022**

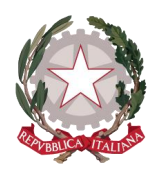

# Sommario

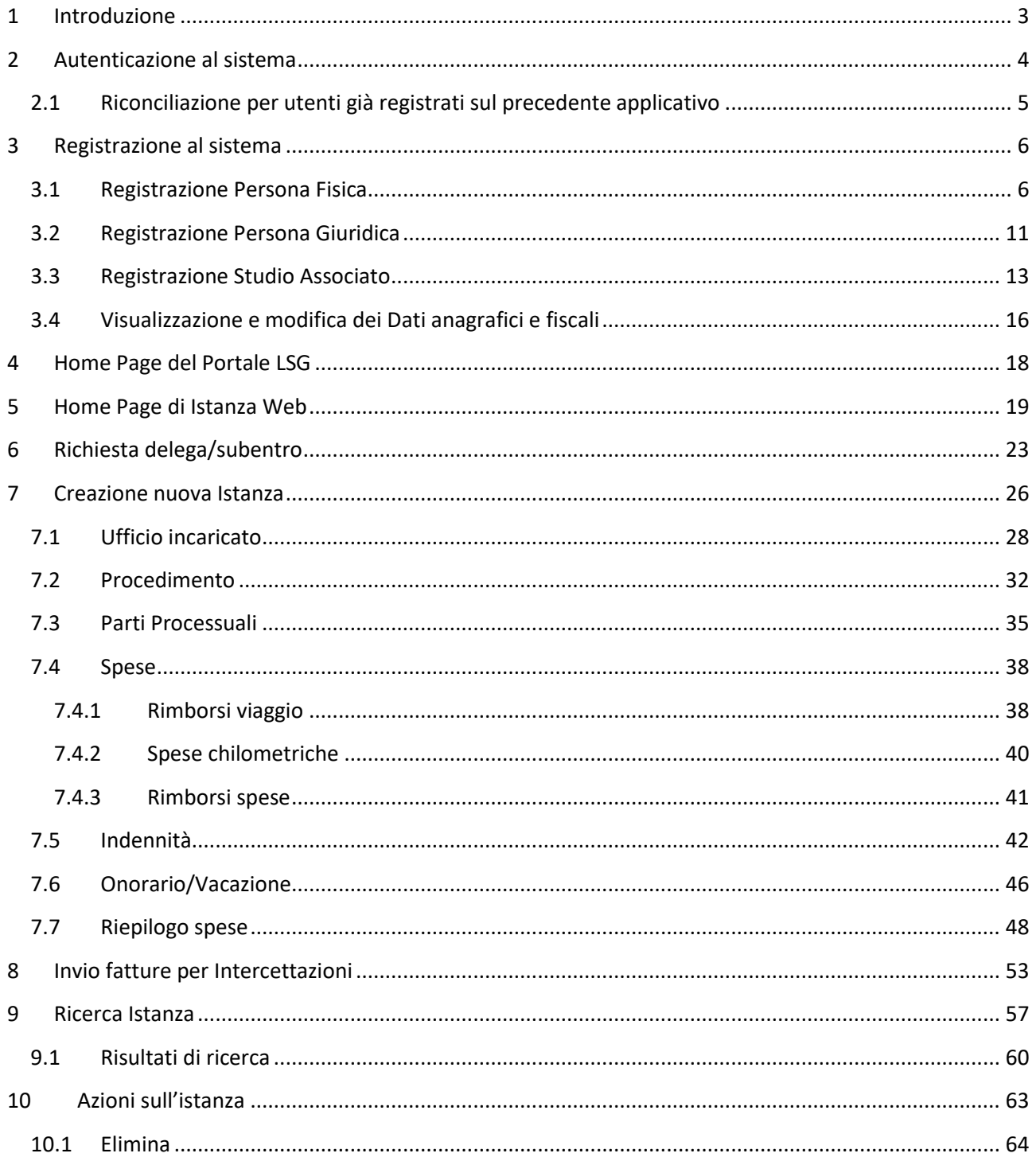

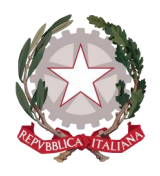

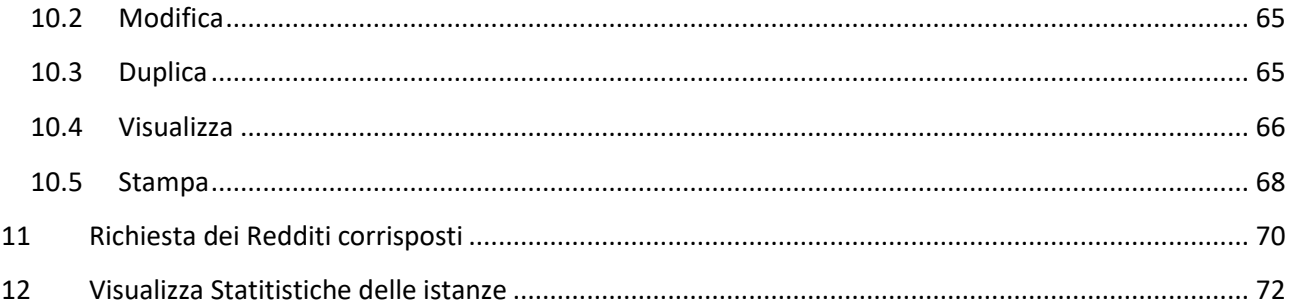

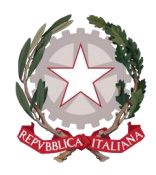

# <span id="page-7-0"></span>1 Introduzione

Questa guida è dedicata ai Percipienti che utilizzano il servizio online di Liquidazione Spese di Giustizia, fornito dal Ministero della Giustizia, per presentare le proprie istanze presso gli Uffici Giudiziari competenti.

Il servizio denominato comunemente *Istanza WEB,* consente di creare in formato digitale una richista di liquidazione ed inviarla per via elettronica all'Ufficio competente della sua presa in carico e lavorazione.

Una volta creata e inviata l'istanza, il Percipiente potrà monitorare attraverso il sistema tutto il suo ciclo di vita: dalla presa in carico da parte dell'Ufficio ai Provvedimenti emessi o ad un eventuale rifiuto, fino al pagamento e alla conclusione della stessa.

Per una fruizione ottimale dell'applicativo in tutte le sue funzionalità, si raccomanda l'utilizzo di uno dei seguenti browser: Microsoft Edge, Mozilla Firefox, Google Chrome, Safari.

L'applicativo è utilizzabile anche su dispositivi mobili.

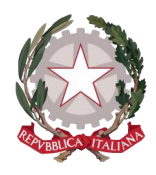

# <span id="page-8-0"></span>2 Autenticazione al sistema

Per accedere al servizio *Istanza WEB*, ogni Percipiente, che sia di tipo *Persona Fisica, Persona Giuridica* o *Studio Associato,* dovrà essere in possesso di Identità Digitale (SPID), che potrà essere di tre tipologie:

- *Identità Digitale Persona Fisica*
- *Identità Digitale uso professionale della Persona Fisica*
- *Identità Digitale uso professionale della Persona Giuridica*

oppure della CNS (Carta Nazionale Servizi) o della CIE (Carta di Identità Elettronica), ma solo come *Persona Fisica*.

La persona fisica, comprese le ditte individuali, potrà utilizzare le prime due identità digitali menzionate, in base all'uso professionale o meno della stessa, oppure la CNS; mentre le società e gli studi associati dovranno accedere tramite Identità Digitale uso professionale della Persona Giuridica.

Si specifica che nel caso di identità digitale Persona Fisica e identità digitale uso professionale della Persona Fisica ed in caso di CNS o CIE, il titolare dell'identità coinciderà con il Percipiente che si avvale del servizio *Istanza WEB* per effettuare le richieste di liquidazione; nel caso invece di identità digitale uso professionale della Persona Giuridica, saranno distinte la persona fisica titolare dell'identità e la persona giuridica, che costituirà a tutti gli effetti il Percipiente delle relative istanze. In questo caso ogni utente "collegato" ad una persona giuridica potrà consultare tutte le istanze della persona giuridica e lavorare per essa.

Grazie a questo tipo di accesso, non sarà più necessario l'utilizzo di apposite credenziali composte da *username* e *password (vedi par. 2.1 [Riconciliazione per utenti già registrati sul precedente applicativo\)](#page-9-0)*. Infatti, una volta accertate le credenziali SPID, della CNS o della CIE, le informazioni del Percipiente verranno inviate al sistema *Istanza WEB*, che verificherà tramite Codice Fiscale la registrazione del Percipiente sul sistema e consentirà agli utenti già registrati l'accesso all'Home Page personalizzata.

Mentre le informazioni anagrafiche provenienti da SPID, dalla CNS o dalla CIE non possono essere modificate dall'utente, per quanto riguarda i dati di recapito, bancari o fiscali, l'utente può provvedere a modificarli accedendo dall'Home Page sull'apposita macro-sezione "Dati Anagrafici e fiscali" *(vedi paragrafo 3.4 [Visualizzazione e modifica dei D](#page-20-0)ati Anagrafici e fiscali).*

Nel caso in cui si stia effettuando per la prima volta l'accesso a *Istanza WEB*, dopo aver effettuato l'autenticazione tramite SPID, tramite CNS o tramite CIE, l'utente verrà indirizzato sulla pagina di *[Registrazione al sistema.](#page-10-0)*

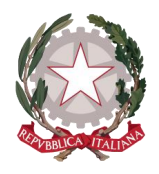

### <span id="page-9-0"></span>2.1 RICONCILIAZIONE PER UTENTI GIÀ REGISTRATI SUL PRECEDENTE APPLICATIVO

Vista la nuova modalità di autenticazione tramite SPID, tramite CNS o tramite CIE, non saranno più valide le utenze del precedente applicativo. Ad ogni modo non andranno perse le istanze già inviate, perché sarà cura dell'applicativo effettuare una "riconciliazione" in fase di autenticazione.

Per le persone fisiche il sistema nel momento dell'autenticazione cercherà di effettuare una "riconciliazione" per agganciare il percipiente autenticato alla sua precedente utenza tramite una verifica della presenza del codice fiscale in base dati. In questo modo il sistema consentirà ad un utente già registrato di monitorare sul nuovo applicativo le istanze già inviate mediante il vecchio applicativo. Inoltre, nel caso le informazioni provenienti da SPID non dovessero corrispondere completamente con quelle già presenti in banca dati, il sistema provvederà in automatico a sovrascrivere in archivio le informazioni presenti con quelle pervenute da SPID.

Allo stesso modo il sistema cercherà di effettuare una "riconciliazione" per le persone giuridiche, a prescindere dall'utente titolare dell'identità digitale che ha effettuato l'accesso.

Nel caso della persona giuridica potrebbe verificarsi però che nella base dati si trovino più persone giuridiche col codice fiscale uguale a quello della persona giuridica per cui si è effettuato l'accesso. In questo caso il sistema non potrà effettuare una riconciliazione automatica e quindi riporterà il seguente errore: "*Il codice fiscale della persona giuridica risulta già presente nella base dati di Istanza web, ma in modo non univoco. Non è quindi possibile effettuare una riconciliazione in automatico. E' necessario contattare l'assistenza*".

Bisognerà pertanto contattare l'assistenza per chiedere la riconciliazione manuale inviando una email all'indirizzo [supporto.siamm@giustizia.it](mailto:supporto.siamm@giustizia.it) indicando il codice fiscale indicato nello SPID Identità Digitale uso professionale della Persona Giuridica e lo username utilizzato per accedere alla precedente versione di IstanzaWeb.

Si fa presente che la persona fisica con poteri rappresentativi per una persona giuridica può richiedere all'Amministrazione di effettuare la riconciliazione per consultare le precedenti istanze della persona giuridica iscritte con la vecchia piattaforma. Per tale richiesta è stata sviluppata la funzione di richiesta delegasubentro (*vedi paragrafo 6*). Questa funzione sostituisce la precedente modalità di richiesta tramite mail a [riconciliazione.siamm@giustizia.it](mailto:riconciliazione.siamm@giustizia.it) e può essere utilizzata anche per deleghe da parte di altre persone fisiche.

Una volta ottenuta la "DELEGA", la persona fisica, effettuato l'accesso con lo SPID persona fisica, potrà "impersonificare" il soggetto fisico o giuridico per cui è delegato, selezionando la lista a discesa di fianco al proprio nome. Sarà possibile anche inviare nuove richieste di liquidazione per conto del soggetto per cui si sta operando. Non è possibile richiedere la delega in sola lettura.

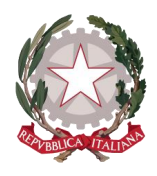

# <span id="page-10-0"></span>3 Registrazione al sistema

## <span id="page-10-1"></span>3.1 REGISTRAZIONE PERSONA FISICA

Dopo aver effettuato l'autenticazione tramite *SPID Persona Fisica* o *uso professionale della Persona Fisica* o tramite ed aver autorizzato l'invio dei propri dati o tramite CNS, l'utente verrà indirizzato alla pagina di Registrazione del Percipiente di tipo Persona Fisica.

Sulla pagina viene mostrata la sezione "**Anagrafica Percipiente**", in cui vengono visualizzate tutte le informazioni trasmesse dal proprio Provider di Identità Digitale o presenti nella CNS o nella CIE. Tali informazioni non sono modificabili.

### **Ed Anagrafica Percipiente**

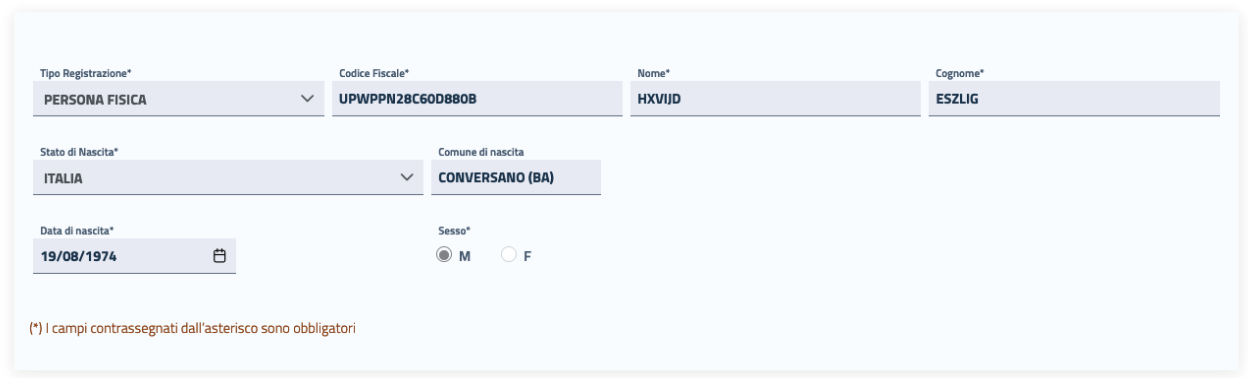

Mentre con lo SPID si avranno già precompilati tutti i dati anagrafici, con la CNS saranno precompilati solo codice fiscale, cognome e nome, mentre con la CIE dovrebbe essere precompilata anche la data di nascita. Ad ogni modo i data anagrafici non vaorizzati automaticamente dovranno essere indicati dall'utente.

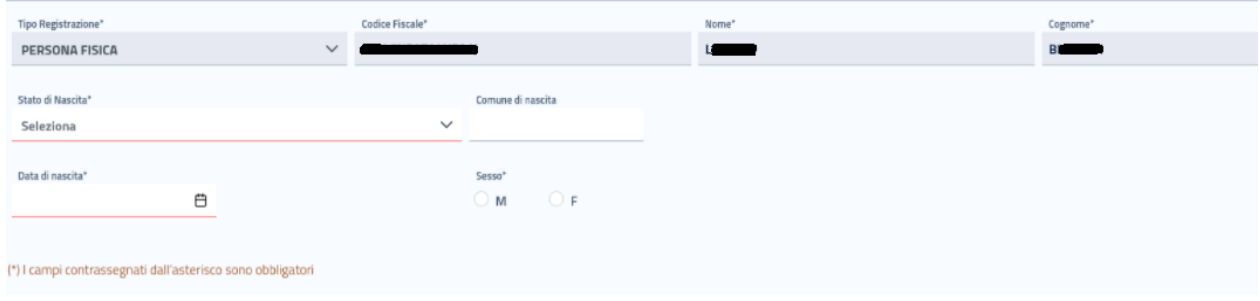

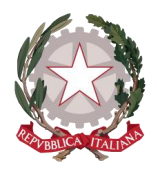

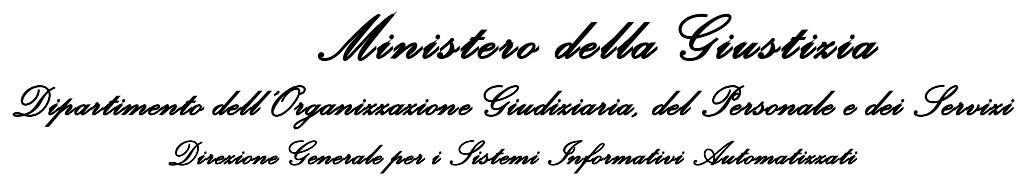

Nella sottostante sezione **"Recapiti"** l'utente potrà completare la registrazione al sistema inserendo i propri dati di recapito.

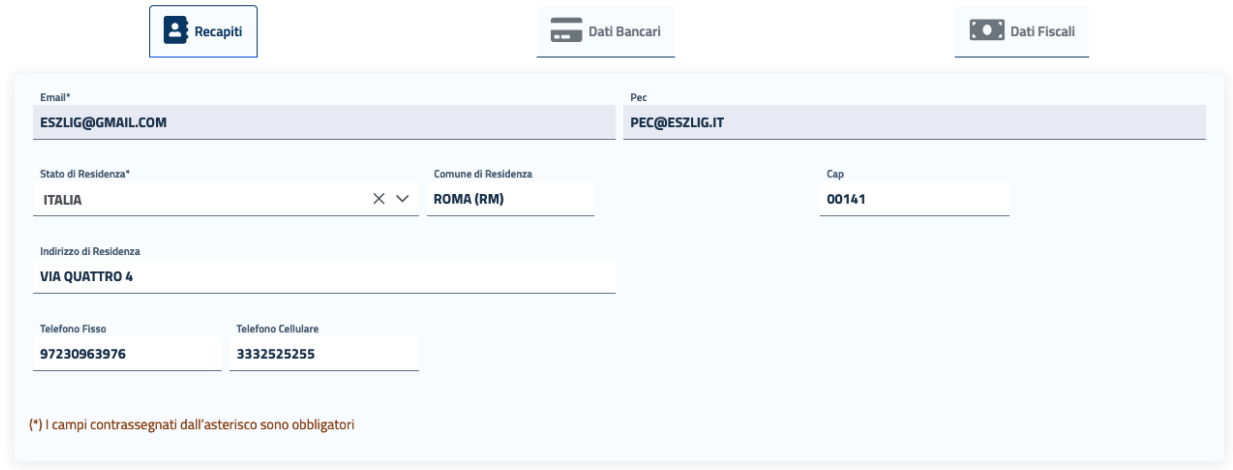

Su questa sezione l'utente troverà precompilato e non modificabile il campo Email con l'indirizzo di posta elettronica trasmesso al sistema tramite SPID; mentre il campo PEC sarà precompilato e non modificabile se pervenuto tramite SPID, o se recuperato dal sistema Reginde; se non precompilato può essere indicato.

I campi obbligatori richiesti in questa maschera sono **Stato**, **Comune** (che include la Provincia) e **CAP di residenza.** 

In caso di Stato di residenza estero, una volta selezionato lo Stato d'interesse, comparirà il campo "Comune Anagrafe Italiani residenti all'estero (A.I.R.E.) sul quale poter inserire il Comune estero di residenza.

Cliccando sulla sezione **"Dati Bancari"** apparirà la maschera in cui poter registrare le proprie informazioni bancarie.

In questa maschera è obbligatorio l'inserimento dell' **IBAN**. Tale campo accetta sia IBAN italiano, sia IBAN estero: il sistema effettua i controlli di formalità per entrambe le tipologie.

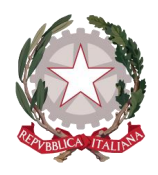

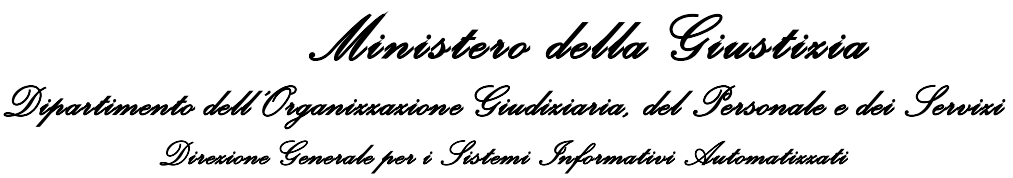

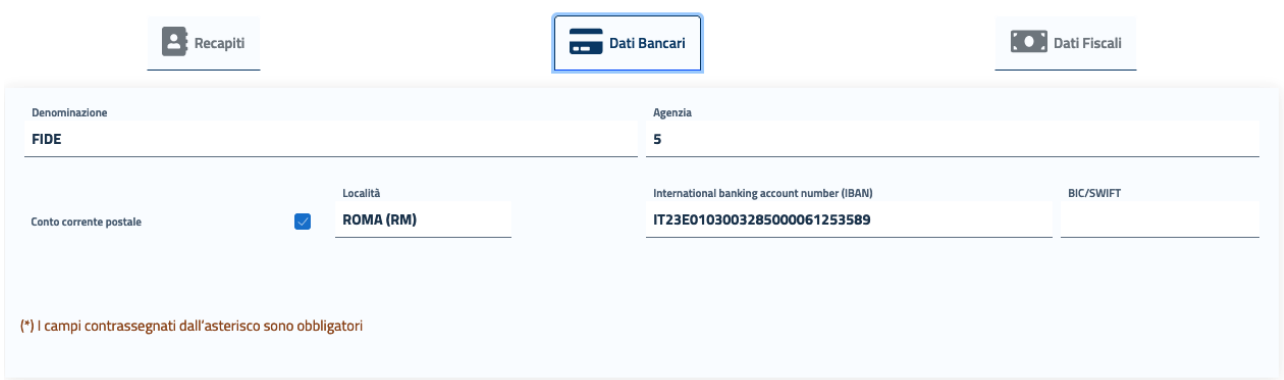

Cliccando infine sulla sezione **"Dati Fiscali"** apparirà la maschera in cui poter registrare le informazioni relative al domicilio fiscale e al regime fiscale del Percipiente.

In questa sezione è necessario selezionare un **regime fiscale** tra i valori presenti nella lista: LAVORO AUTONOMO, LAVORO ASSIMILATO o INTRAMOENIA.

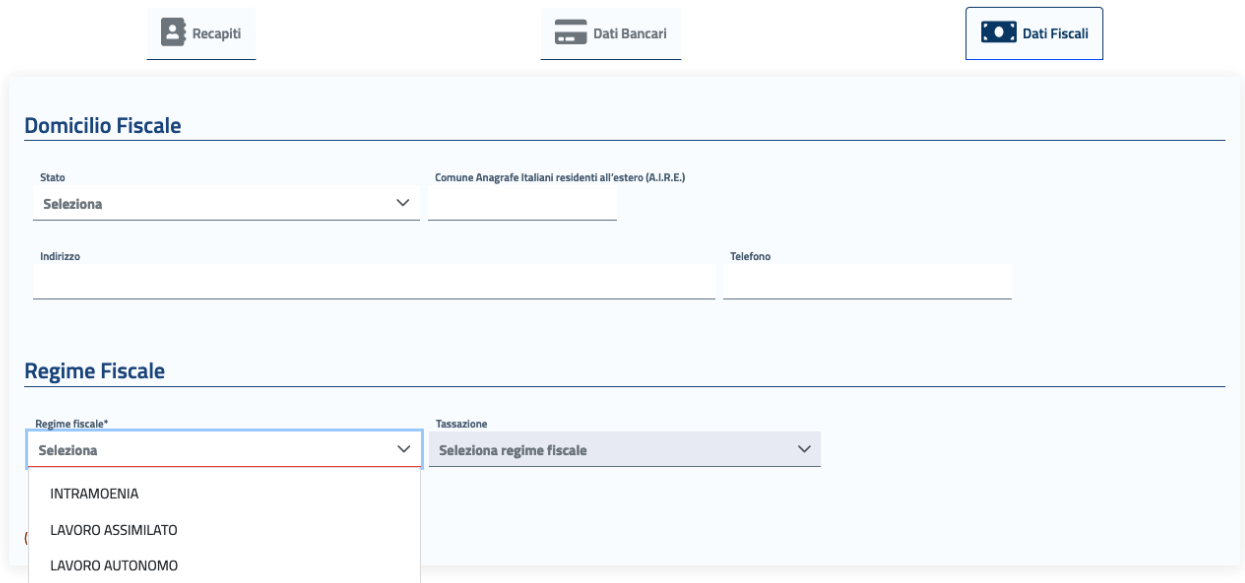

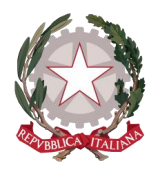

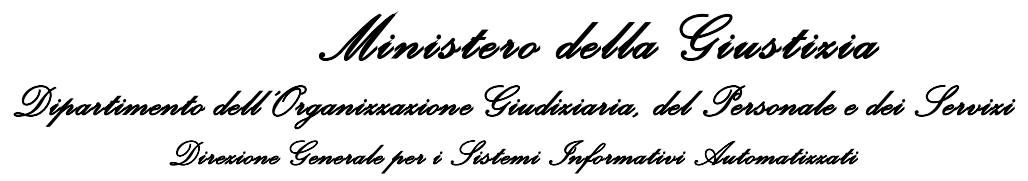

A seconda della selezione, appariranno i campi attinenti allo specifico regime fiscale indicato, per inserire le corrispondenti informazioni necessarie ai fini della corretta determinazione delle ritenute da applicare ai successivi Provvedimenti di Liquidazione.

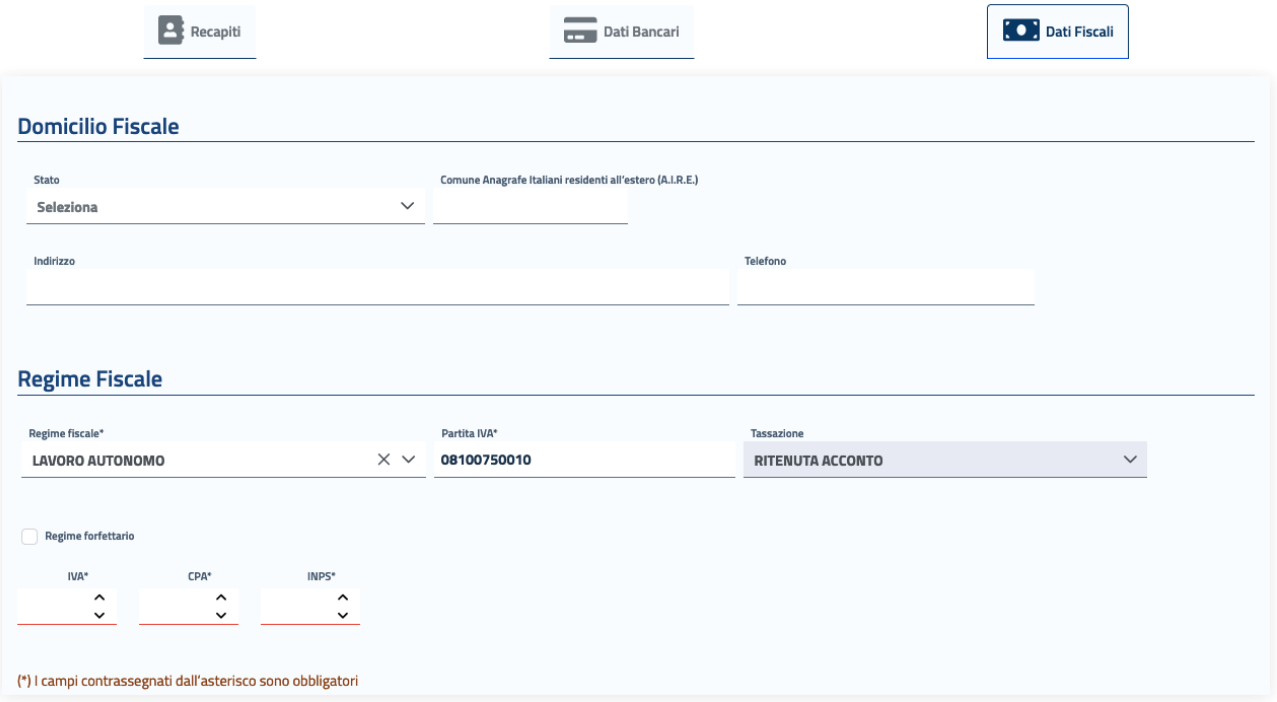

Nel caso di **LAVORO AUTONOMO**, il Percipiente è intestatario di **Partita IVA**, della quale viene richiesto l'inserimento obbligatorio (sono consentiti unicamente 11 caratteri numerici, in caso contrario il sistema avvertirà l'utente che il dato non è valido).

La tassazione corrisponderà in automatico a Ritenuta d'Acconto e sarà richiesto all'utente di inserire le relative percentuali per IVA, CPA e INPS.

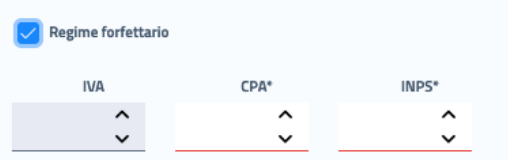

Selezionando tramite apposito check l'opzione "Regime forfettario" (già Regime dei minimi), si disattiverà il campo IVA, in quanto non necessario l'inserimento di tale percentuale.

**N.B.** Nei casi di non applicazione di una o più aliquote, indicare comunque zero, trattandosi di dati obbligatori

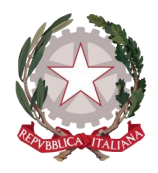

Nel caso di **LAVORO ASSIMILATO**, la tassazione corrisponderà in automatico a IRPEF e sarà richiesto all'utente di specificare la relativa **Aliquota IRPEF** e le aliquote addizionali (Regionale, Provinciale e Comunale).

**N.B.** Nei casi di non applicazione di una o più aliquote, indicare comunque zero, trattandosi di dati obbligatori

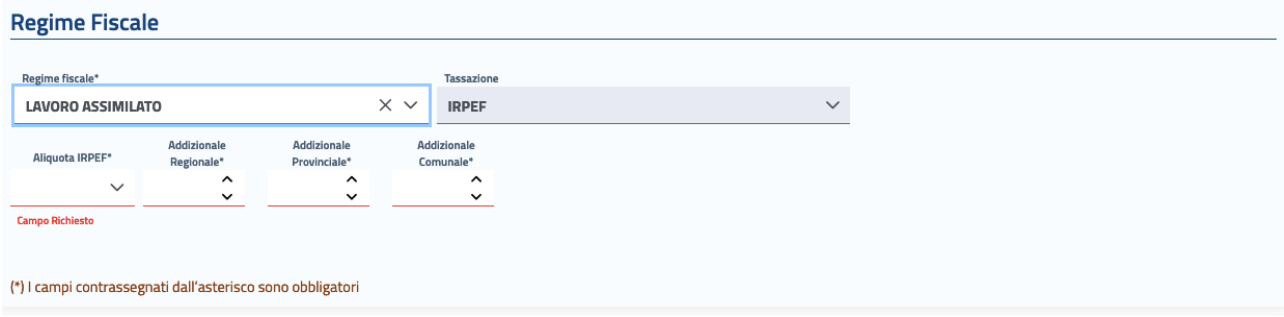

Nel caso di **INTRAMOENIA**, sarà necessario indicare la **ASL di appartenenza** e la **Partita IVA** della ASL.

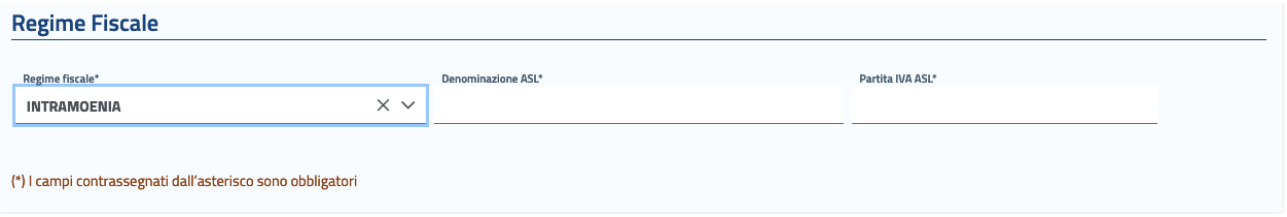

Non è vincolante un ordine di compilazione per le tre sezioni: l'utente potrà spostarsi tra una sezione e l'altra come preferisce. È necessario invece rispettare l'obbligatorietà dei dati richiesti in ciascuna sezione perché la registrazione vada a buon fine.

**La compilazione dei dati bancari e fiscali non è obbligatoria in fase di registrazione del Percipiente, che andrà a buon fine anche senza il loro inserimento, ma diviene condizione indispensabile per poter accedere al servizio di creazione di un'istanza di liquidazione.**

Dopo aver accettato i termini di utilizzo del sistema e l'autorizzazione al trattamento dei dati inseriti per scopi puramente attinenti alla gestione ed erogazione del servizio, si abiliterà il pulsante "**Registra"**, che consentirà al Percipiente di accedere all'Home Page personalizzata per usufruire del servizio di creazione delle richieste di liquidazione.

Cliccando sul pulsante "Registra", il sistema mostrerà un messaggio di avvenuta registrazione del Percipiente.

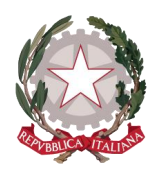

### <span id="page-15-0"></span>3.2 REGISTRAZIONE PERSONA GIURIDICA

Dopo aver effettuato l'autenticazione tramite *SPID uso professionale della Persona Giuridica* ed aver autorizzato l'invio dei relativi dati, l'utente verrà indirizzato alla pagina di Registrazione del Percipiente di tipo Persona Giuridica.

### **EE** Registrazione Percipiente

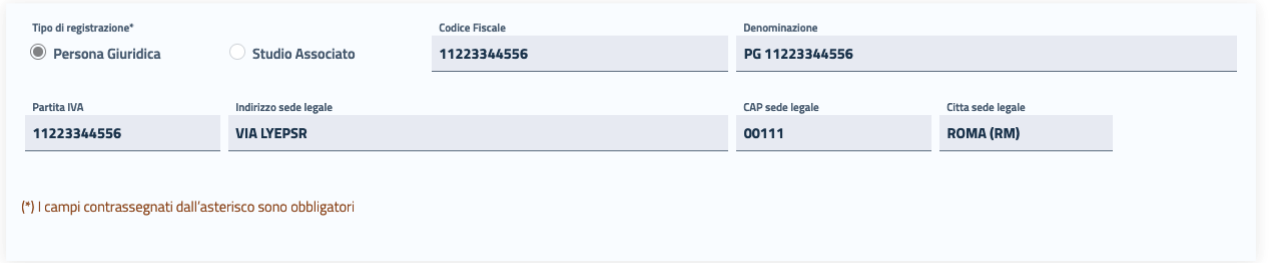

Sulla pagina viene mostrata la sezione **"Registrazione Percipiente"**, sulla quale è selezionato di default il tipo di registrazione "Persona Giuridica" e sono visualizzati i dati identificativi della società trasmessi dal Provider di Identità Digitale. Tali informazioni non sono modificabili.

Il campo **Partita IVA** sarà precompilato e non modificabile se pervenuto tramite SPID.

Se non presente tra i dati trasmessi tramite SPID, non sarà precompilato e occorre che l'utente provveda ad inserirlo (sono consentiti unicamente 11 caratteri numerici, in caso contrario il sistema avvertirà l'utente che il dato non è valido).

Nella sottostante sezione "**Recapiti"** gli unici campi precompilati sono Email e PEC, trasmesse al sistema tramite SPID. L'utente potrà inserire in maniera opzionale le rimanenti informazioni relative al Rappresentante legale della società per completare la registrazione.

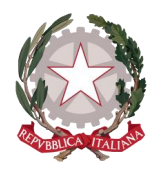

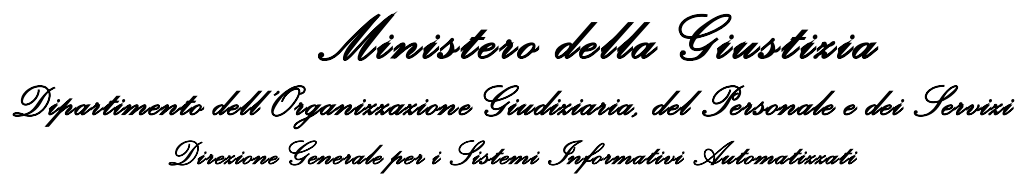

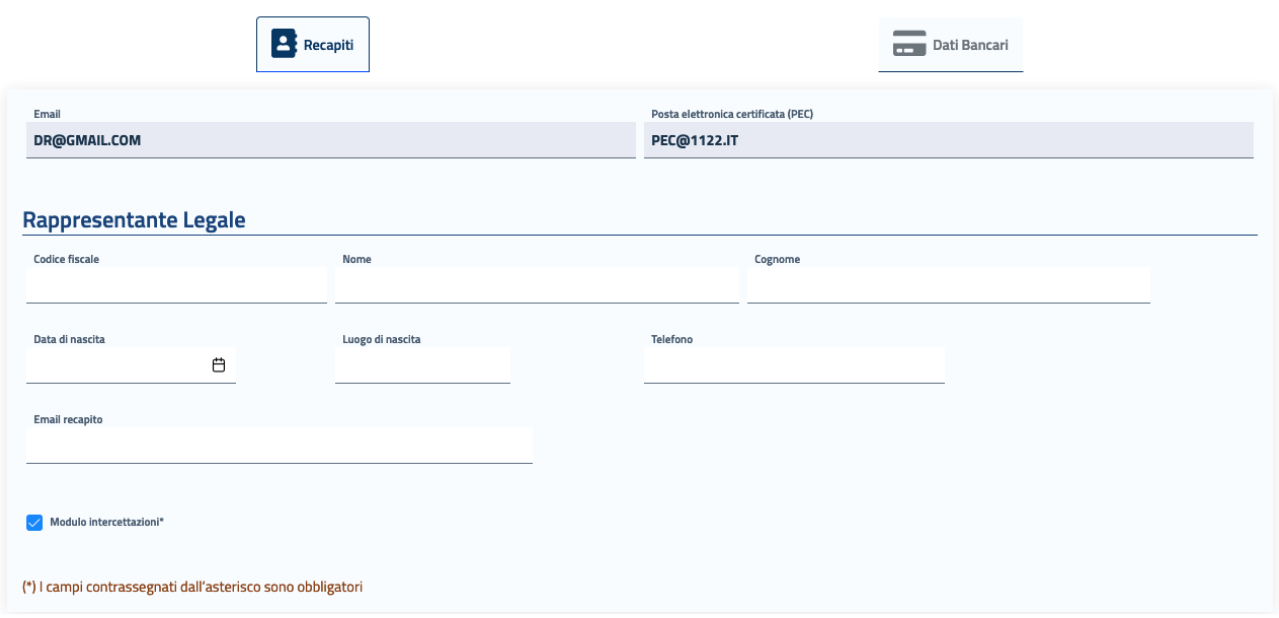

In fondo alla maschera è disponibile il check per l'attivazione del **"Modulo Intercettazioni"**, che dovrà essere selezionato esclusivamente dalle ditte che si occupano di intercettazioni appunto (compagnie telefoniche, noleggio apparecchiature ambientali, ecc) per l'invio delle fatture per servizio svolto in materia di intercettazioni.

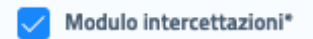

Cliccando sulla sezione **"Dati Bancari"** apparirà la maschera in cui poter registrare le informazioni bancarie della società.

In questa maschera è obbligatorio l'inserimento dell' **IBAN**. Tale campo accetta sia IBAN italiano, sia IBAN estero: il sistema effettua i controlli di formalità per entrambe le tipologie.

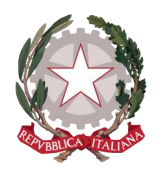

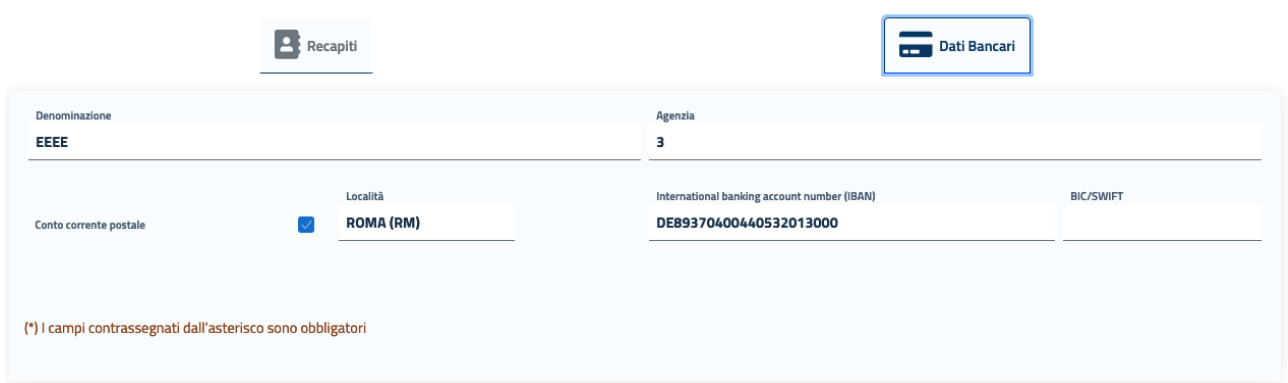

Non è vincolante un ordine di compilazione per le tre sezioni: l'utente potrà spostarsi tra una sezione e l'altra come preferisce. È necessario invece rispettare l'obbligatorietà dei dati richiesti in ciascuna sezione perché la registrazione vada a buon fine.

**La compilazione dei dati bancari non è obbligatoria in fase di registrazione del Percipiente, che andrà a buon fine anche senza il loro inserimento, ma diviene condizione indispensabile per poter accedere al servizio di creazione di un'istanza di liquidazione.** 

Dopo aver accettato i termini di utilizzo del sistema e l'autorizzazione al trattamento dei dati inseriti per scopi puramente attinenti alla gestione ed erogazione del servizio, si abiliterà il pulsante "**Registra"**, che consentirà al Percipiente di accedere all'Home Page personalizzata per usufruire del servizio di creazione delle richieste di liquidazione.

### <span id="page-17-0"></span>3.3 REGISTRAZIONE STUDIO ASSOCIATO

Dopo aver effettuato l'autenticazione tramite *SPID uso professionale della Persona Giuridica* ed aver autorizzato l'invio dei relativi dati, l'utente verrà indirizzato alla pagina di Registrazione del Percipiente di tipo Persona Giuridica/Studio Associato.

Sulla pagina viene mostrata la sezione **"Registrazione Percipiente"**, sulla quale occorre selezionare "**Studio Associato**" per il Tipo di registrazione.

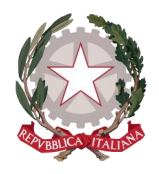

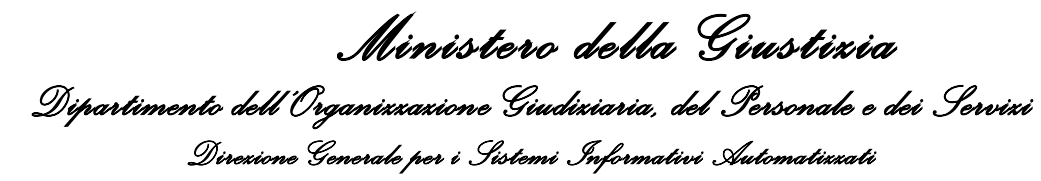

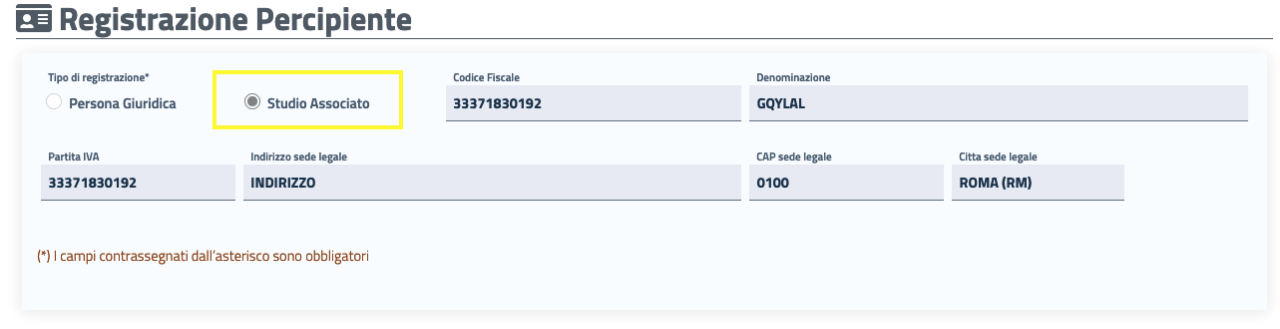

La maschera mostra i dati identificativi dello Studio Associato trasmessi dal Provider di Identità Digitale. Tali informazioni non sono modificabili.

Il campo **Partita IVA** sarà precompilato e non modificabile se pervenuto tramite SPID.

Se non presente tra i dati trasmessi tramite SPID, non sarà precompilato e occorre che l'utente provveda ad inserirlo (sono consentiti unicamente 11 caratteri, in caso contrario il sistema avvertrà l'utente che il dato non è valido).

Nella sottostante sezione "**Recapiti"** gli unici campi precompilati sono Email e PEC, trasmesse al sistema tramite SPID. L'utente potrà inserire in maniera opzionale le rimanenti informazioni relative alle Generalità dello Studio Associato e al suo Rappresentante legale per completare la registrazione.

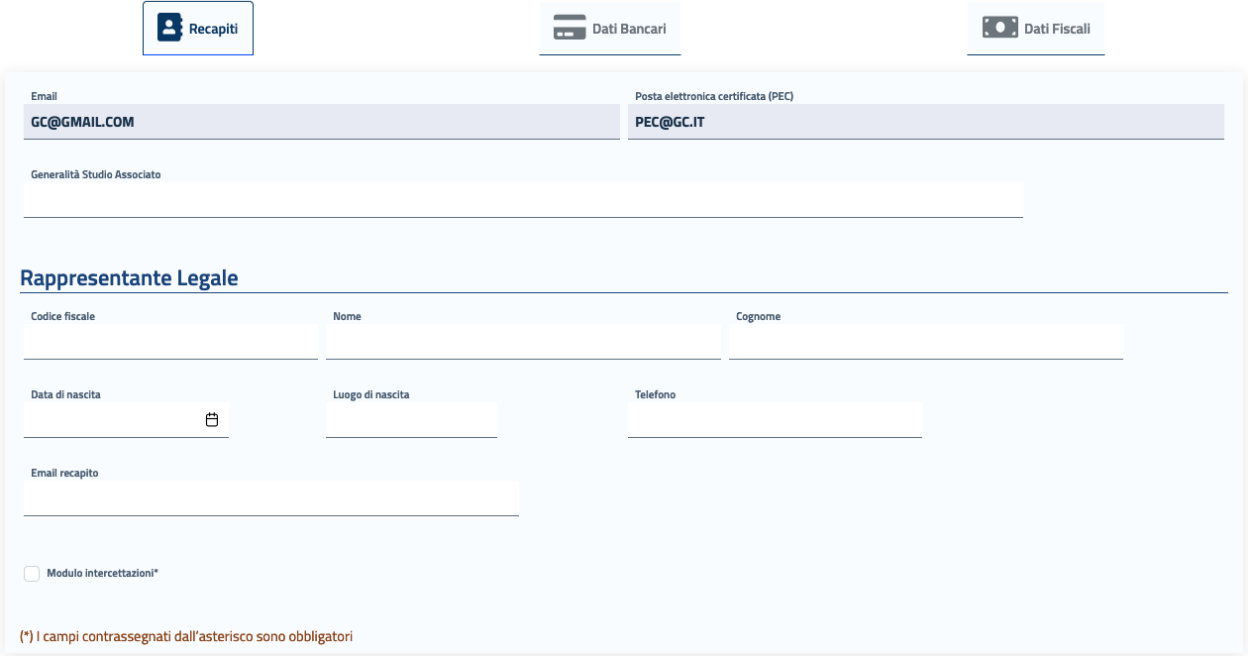

Cliccando sulla sezione **"Dati Bancari"** apparirà la maschera in cui poter registrare le informazioni bancarie dello Studio Associato.

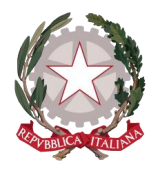

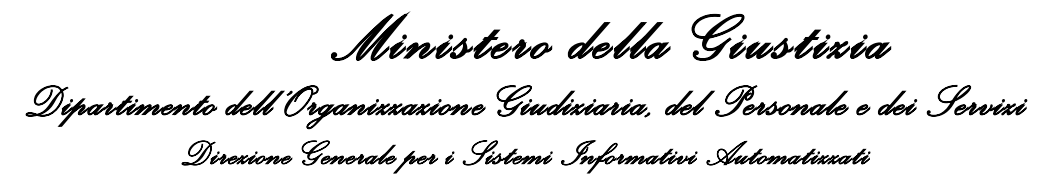

In questa maschera è obbligatorio l'inserimento dell' **IBAN**. Tale campo accetta sia IBAN italiano, sia IBAN estero: il sistema effettua i controlli di formalità per entrambe le tipologie.

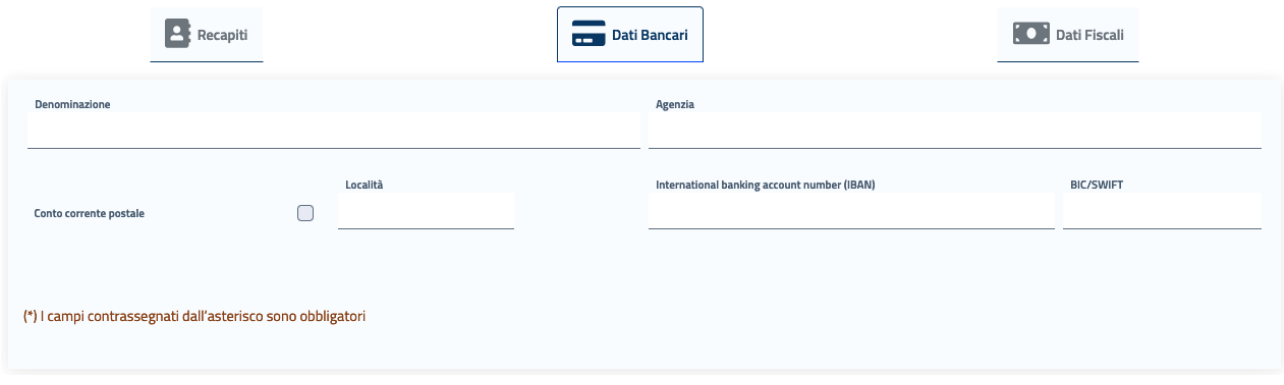

Cliccando infine sulla sezione **"Dati Fiscali"** apparirà la maschera in cui poter registrare le informazioni relative al regime fiscale dello Studio Associato.

La maschera presenta il regime fiscale precompilato con LAVORO AUTONOMO e la tassazione precompilata con RITENUTA ACCONTO, in quanto uniche opzioni possibili per il Percipiente di tipo Studio Associato.

Il Percipiente dovrà inserire le percentuali per IVA, CPA e INPS.

Selezionando tramite apposito check l'opzione "Regime forfettario" (già Regime dei minimi), si disattiverà il campo IVA, in quanto non necessario l'inserimento di tale percentuale.

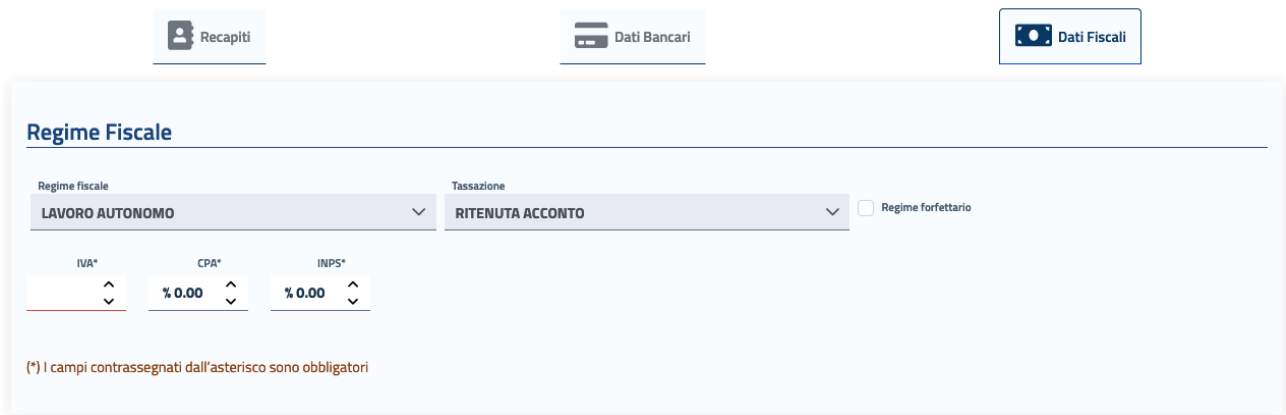

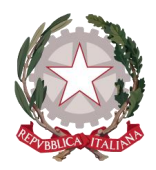

Non è vincolante un ordine di compilazione per le tre sezioni: l'utente potrà spostarsi tra una sezione e l'altra come preferisce. È necessario invece rispettare l'obbligatorietà dei dati richiesti in ciascuna sezione perché la registrazione vada a buon fine.

**La compilazione dei dati bancari e fiscali non è obbligatoria in fase di registrazione del Percipiente, che andrà a buon fine anche senza il loro inserimento, ma diviene condizione indispensabile per poter accedere al servizio di creazione di un'istanza di liquidazione.**

Dopo aver accettato i termini di utilizzo del sistema e l'autorizzazione al trattamento dei dati inseriti per scopi puramente attinenti alla gestione ed erogazione del servizio, si abiliterà il pulsante "**Registra"**, che consentirà al Percipiente di accedere all'Home Page personalizzata per usufruire del servizio di creazione delle richieste di liquidazione.

### <span id="page-20-0"></span>3.4 VISUALIZZAZIONE E MODIFICA DEI DATI ANAGRAFICI E FISCALI

Dopo aver effettuato la *[Registrazione al sistema,](#page-10-0)* ogni Percipiente potrà in qualsiasi momento visualizzare i propri dati di registrazione posizionandosi sul menu principale di navigazione del sistema, presente sull'Home Page, e cliccando su **"Dati anagrafici e fiscali".** 

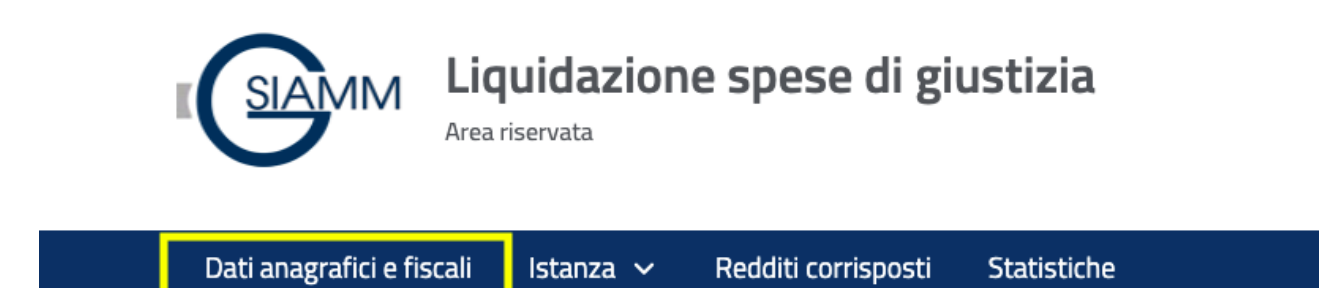

Le maschere che si presentano all'utente sono le stesse previste per la fase di Registrazione ed esposte in modo dettagliato nei paragrafi

*[Registrazione Persona Fisica](#page-10-1)*

*[Registrazione Persona Giuridica](#page-15-0)*

*[Registrazione Studio Associato](#page-17-0)*

Il sistema consentirà direttamente di modificare tutte le informazioni inserite dal Percipiente in fase di registrazione, mentre la modifica sarà inibita per tutti i dati acquisiti dal sistema tramite SPID.

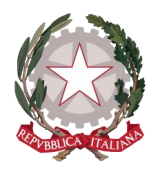

*Ministero della Giustizia Dipartimento dell'Organizzazione Giudiziaria, del Personale e dei Servizi Direzione Generale per i Sistemi Informativi Automatizzati*

Dopo aver apportato eventuali modifiche, occorre selezionare il check per accettare i termini di utilizzo del sistema e autorizzare al trattamento dei dati personali per abilitare il pulsante "**Registra"**, che consentirà di salvare e registrare le modifiche effettuate.

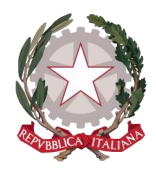

# <span id="page-22-0"></span>4 Home Page del Portale LSG

In seguito all'autenticazione al sistema (o alla registrazione in caso di nuovo utente), il Percipiente verrà indirizzato alla Home Page del Portale *lsg.giustizia.it*.

In questa pagina di benvenuto vengono proposti i due applicativi per l'invio di Istanze:

- Istanza Web: per inviare istanze di Liquidazione Spese di Giustizia;
- Istanza Pinto: per inviare istanze di Equa Riparazione per violazione del termine ragionevole del processo (L.89/2001) - Legge Pinto
- Istanza imputato assolto: per inviare istanze di Rimborso per gli imputati assolti in un procedimento civile

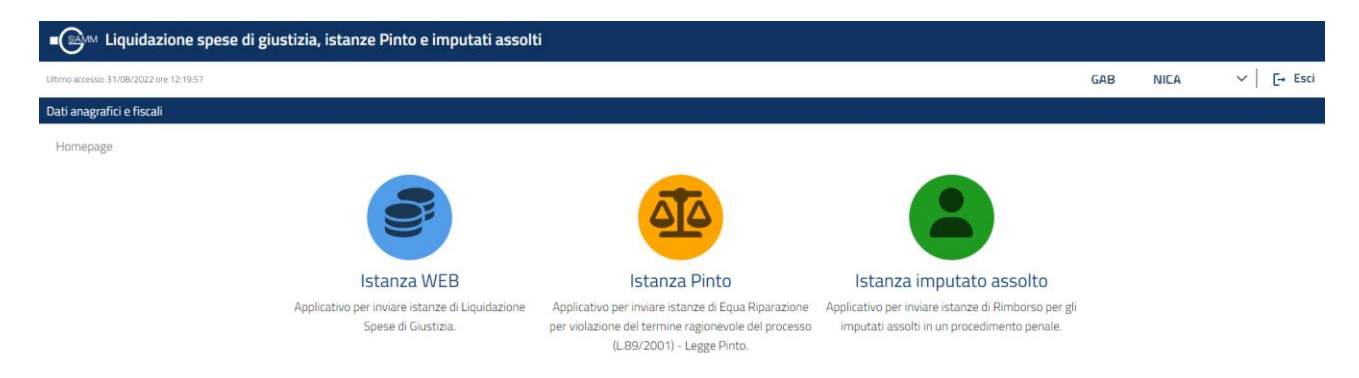

In alto a destra viene mostrato il nominativo con cui è stato effettuato l'accesso al sistema e il pulsante *Esci*, che consente di disconnettersi dal sistema. In alto a sinistra è presente la data dell'ultimo accesso.

Viene visualizzata la **barra di navigazione principale del sistema**

### Dati anagrafici e fiscali

dalla quale è possibile accedere alle funzionalità di *Visualizzazione e modifica dei Dati anagrafici e fiscali* messe a disposizione del Percipiente.

Selezionando le icone degli applicativi, viene presentato l'applicativo scelto con il menu specializzato e la pagina di benvenuto personalizzata.

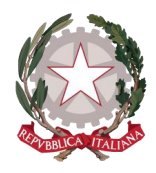

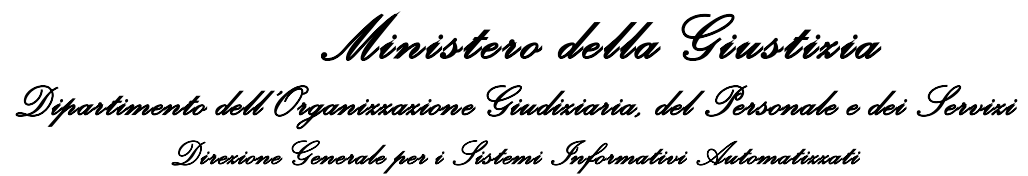

# <span id="page-23-0"></span>5 Home Page di Istanza Web

In seguito alla selezione dell'icona di Istanza web (o al cambio di applicazione tramite menu), il Percipiente verrà indirizzato alla Home Page personalizzata di Istanza Web.

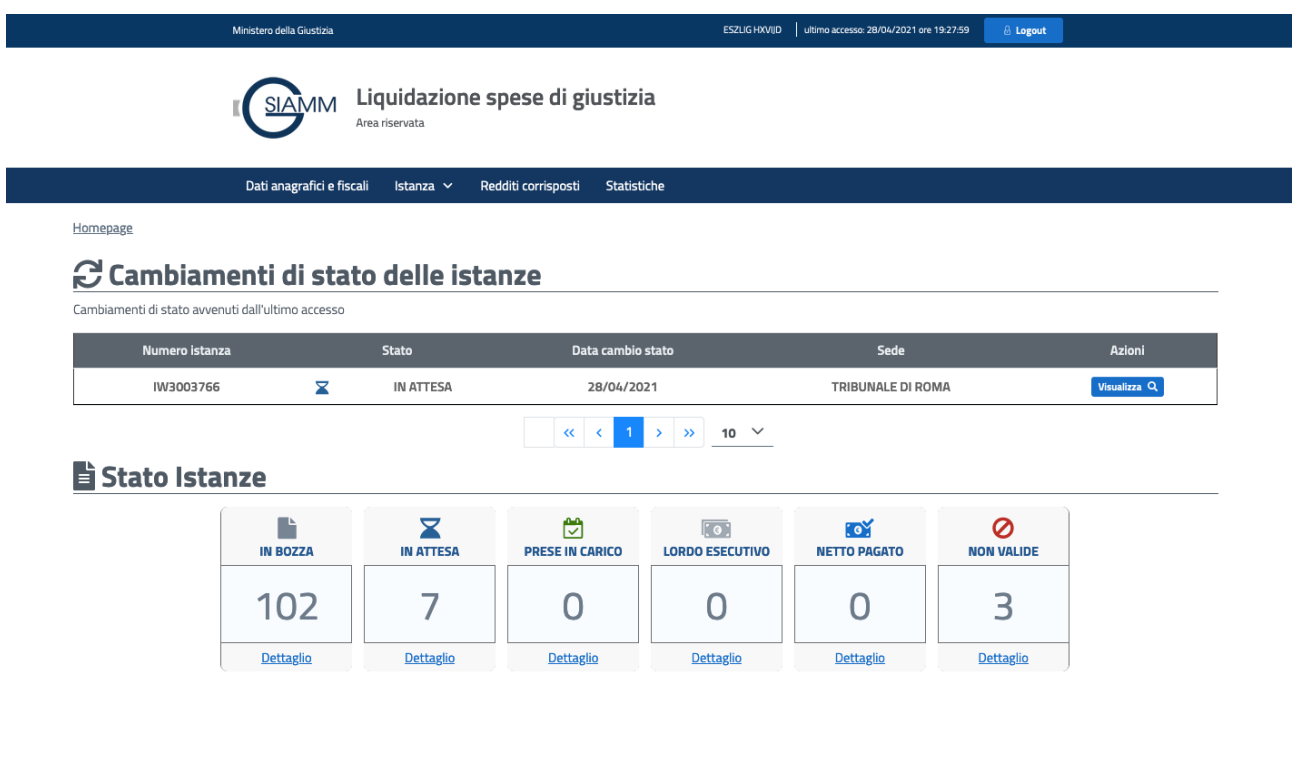

Viene visualizzata la **barra di navigazione principale di Istanza web**

Dati anagrafici e fiscali Istanza  $\vee$ Redditi corrisposti **Statistiche** 

dalla quale è possibile accedere alle funzionalità messe a disposizione del Percipiente, quali:

- o *[Visualizzazione e modifica dei Dati anagrafici e fiscali](#page-20-0)*
- o *[Creazione istanza](#page-30-0) o [Ricerca Istanza](#page-61-0) o [Richiesta delega-subentro](#page-27-0)* (che si espandono cliccando sulla voce "Istanza")
- o *[Richiesta dei Redditi corrisposti](#page-74-0)*
- o *[Visualizza Statitistiche delle istanze](#page-76-0)*
- o *Area Informativa*

Sulla parte centrale della Home Page viene visualizzata la tabella dei **Cambiamenti di stato delle istanze** avvenuti dall'ultimo accesso del Percipiente al sistema: si specifica che nell'arco della stessa giornata verranno visualizzate le stesse notifiche anche per successivi accessi.

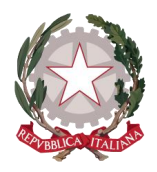

Di ogni istanza vengono mostrati i dati caratterizzanti, come il numero identificativo, lo stato corrente, la data di passaggio allo stato corrente e la sede dell'Ufficio incaricato.

In corrispondenza di ciascuna delle istanze mostrate sarà disponibile la funzionalità *[Visualizza](#page-70-0)* che indirizzerà l'utente al Dettaglio dell'istanza.

La tabella è impaginata, in modo che in presenza di una considerevole quantità di istanze mostrate, il Percipiente possa spostarsi agevolemente nella visualizzazione, cliccando sulle frecce "avanti" e "indietro" (10 indica il numero massimo di istanze per pagina).

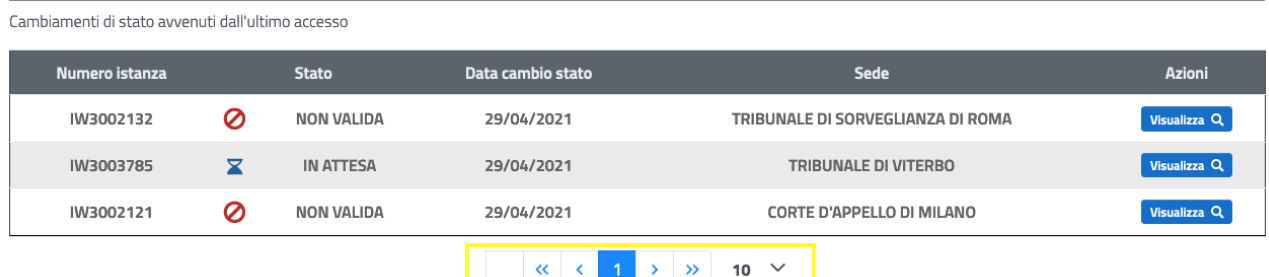

C Cambiamenti di stato delle istanze

Sotto la tabella dei cambiamenti di stato, viene visualizzato il raggruppamento per stato di tutte le istanze del Percipiente: i gruppi rappresentati sono gli stati più significativi e di interesse, per monitorare quante istanze sono **IN BOZZA** (ovvero delle quali è stata iniziata la creazione ma non finalizzata e non inviate all'Ufficio), quante **IN ATTESA** di essere prese in carico dall'Ufficio, quante **PRESE IN CARICO**, quante per le quali è stato emesso il **LORDO ESECUTIVO** o il **NETTO PAGATO** e quante sono **NON VALIDE** per rifiuto da parte dell'Ufficio o per annullamento da parte del Percipiente stesso.

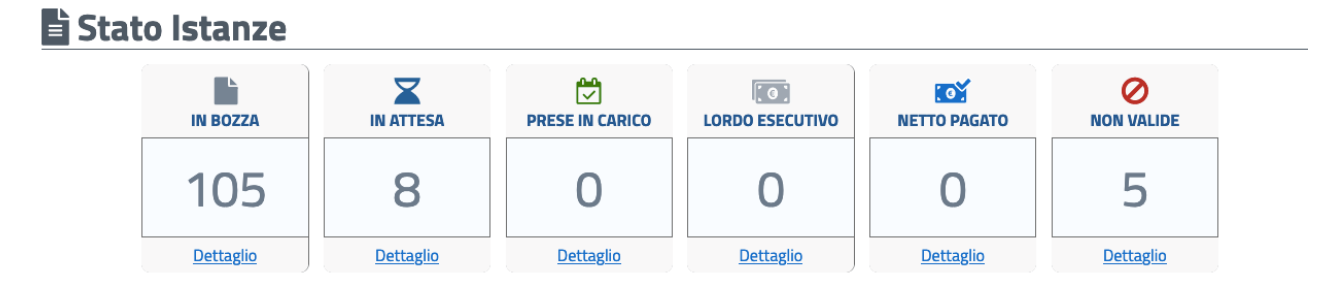

Dal pulsante di**"Dettaglio"** all'interno del singolo box il Percipiente avrà la possibilità di accedere alla lista di tutte le istanze che si trovano nello stato selezionato.

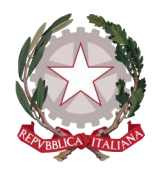

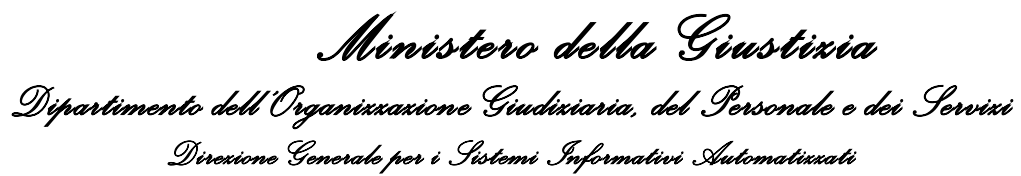

La lista viene visualizzata in formato tabellare all'interno della pagina *[Risultati di ricerca](#page-64-0) (vedi paragrafo 7.1 per i dettagli della tabella).*

Homepage / Dettaglio

#### Risultati ricerca

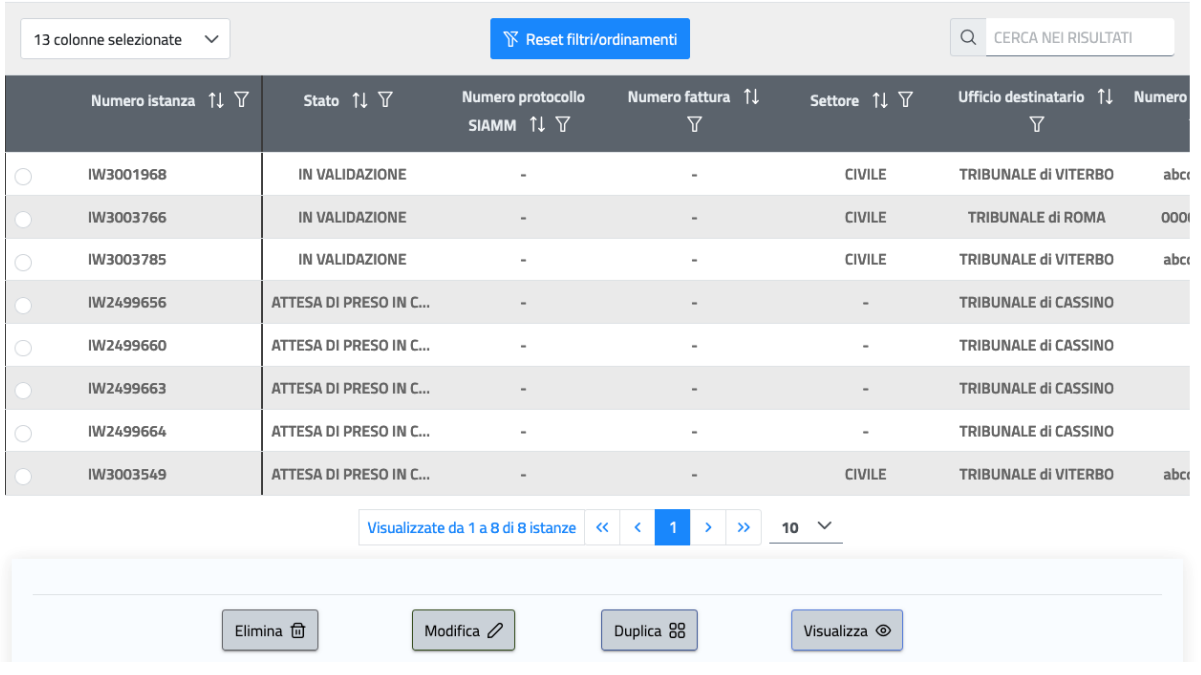

#### **STATI** possibili di un'istanza:

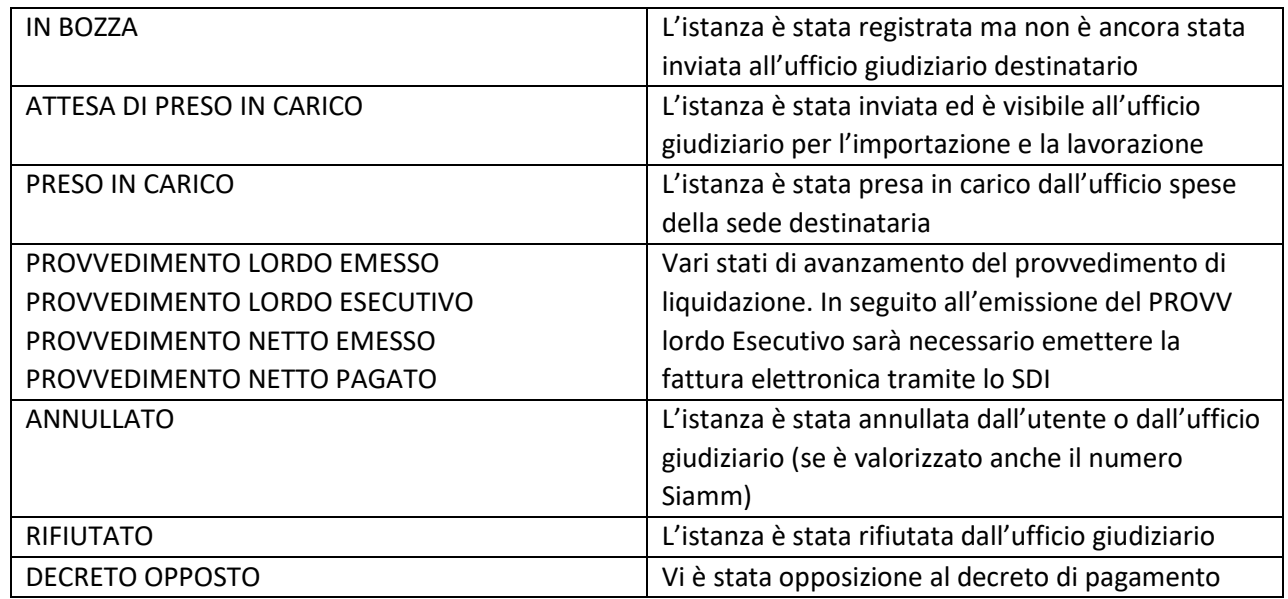

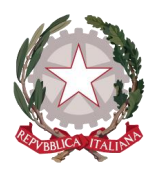

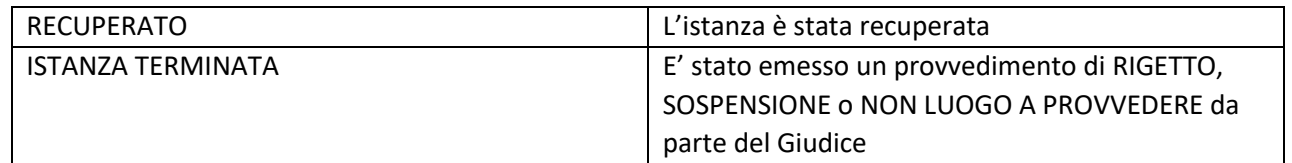

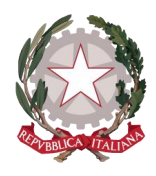

# <span id="page-27-0"></span>6 Richiesta delega/subentro

Un utente può richiedere la registrazione della delega ad operare a nome di un delegante, che sia soggetto giuridico o persona fisica; una volta accettata dall'ufficio giudiziario, la delega consentirà all'utente delegato di operare in tutto e per tutto a nome del delegante, potendo creare nuove istanze e vedere tutte le istanze del delegante, sia già create, sia create successivamente da altri. L'utente può effettuare la richiesta anche per una delega "specifica". In questo caso la delega sarà, una volta accettata dall'ufficio giudiziario, solo per le istanze create dall'utente stesso in quanto delegato, che quindi non avrà visione sulle istanze create da altri utenti per lo stesso soggetto delegante.

Un utente può chiedere un subentro, parziale o totale, per sostituire un delegato avente delega "specifica". Una volta accettato, il subentro si traduce in una delega specifica

Un utente avente una delega, per operare a nome del delegante, deve impersonificarsi selezionando il delegante dalla lista a discesa in alto a destra.

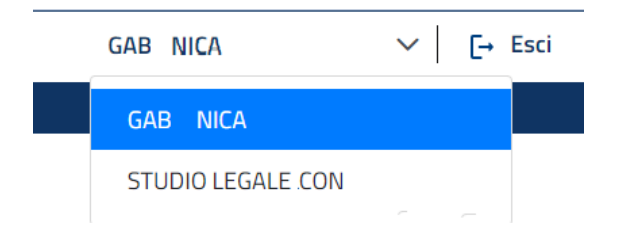

Per tali richieste l'utente deve selezionare la voce di menu *Istanze spese giustizia/Richiesta delega-subentro*. L'applicativo presenta la pagina *Richiesta delega o subentro* con in alto un radio button per indicare se si vuole richiedere una delega o un subentro, preimpostato su "*Delega*".

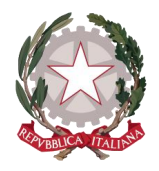

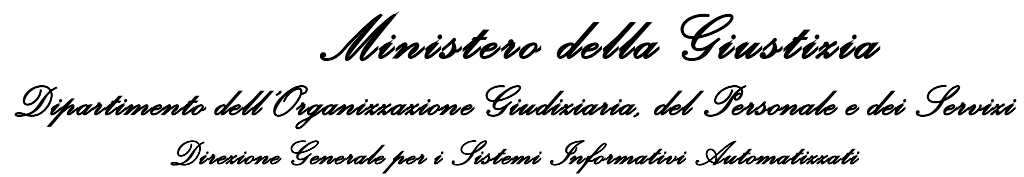

#### Homepage / Istanza WEB / Richiesta delega o subentro

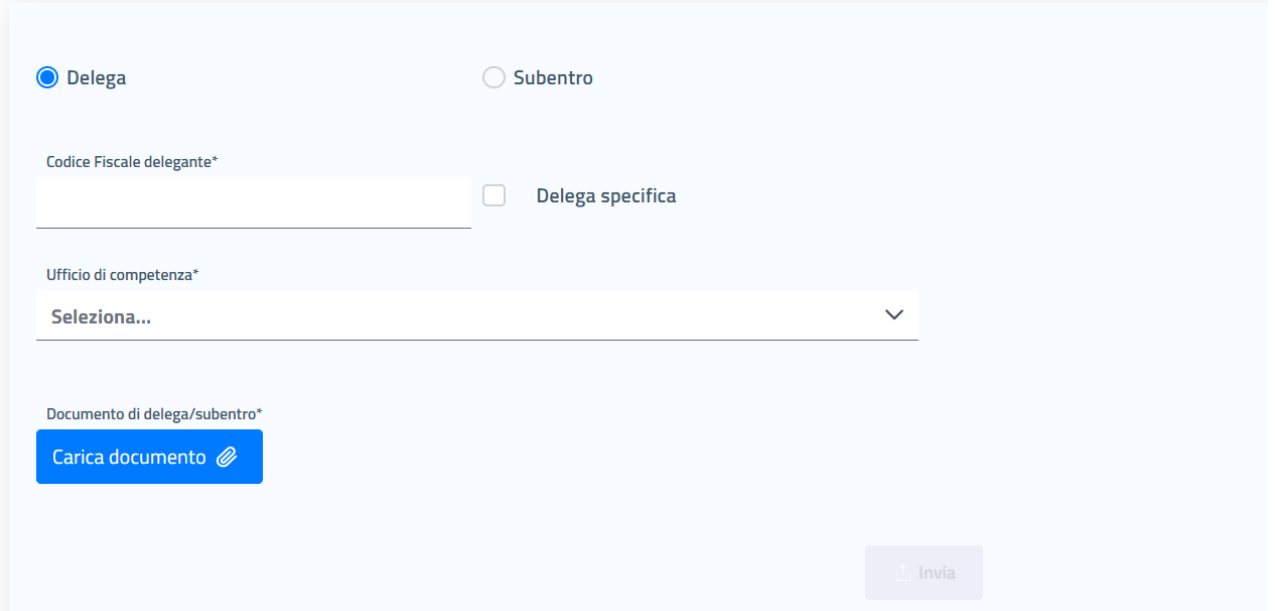

Per la delega si deve indicare il codice fiscale del delegante; è possibile indicare una "Delega specifica" selezionando l'apposito check. Per abilitare il pulsante *Invia*, la cui selezione registrerà la richiesta, è necessario allegare la documentazione comprovante la delega ed indicare un ufficio di competenza a cui arriverà una mail della richiesta (ad ogni modo la richiesta potrà essere lavorata da tutti gli uffici giudiziari).

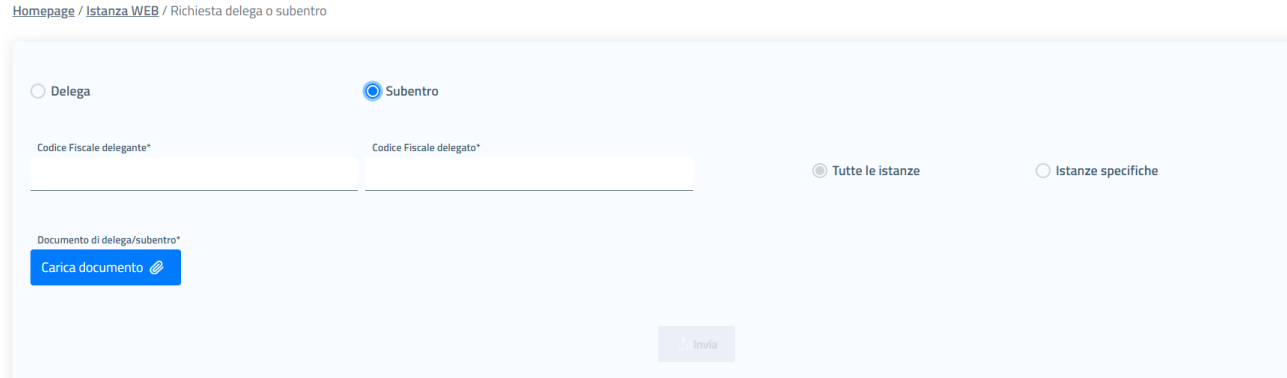

Per richiedere un subentro in sostituzione di un precedente delegato (possibile solo per deleghe specifiche) si deve selezionare "*Subentro*" sul radio button. Sulla pagina del subentro deve essere indicata la coppia di codici fiscali del delegante e del delegato a cui si deve subentrare. Per abilitare il pulsante *Invia* è necessario allegare la documentazione comprovante il subentro.

L'utente può inoltre indicare, tramite selezione del radio button, se il subentro è solo per "*Istanze specifiche*" (preimpostato su "*Tutte le istanze*"). In questo caso sarà visualizzata la lista delle istanze su cui il delegato a cui si deve subentrare ha la delega specifica e l'utente deve selezionare le istanze di interesse.

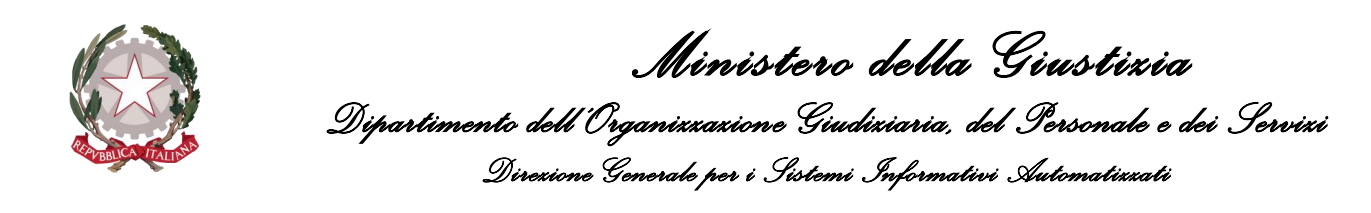

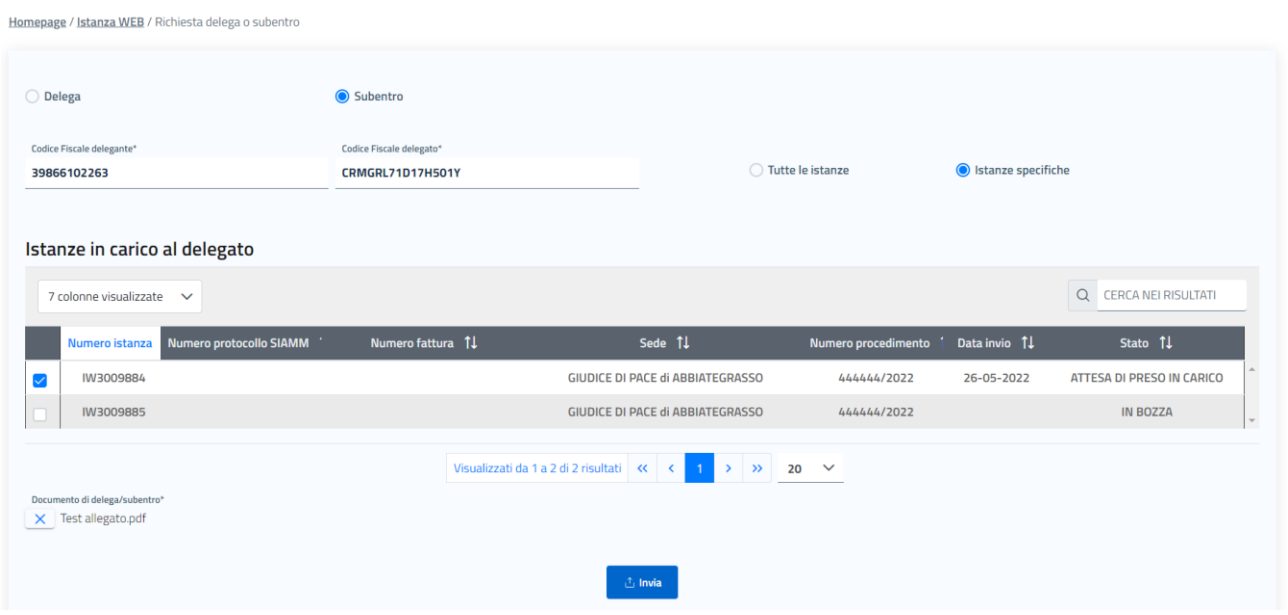

Selezionando il pulsante *Invia* la richiesta sarà registrata ed in automatico sarà inviata una mail agli uffici che hanno in carico le istanze per cui si chiede il subentro allo scopo di segnalare la richiesta (ad ogni modo la richiesta potrà essere lavorata da tutti gli uffici giudiziari).

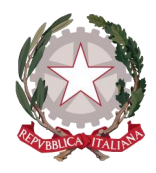

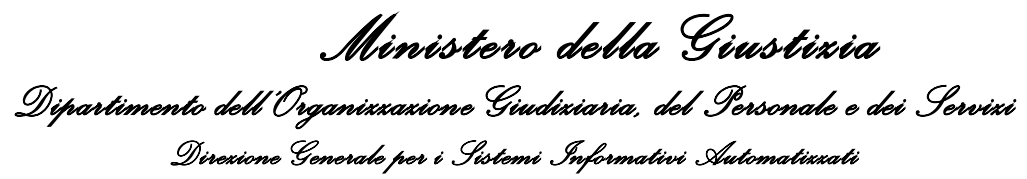

# <span id="page-30-0"></span>7 Creazione nuova Istanza

Il Percipiente può accedere alla funzionalità di creazione di una nuova istanza posizionandosi sul menu principale di navigazione del sistema, presente sull'Home Page, cliccando su **"Istanza"** e successivamente su **"Nuova istanza".** 

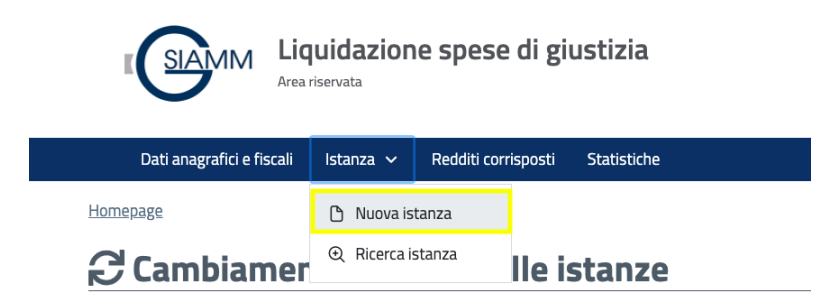

All'interno della pagina "Nuova istanza"il Percipiente ha immediatamente visibilità dei 7 tab corrispondenti alle diverse schede nelle quali è suddivisa la procedura di creazione di una nuova istanza.

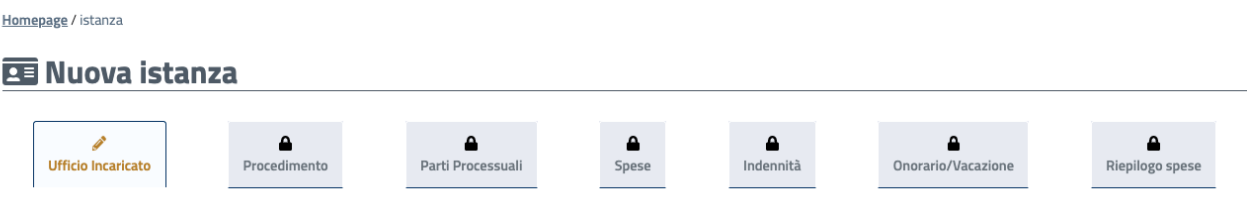

L'attivazione di tutte le schede o solo di alcune di esse dipenderà dalla Qualifica del Percipiente: in funzione della qualifica selezionata all'interno del primo tab, il Percipiente vedrà sbloccate o meno le successive schede (le schede bloccate, in quanto le relative informazioni non sono richieste per la specifica qualifica, rimarrano in grigio e con il lucchetto attivo).

Tale suddivisione consente all'utente di salvare i dati inseriti all'interno di ogni schermata, per poter proseguire anche in un momento successivo la creazione dell'istanza, senza la perdita delle informazioni già registrate.

Infatti, al salvataggio dei dati inseriti nel primo tab, l'istanza verrà salvata in archivio come istanza *IN BOZZA*, con un proprio numero identificativo, che verrà mostrato nella procedura di creazione istanza dal secondo tab in poi.

A tale scopo, in ciascuna scheda l'utente ha a disposizione i seguenti pulsanti:

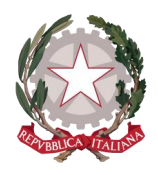

- **"Salva e prosegui"** : consente di salvare le informazioni inserite e di accedere direttamente alla scheda successiva. Il pulsante si abilita al completamento dell'inserimento di tutti i dati obbligatori previsti nella scheda corrente. Alla sua selezione, il sistema avverte l'utente di corretto salvataggio della scheda interessata. Nella scheda conclusiva della procedura **Riepilogo spese** il pulsante sarà sostituito da **"Salva e invia"**

per poter inviare l'istanza.

"Salva e esci" : consente di salvare le informazioni inserite e di uscire dal percorso di creazione istanza. Il pulsante si abilita al completamento dell'inserimento di tutti i dati obbligatori previsti nella scheda che si vuole salvare. Alla sua selezione, il sistema restituisce un messaggio di corretto salvataggio dell'istanza inserita e indirizza l'utente all'Home Page.

Nel caso in cui invece non si volesse salvare l'istanza, soltanto nel primo tab è disponibile in fondo alla schermata il pulsante **"Torna alla Home"**, che consente di uscire dalla procedura di creazione istanza senza effettuare alcun salvataggio dei dati inseriti e di tornare all'Home Page. Il pulsante è sempre attivo.

Nel percorso di creazione dell'istanza, il Percipiente ha sempre la possibilità di tornare alle schede precedenti per visualizzare o modificare i dati inseriti: nel caso in cui tale operazione venga fatta senza aver prima effettuato il salvataggio della scheda corrente, il sistema avvertirà che ci sono dati non salvati nella scheda corrente e chiederà conferma di procedere nell'operazione di tornare a una scheda precedente.

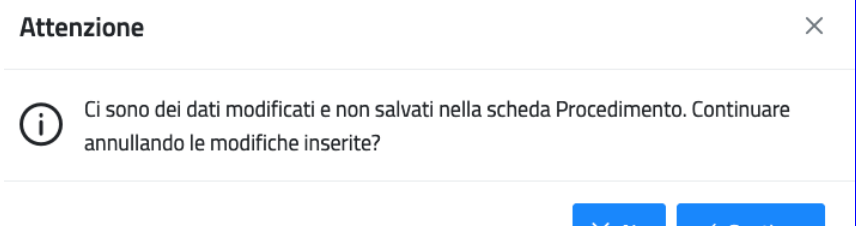

Cliccando su "No", il Percipiente sceglierà di restare sulla scheda corrente per completarla e/o salvare i dati inseriti; cliccando su "Continua", il sistema indirizzerà il Percipiente sulla scheda richiesta e verranno annullati i dati che non sono stati salvati sulla scheda corrente.

I dati che non potranno essere modificati tornando indietro sono relativi al Tipo e Qualifica di Percipiente, in quanto da essi dipendono i pannelli presentati nelle schede di Spese, Indennità e Onorario/Vacazione.

In ogni scheda i campi obbligatori sono riconoscibili in quanto contrassegnati da asterisco ed evidenziati da una sottolineatura in rosso. Il sistema effettua controlli su obbligatorietà e formato dei dati richiesti e avvertirà l'utente con un messaggio qualora non opportunamente valorizzati.

Continua

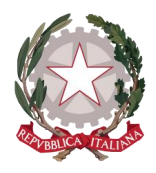

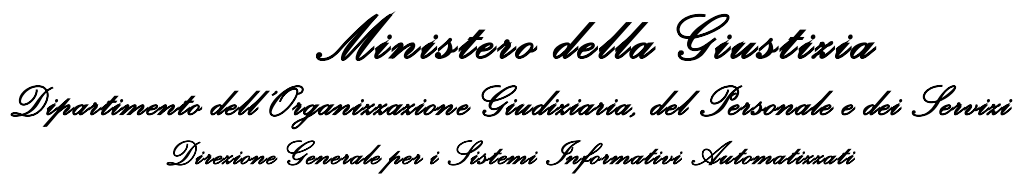

I campi per i quali è prevista la selezione da una lista predefinita di valori sono riconoscibili da una freccetta verso il basso, cliccando all'interno del campo, apparirà la lista a discesa.

Verranno di seguito illustrate nel dettaglio le schede nelle quali è suddiviso il processo di creazione dell'istanza.

### <span id="page-32-0"></span>7.1 UFFICIO INCARICATO

La prima sezione mostrata all'utente è **"Ufficio incaricato".** 

### 西 Nuova istanza

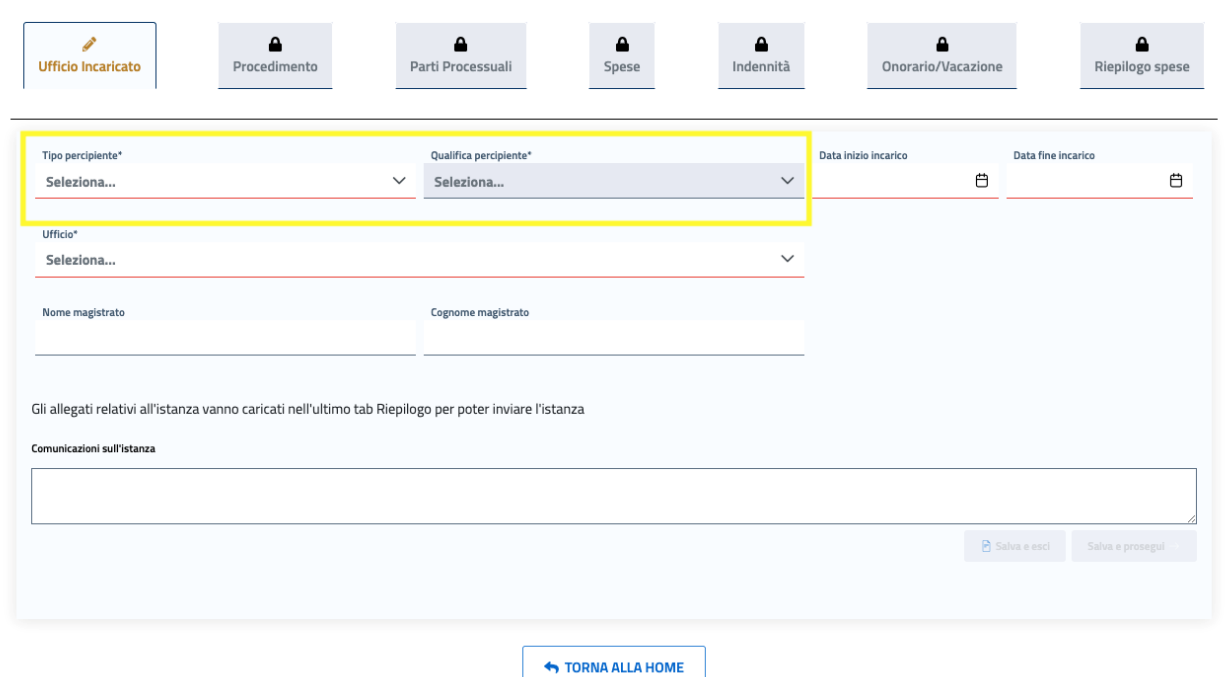

#### **Tipo e Qualifica Percipiente**

Per selezionare la Qualifica, occorre prima selezionare il Tipo Percipiente: in funzione di tale scelta, si abilita il popolamento della lista relativa alla Qualifica.

Nel caso in cui per una determinata tipologia di Percipiente sia prevista un'unica qualifica corrispondente, alla selezione del Tipo percipiente, il sistema valorizzerà in automatico la corrispettiva Qualifica (per esempio nel caso del tipo e qualifica Custode).

Alla selezione di determinate qualifiche, appariranno dei campi aggiuntivi in cui dovranno essere inserite informazioni specifiche relative alla qualifica, necessarie per la definizione della richiesta di liquidazione:

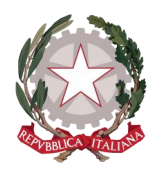

1) per la qualifica CUSTODE si dovrà inserire l'oggetto della custodia e il suo identificativo. In base alla selezione dell'oggetto, potrà comparire un ulteriore campo di definizione del tipo di custodia.

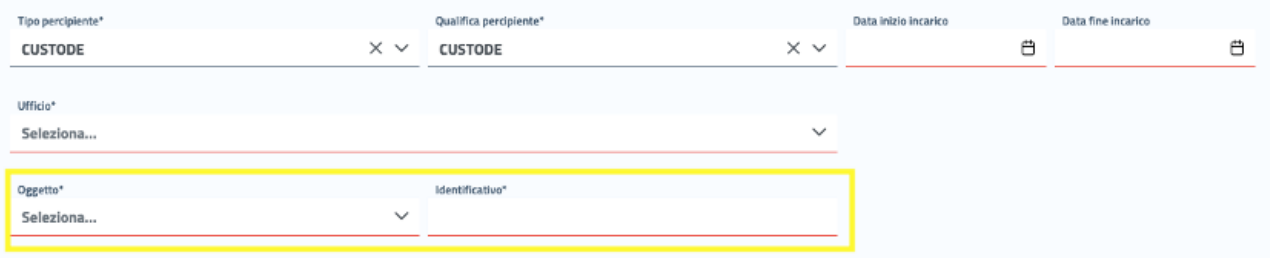

2) per la qualifica PERITO si dovrà specificare se il tipo di perizia è GENERICA o SPECIFICA RISPETTO A UN INDAGATO/IMPUTATO/PARTE PROCESSUALE. Selezionando questa seconda opzione, sarà necessario registrare i dati dell'indagato/imputato/parte processuale nel tab "Parti Processuali".

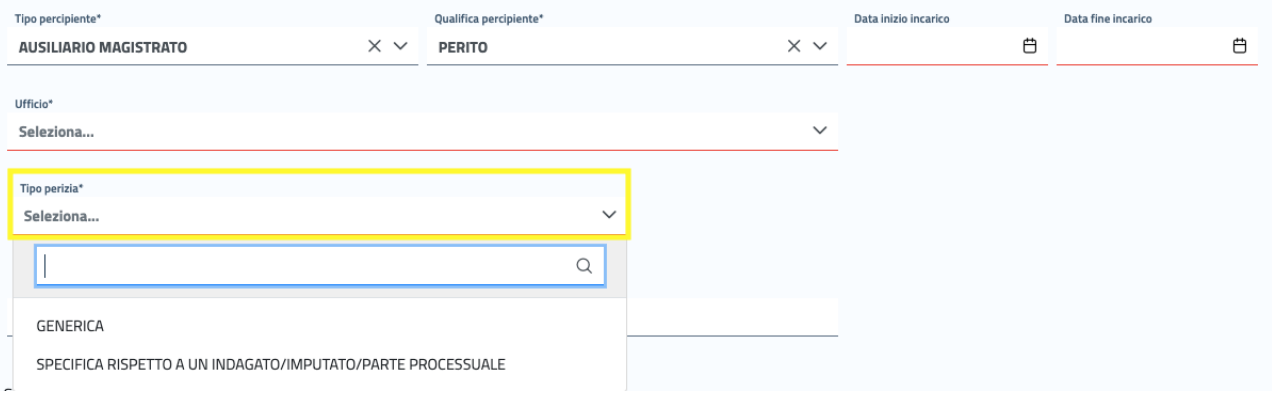

3) per il tipo percipiente TRASFERTA, indipendentemente dalla qualifica, si dovrà specificare il tipo di trasferta:

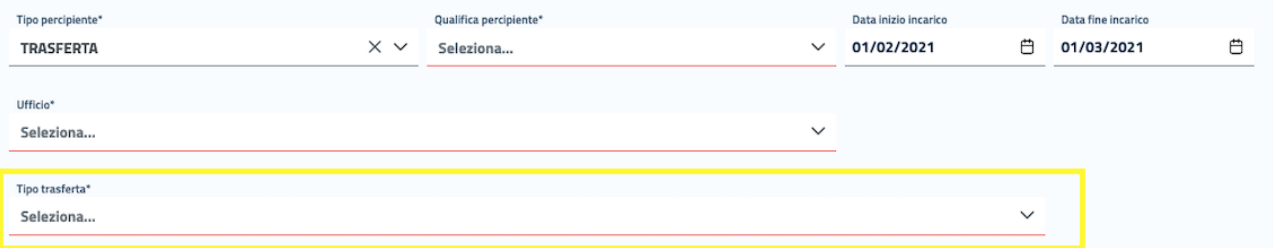

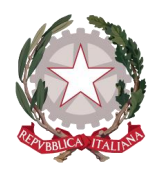

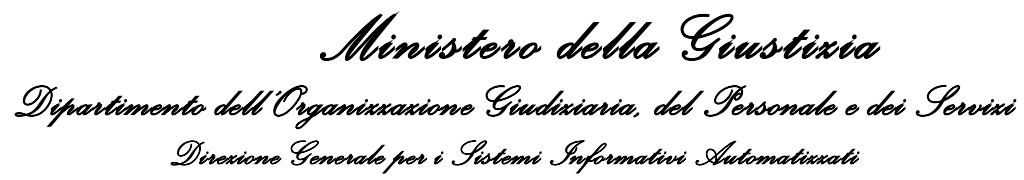

- se ESTERA, verrà richiesto di selezionare lo Stato estero di destinazione della trasferta;
- se circoscritta su territorio nazionale, verrà richiesto di specificare la località di partenza e la località di destinazione.

La maschera prevede inoltre informazioni aggiuntive relative alle date e orari di inizio e fine trasferta.

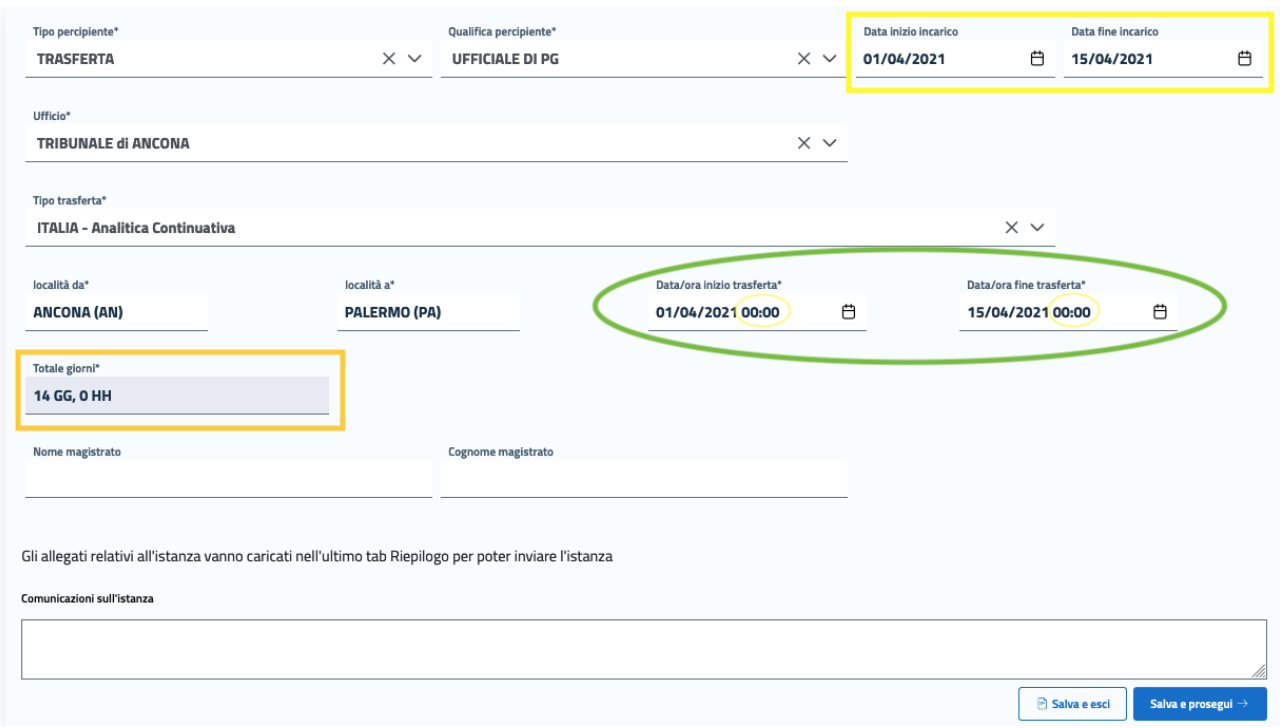

In seguito all'inserimento delle date di inizio e fine incarico da parte del Percipiente, il sistema le riporterà rispettivamente come date di inizio e inizio trasferta, alle quali l'utente potrà aggiungere i rispettivi orari: nel campo "Totale giorni" verrà visualizzato il calcolo complessivo di giornate e ore.

4) per il tipo percipiente MESSI GIUDICI DI PACE, si dovrà specificare:

- se AUTONOMO, sarà disponibile il campo di testo "Percipiente";

- se DIPENDENTE COMUNALE, si dovrà inserire il corrispondente Comune di riferimento.

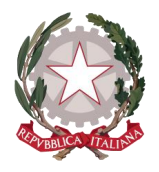

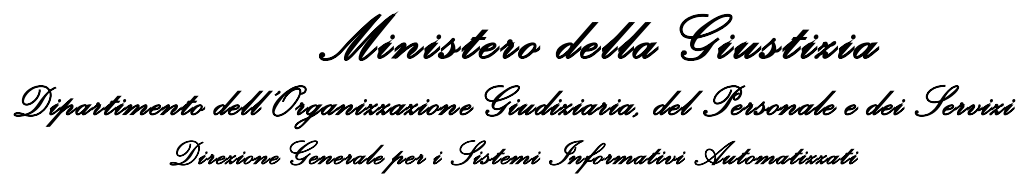

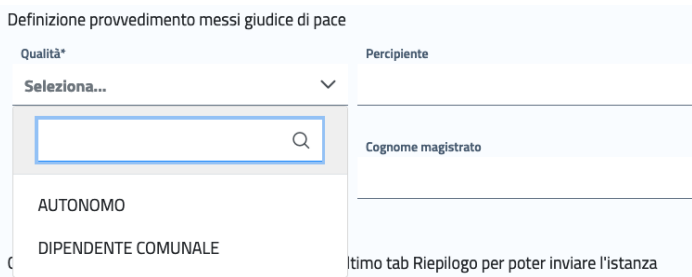

#### **Date Inizio/Fine incarico**

Le date di inizio e fine incarico sono selezionabili da apposito calendario messo a disposizione dal sistema, nel formato gg/mm/aaaa oppure si possono digitare direttamente all'interno dei campi.

Laddove il tipo di qualifica prevede l'obbligatorietà del loro inserimento, viene indicato dal sistema che si tratta di campi richiesti, mentre tale indicazione non compare per le qualifiche per cui non sussiste la necessità di inserirle (le qualifiche appartenenti alla Tipologia di Percipiente "Difensore").

Il sistema effettua un controllo affinchè la data di fine incarico non sia antecedente alla data di inizio incarico: in tal caso, il sistema avvertirà l'utente con un messaggio di data fine incarico errata.

#### **Ufficio**

L'Ufficio destinatario può essere selezionato dalla relativa lista che appare cliccando all'interno del campo o direttamente digitato.

I valori disponibili all'interno della lista, oltre alla denominazione del tipo di ufficio gudiziario, includono anche la località di appartenenza (es. Corte d'Appello di Roma): per operare una prima scrematura della lista, l'utente può anche digitare all'interno del campo alcune o tutte le lettere della città di riferimento, in modo che appariranno nella lista soltanto gli uffici giudiziari presenti nella località indicata.
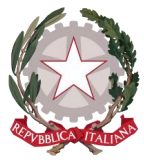

Ufficio<sup>\*</sup>

Seleziona...

**ROMA** 

*Ministero della Giustizia Dipartimento dell'Organizzazione Giudiziaria, del Personale e dei Servizi Direzione Generale per i Sistemi Informativi Automatizzati* Q

PROCURA DELLA REPUBBLICA di ROMA

GIUDICE DI PACE di ROMA

TRIBUNALE DI SORVEGLIANZA di ROMA

TRIBUNALE PER I MINORENNI di ROMA

In questo pannello il Percipiente può indicare inoltre nome e cognome del magistrato che ha affidato l'incarico al Percipiente ed eventuali note sull'istanza da comunicare all'ufficio destinatario.

Nella schermata viene indicato che il Percipiente potrà caricare gli allegati relativi all'istanza nell'ultimo tab: la sezione di Riepilogo delle Spese.

# 7.2 PROCEDIMENTO

Sul tab **"Procedimento"** è richiesto al Percipiente di indicare il settore d'interesse, se Civile o Penale.

In base alla selezione del settore comparirà la schermata sulla quale inserire i dati del Procedimento al quale collegare l'istanza.

Per il **settore Civile** è richiesto il solo inserimento della sezione **Giudicante**.

La Sede giudicante è selezionabile dalla lista a discesa. I valori disponibili all'interno della lista, oltre alla tipologia di sede, includono anche la località di appartenenza (es. Tribunale di Milano): per operare una prima scrematura della lista, l'utente può digitare all'interno del campo alcune o tutte le lettere della città di riferimento, in modo che appariranno nella lista soltanto le sedi presenti nella località indicata.

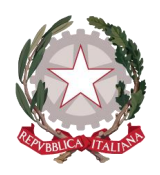

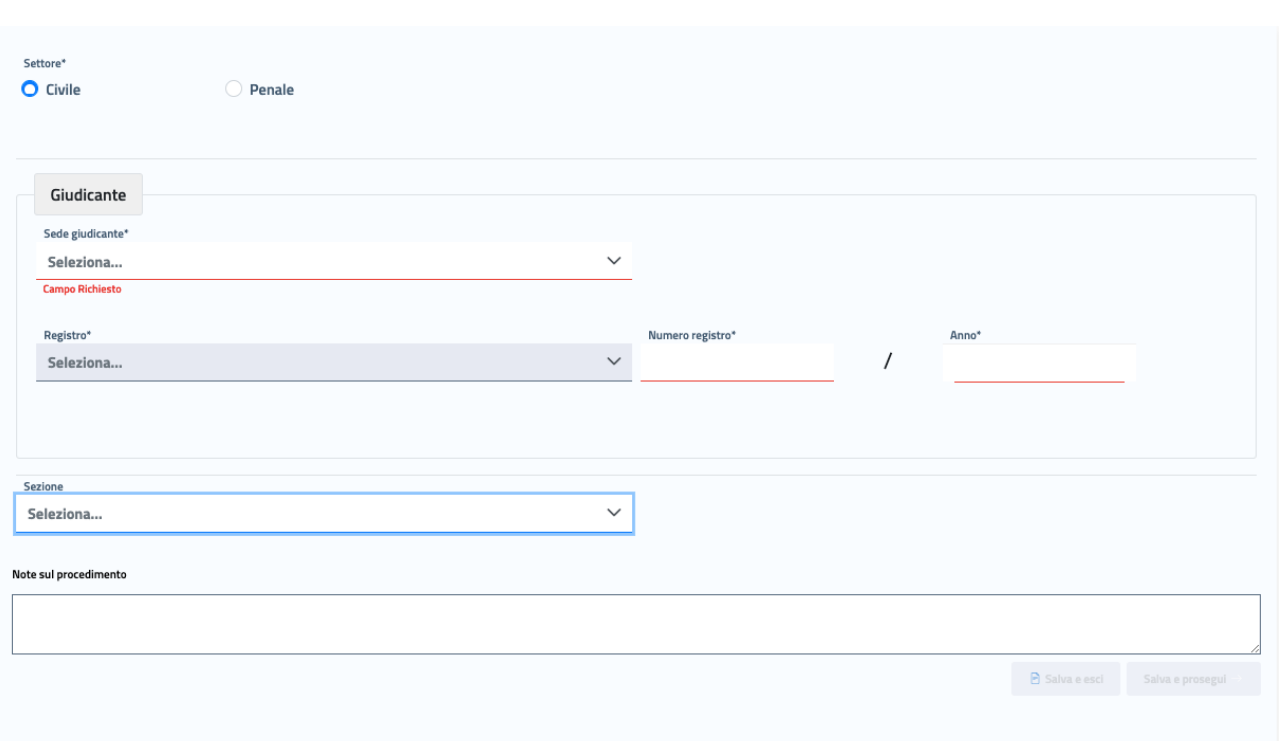

Occorre successivamente selezionare il **Registro**, selezionabile da una lista di valori filtrati in base a settore e sede, e digitare il **numero di Procedimento civile**, formato da Numero registro/Anno.

In maniera opzionale si può indicare la Sezione (se nella Sede selezionata sono presenti più sezioni), selezionabile dalla lista a discesa, ed inserire eventuali note sul procedimento.

Per il **settore Penale** viene richiesta la compilazione obbligatoria sia della sezione **Requirente**, sia della sezione **Giudicante.** 

La Sede requirente è selezionabile dalla lista a discesa. I valori disponibili all'interno della lista, oltre alla tipologia di sede (relativa unicamente a Procura), includono anche la località di appartenenza (es. Procura della Repubblica di Roma): per operare una prima scrematura della lista, l'utente può digitare all'interno del campo alcune o tutte le lettere della città di riferimento, in modo che appariranno nella lista soltanto le Procure presenti nella località indicata.

Occorre successivamente selezionare il **Registro**, selezionabile da una lista di valori filtrati in base a settore e sede, e digitare il **numero di Procedimento penale**, formato da Notizia di reato/Anno.

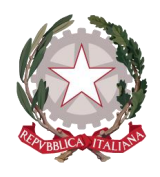

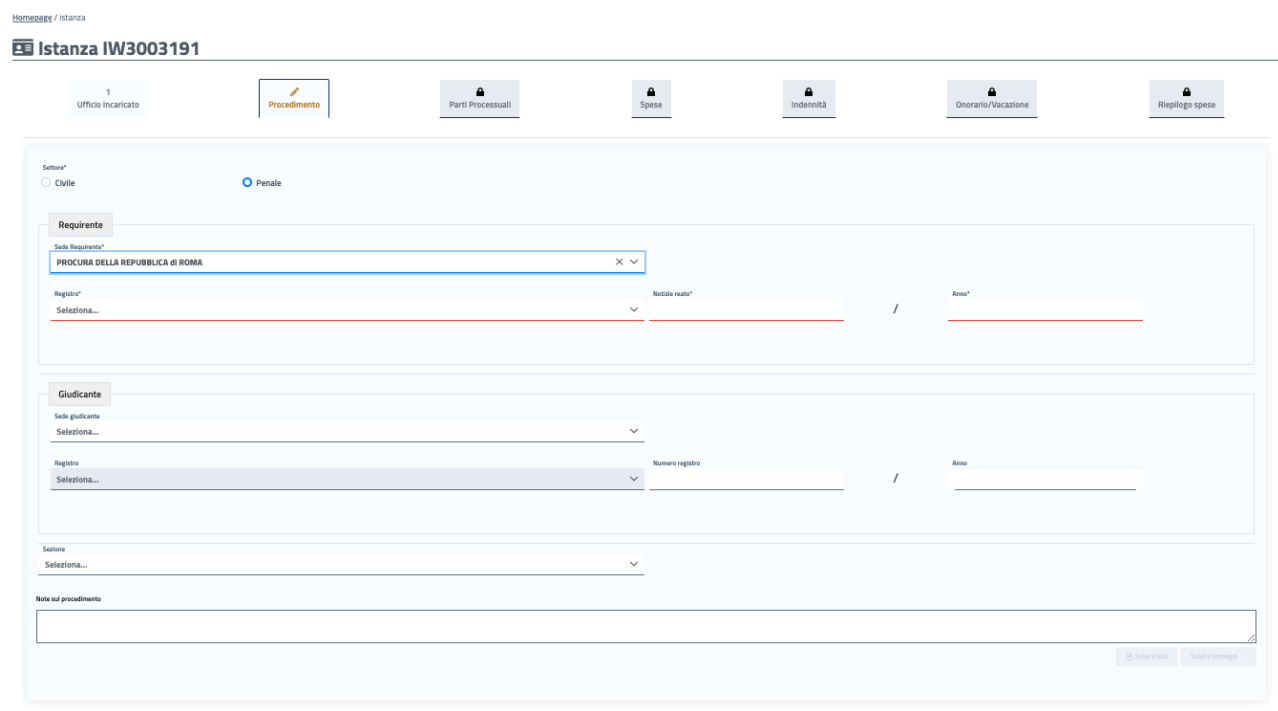

Se nel tab "Ufficio incaricato" è stata selezionata **Procura** come tipologia di ufficio destinatario, nella scheda "Procedimento" il sistema predispone in automatico il settore Penale (inibendo la selezione del settore Civile) ed il Percipiente dovrà compilare unicamente i dati relativi alla sezione **Requirente.** 

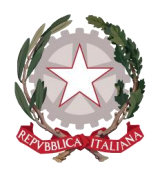

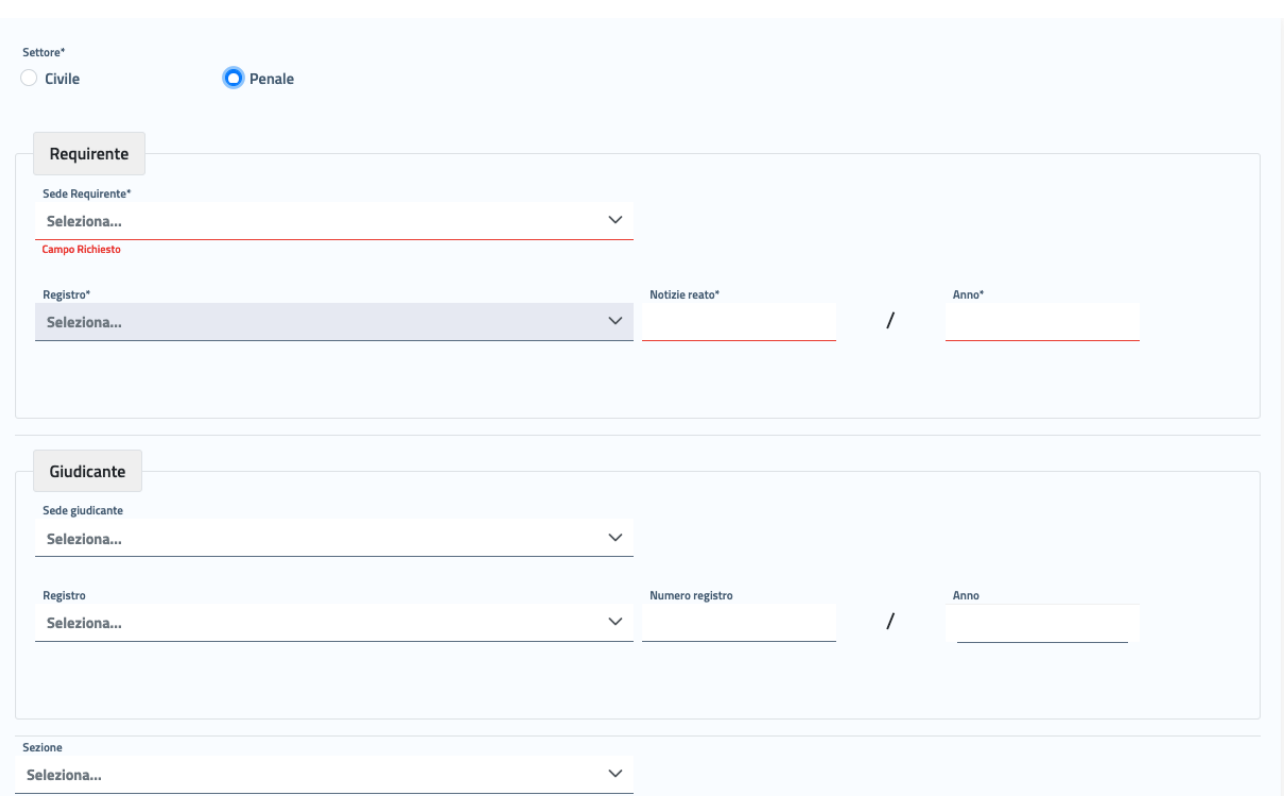

# 7.3 PARTI PROCESSUALI

Il tab è dedicato all'inserimento di una o più parti processuali alle quali collegare l'istanza.

La scheda mostra una tabella che verrà popolata con i dati identificativi della parte processuale, una volta che questa sarà stata registrata.

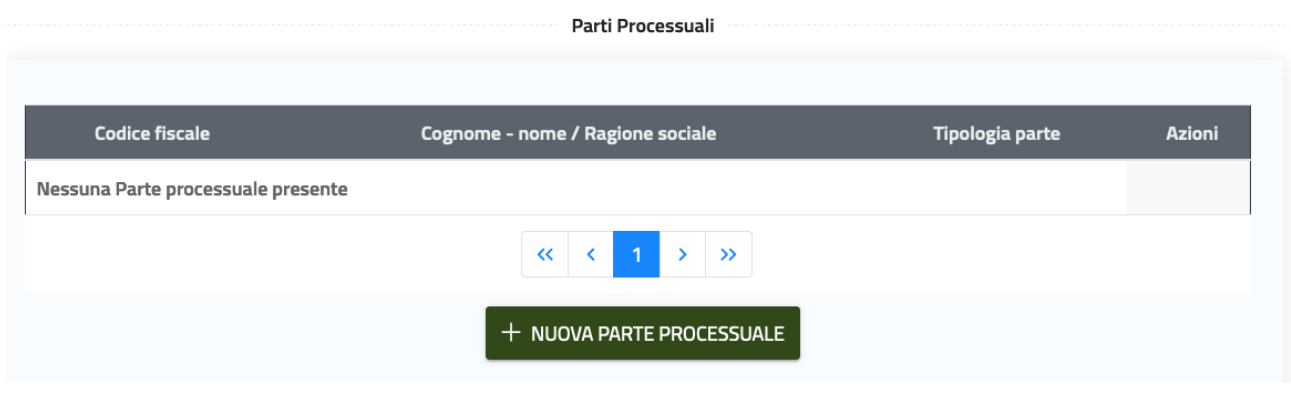

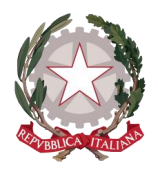

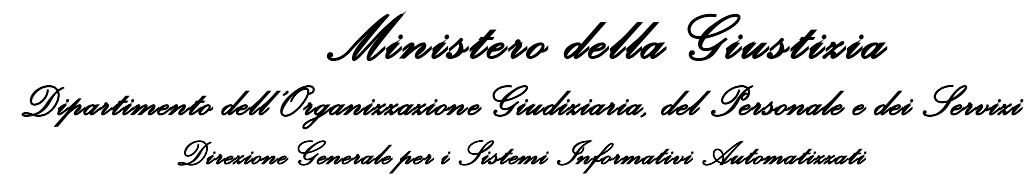

Cliccando su "**NUOVA PARTE PROCESSUALE**", verrà richiesto diselezionare in maniera preliminare se si vuole inserire una Parte Processuale **Persona Fisica** o **Persona Giuridica**: in base a tale scelta, compariranno maschere diverse per l'inserimento dei corrispettivi dati identificativi della parte processuale.

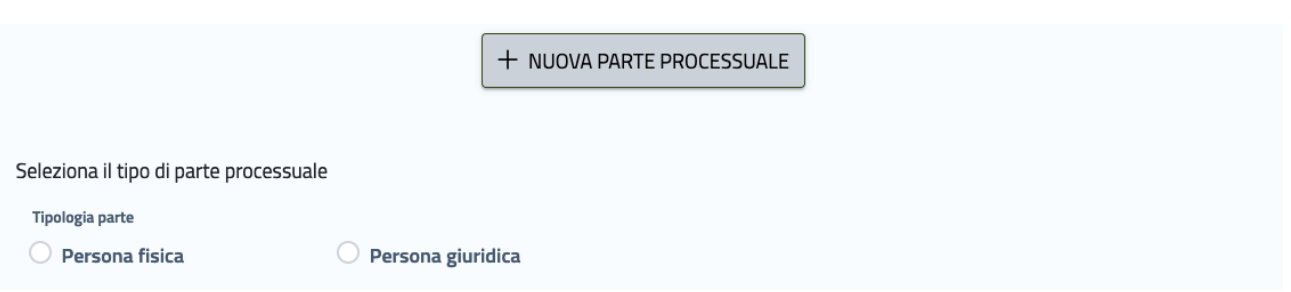

a) **Persona Fisica**: sono richiesti obbligatoriamente tutti i dati anagrafici (è possibile indicare codice fiscale o il C.U.I.) e opzionalmente possono essere inseriti i dati demografici e di recapito

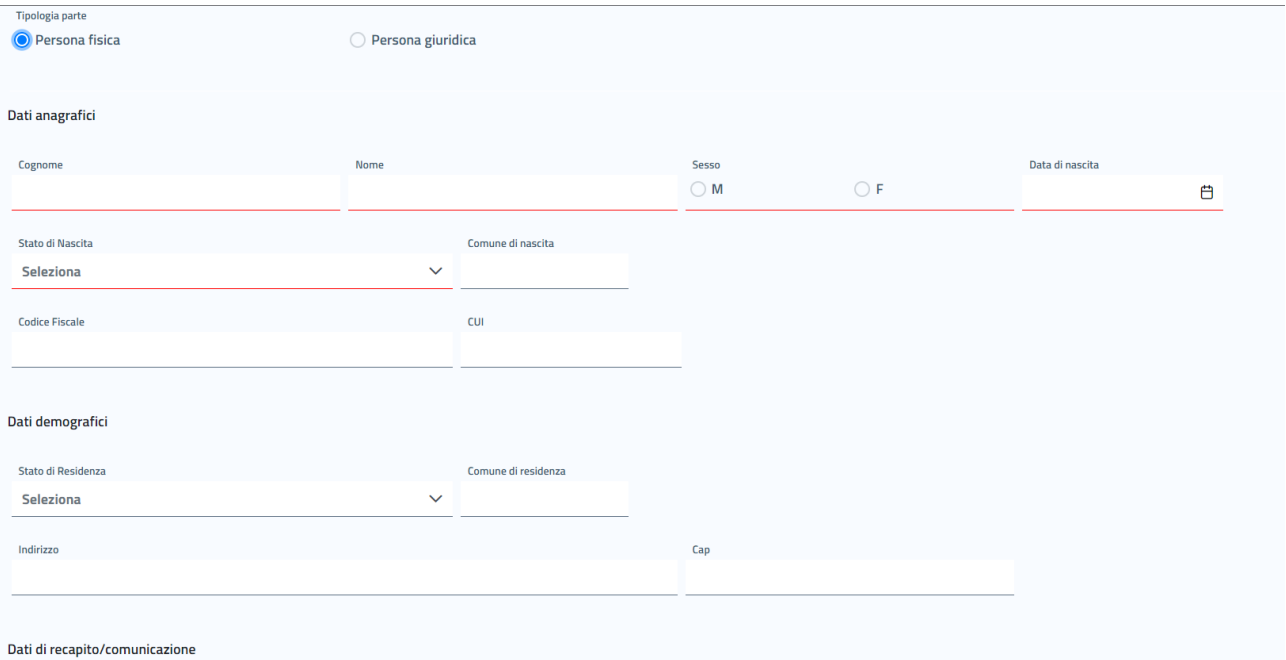

b) **Persona Giuridica**: sono richiesti obbligatoriamente Denominazione e Codice Fiscale della Persona Giuridica (11 caratteri) e opzionalmente possono essere inseriti la Partita IVA e i dati relativi al rappresentante legale

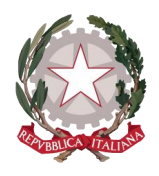

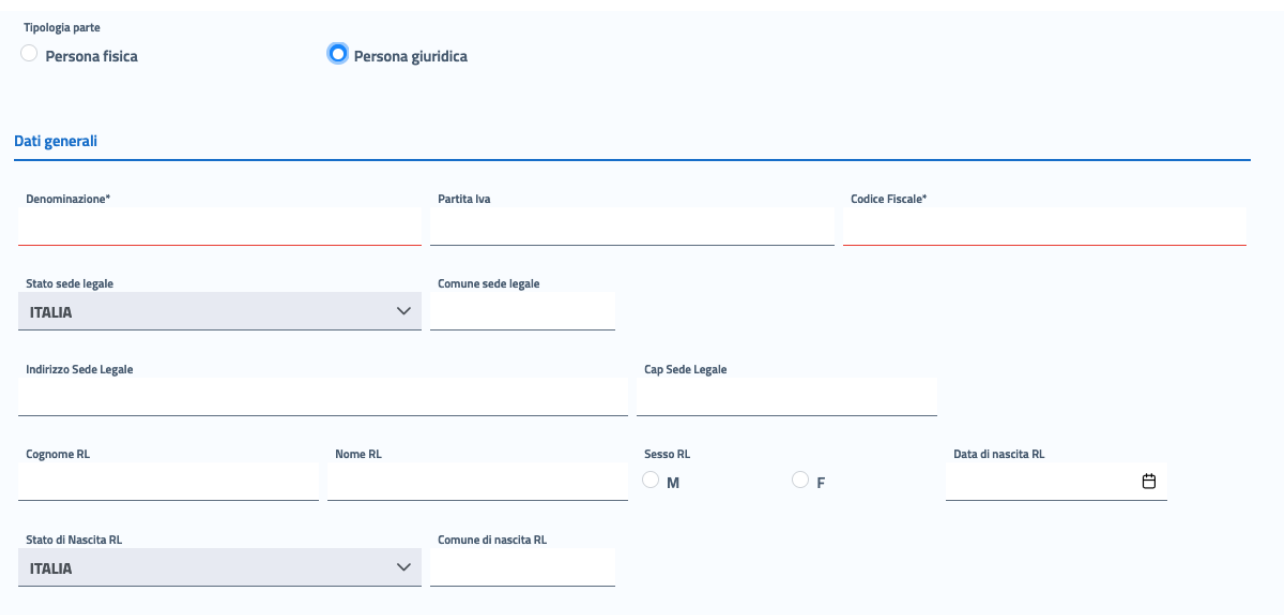

#### **Dati di eventuale ammissione al gratuito patrocinio**

In fondo alla schermata viene mostrata la sezione di inserimento dei dati di eventuale ammissione al gratuito patrocinio della parte processuale che si sta inserendo.

La compilazione di questa sezione è obbligatoria esclusivamente per le qualifiche "**Difensore parte ammessa patrocinio a spese dello Stato**" e "**Investigatore privato**": in mancanza di questi dati, tali qualifiche non possono procedere all'inserimento della parte processuale.

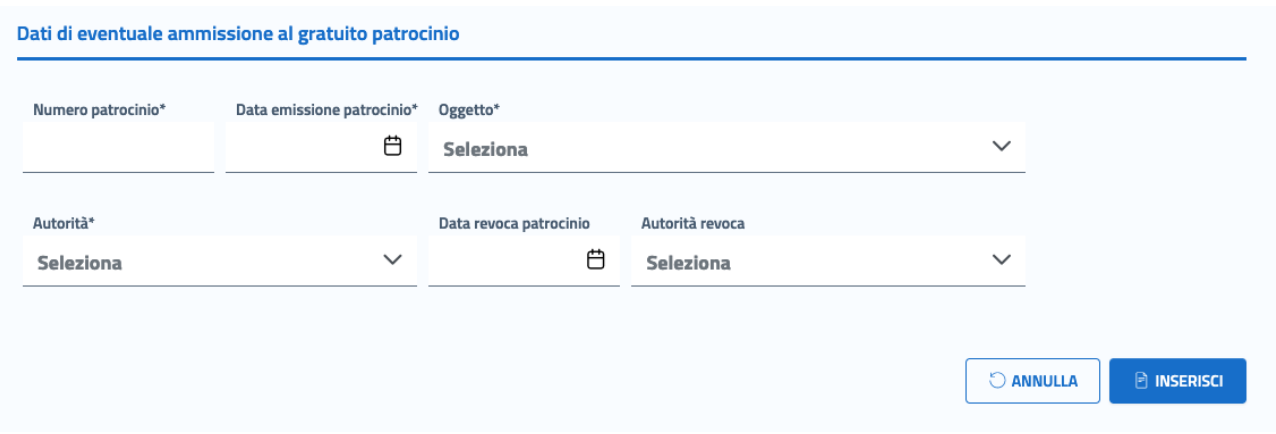

Il pulsante "**ANNULLA"** in fondo alla pagina consente di annullare l'operazione di inserimento della parte processuale.

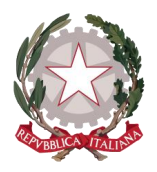

Se invece si vuole confermare la sua registrazione, completata la compilazione almeno dei dati obbligatori relativi alla parte processuale, cliccando su "**INSERISCI"** presente in fondo alla pagina, verrà registrata la parte processuale e collegata all'istanza in corso di creazione. Il sistema restituirà un messaggio di corretto salvataggio della parte processuale e ne mostrerà i dati identificativi sulla tabella delle parti processuali.

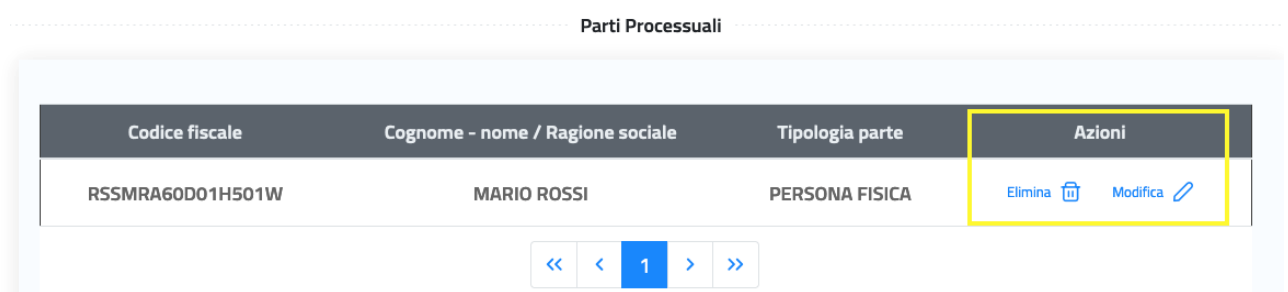

In corrispondenza di ogni parte processuale presente sulla tabella, il sistema mostra le possibili azioni:

- **"Elimina"**: consente di eliminare una parte processuale dall'istanza di liquidazione;
- **"Modifica"**: consente di accedere al dettaglio della parte processuale per visualizzarne i dati ed eventualmente apportare delle modifiche.

In fondo alla tabella è presente il visualizzatore delle pagine sulle quali sono presenti le parti processuali.

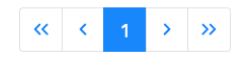

Se il numero di parti processuali collegate all'istanza è corposo, queste verranno suddivise su più pagine, per accedere alle quali l'utente potrà spostarsi cliccando sulle freccette.

# 7.4 SPESE

In base alla qualifica selezionata, il Percipiente potrà accedere al tab **SPESE** per inserire gli importi relativi ai rimborsi delle spese anticipate, suddivise in diversi pannelli a seconda della tipologia di spese.

### 7.4.1 Rimborsi viaggio

A seconda della qualifica selezionata, si possono presentare due diversi pannelli "Rimborsi viaggio".

In un pannello è possibile inserire l'importo di interesse e l'eventuale percentuale di supplemento, in base alla quale il sistema calcolerà l'importo del supplemento.

L'utente può inserire tutti i dati di interesse nei campi con sfondo bianco, mentre i campi con sfondo grigio vengono popolati dal sistema e non sono modificabili dall'utente.

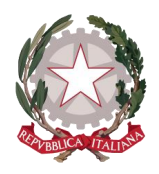

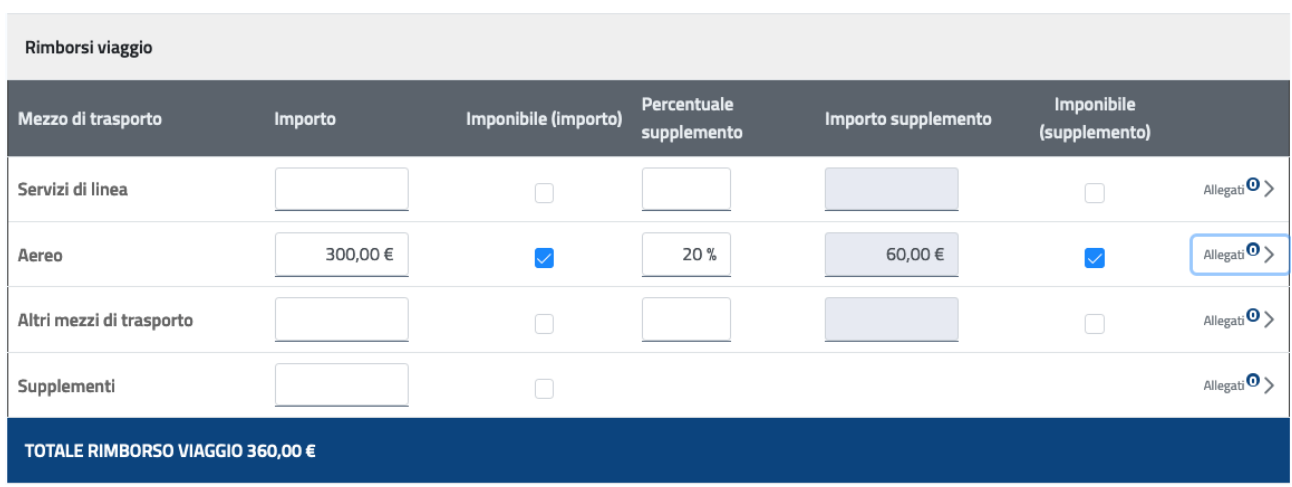

In un secondo tipo di pannello, basta inserire soltanto l'importo relativo alla voce di interesse.

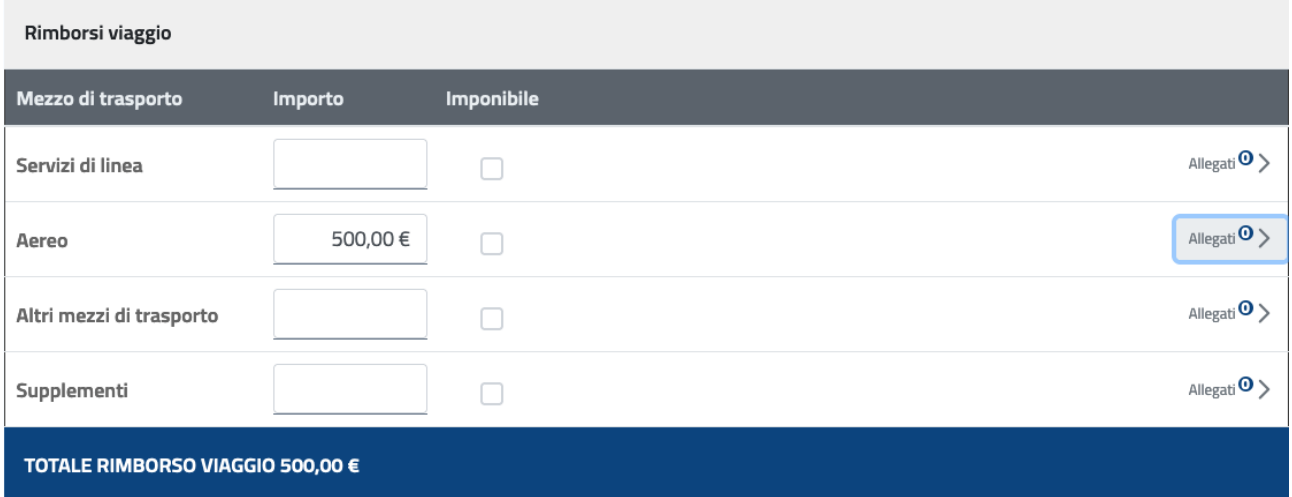

Per entrambi i pannelli, in corrispondenza degli importi inseriti, si attiverà la funzionalità di inserimento degli allegati relativi (attestazioni dell'importo speso).

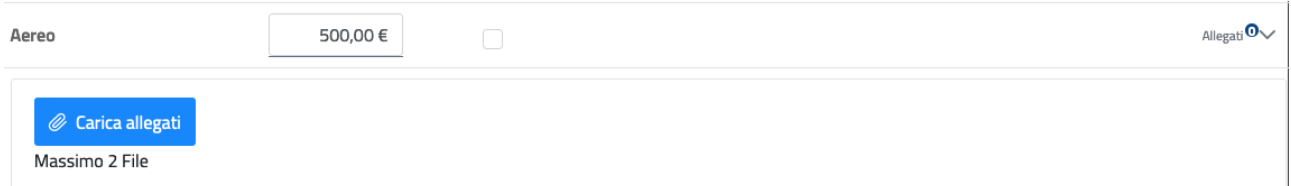

Cliccando su "Allegati", si accede all'area che consente di caricare gli stessi (massimo 2 file in formato pdf).

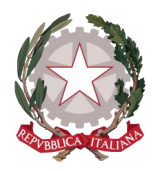

Cliccando sul pulsante "Carica allegati" si aprirà l'indice dei documenti in locale del dispositivo utilizzato: selezionando il file di interesse ed avviando l'operazione di caricamento, l'allegato caricato sarà visibile nell'area sottostante.

In caso di errore, sarà possibile annullare l'operazione tramite l'icona del cestino posta in corrispondenza di ciascun file caricato.

Man mano che vengono inseriti tutti gli importi di interesse per le voci disponibili, il sistema calcolerà in automatico il TOTALE RIMBORSO VIAGGIO, mostrato alla fine del pannello.

### 7.4.2 Spese chilometriche

Sul pannello "Spese chilometriche" è possibile inserire gli importi di interesse in base alla tipologia di mezzo utilizzata: inserendo l'importo per chilometro o il prezzo corrente del carburante (quest'ultimo solo in caso di utilizzo di mezzo proprio) e il numero di chilometri percorsi, il sistema calcolerà l'importo finale relativo alla singola tipologia, riportandolo nel corrispettivo campo "Importo".

L'utente può inserire tutti i dati di interesse nei campi con sfondo bianco, mentre i campi con sfondo grigio sono popolati dal sistema e non sono modificabili dall'utente.

Tutti gli importi finali calcolati per ogni voce verranno sommati e riportati nel TOTALE SPESE CHILOMETRICHE, mostrato alla fine del pannello.

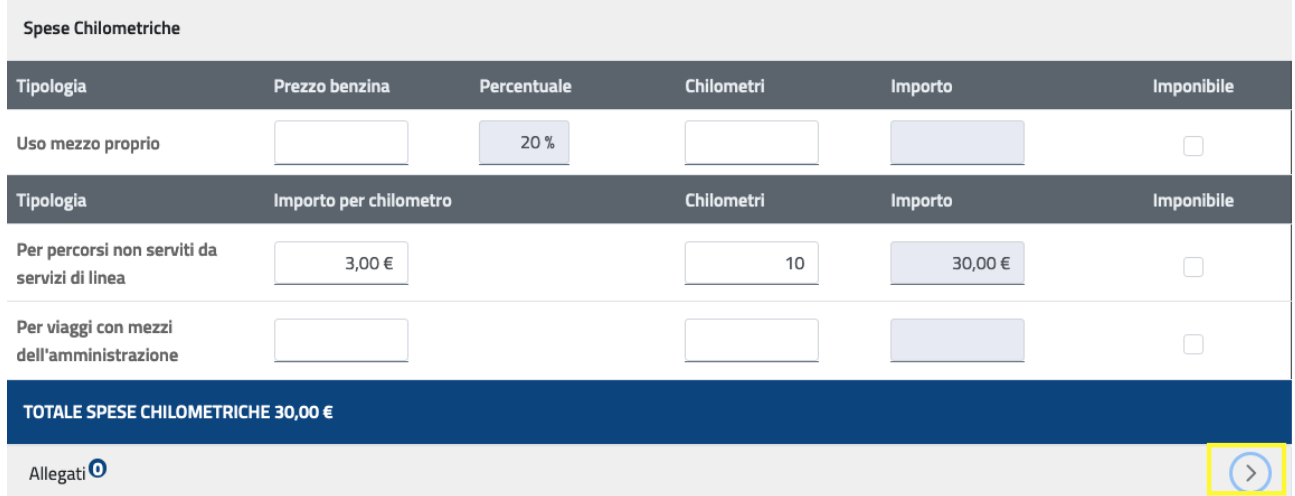

Per inserire gli allegati attestanti le spese chilometriche, occorre cliccare sulla freccetta in corrispondenza della voce "Allegati": si espande in questo modo l'area che consente di caricare gli allegati (massimo 2 file in formato pdf) ricercandoli dal dispositivo utilizzato: selezionando l'allegato di interesse sul dispositivo locale

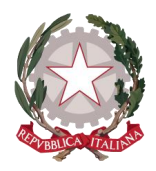

e confermando la selezione, l'allegato sarà visibile nell'area sottostante. In caso di errore, sarà possibile annullare l'operazione tramite una X posta in corrispondenza di ciascun file caricato.

### 7.4.3 Rimborsi spese

In base alla qualifica selezionata, il Percipiente troverà sul pannello "Rimborsi spese" le tipologie di spese inerenti alla specifica qualifica.

La figura sottostante mostra il pannello più completo. Alcune qualifiche potranno non visualizzare tutte le voci di spesa qui riportate, ma un numero minore.

Per le Spese documentate imponibili e le Spese documentate non imponibili è disponibile un campo di testo libero in cui inserire la causale di tali spese: per le IMPONIBILI è attivo il check "Imponibile" e non può essere disattivato dall'utente; viceversa per le spese NON IMPONIBILI il check è disattivato e non può essere selezionato dall'utente. Il check è attivo anche per le Spese imponibili non documentate e non può essere disattivato dall'utente.

L'Ufficio competente verificherà le indicazioni sull'imponibilità.

Man mano che vengono inseriti tutti gli importi di interesse, il sistema calcolerà in automatico il TOTALE RIMBORSO SPESE, mostrato alla fine del pannello.

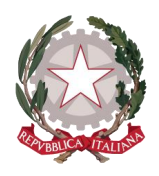

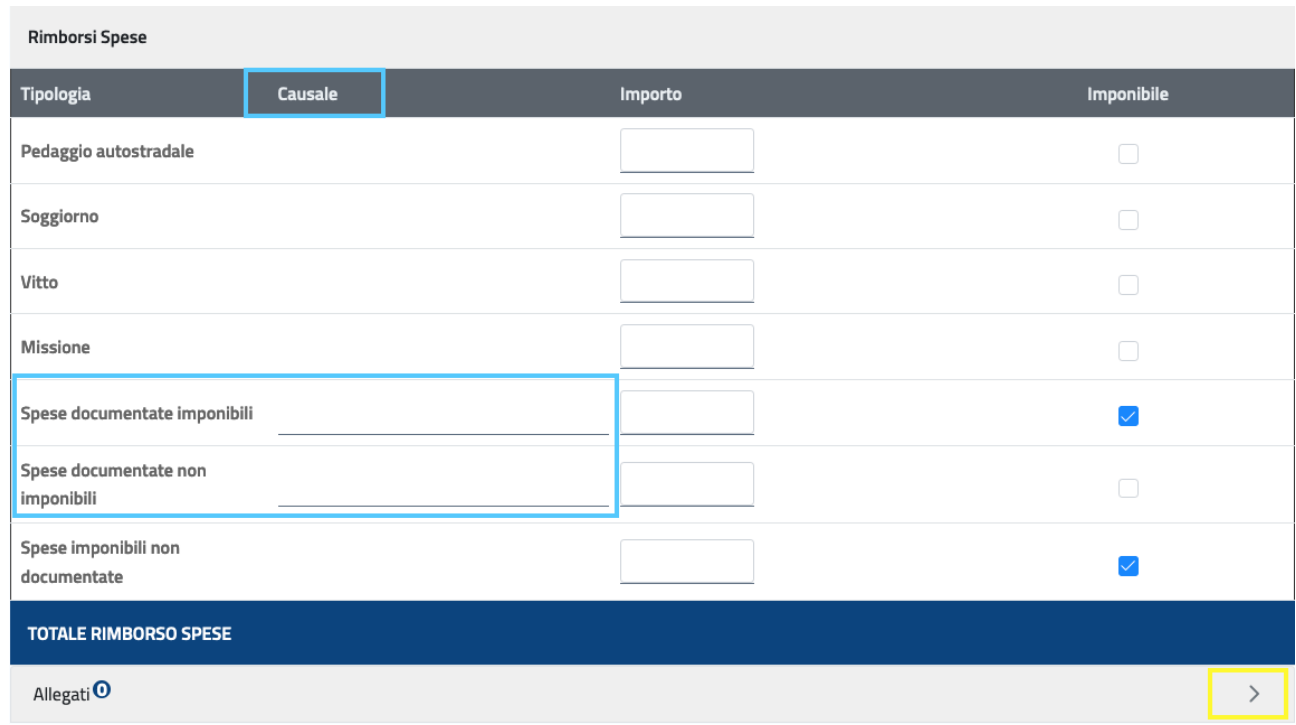

Per inserire gli allegati attestanti le spese per le quali sono stati inseriti gli importi, occorre cliccare sulla freccetta in corrispondenza della voce "Allegati": si espande in questo modo l'area che consente di caricare gli allegati (massimo 2 file in formato pdf) ricercandoli dal dispositivo utilizzato: selezionando l'allegato di interesse sul dispositivo locale e confermando la selezione, l'allegato sarà visibile nell'area sottostante. In caso di errore, sarà possibile annullare l'operazione tramite una X posta in corrispondenza di ciascun file caricato.

# 7.5 INDENNITÀ

In base alla qualifica, il Percipiente potrà accedere al tab **"Indennità",** sul quale verranno mostrati diversi pannelli specifici per diverse qualifiche.

Sul pannello delle **Indennità di Missione** l'utente potrà inserire la tariffa unitaria, giornaliera oppure oraria, per la tipologia di interesse e rispettivamente il numero di giorni oppure di ore.

Il sistema effettuerà in automatico il calcolo del corrispettivo "Totale" nei campi con sfondo grigio.

Ogni Totale calcolato verrà sommato per comporre il Totale complessivo, che verrà visualizzato in fondo alla tabella.

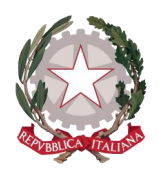

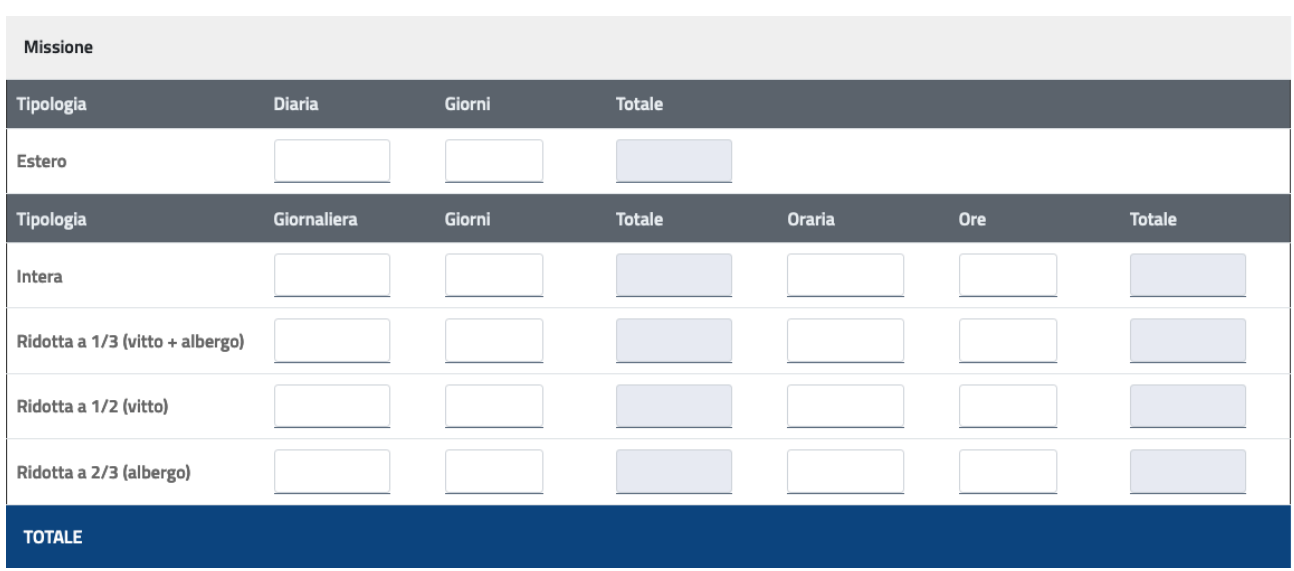

Sul pannello di **Indennità di Trasferta ESTERA**, il Percipiente dovrà selezionare il Gruppo ed indicare se appartenente a *"Personale Dipendente"* o a *"Personale Dipendente altra amministrazione".* 

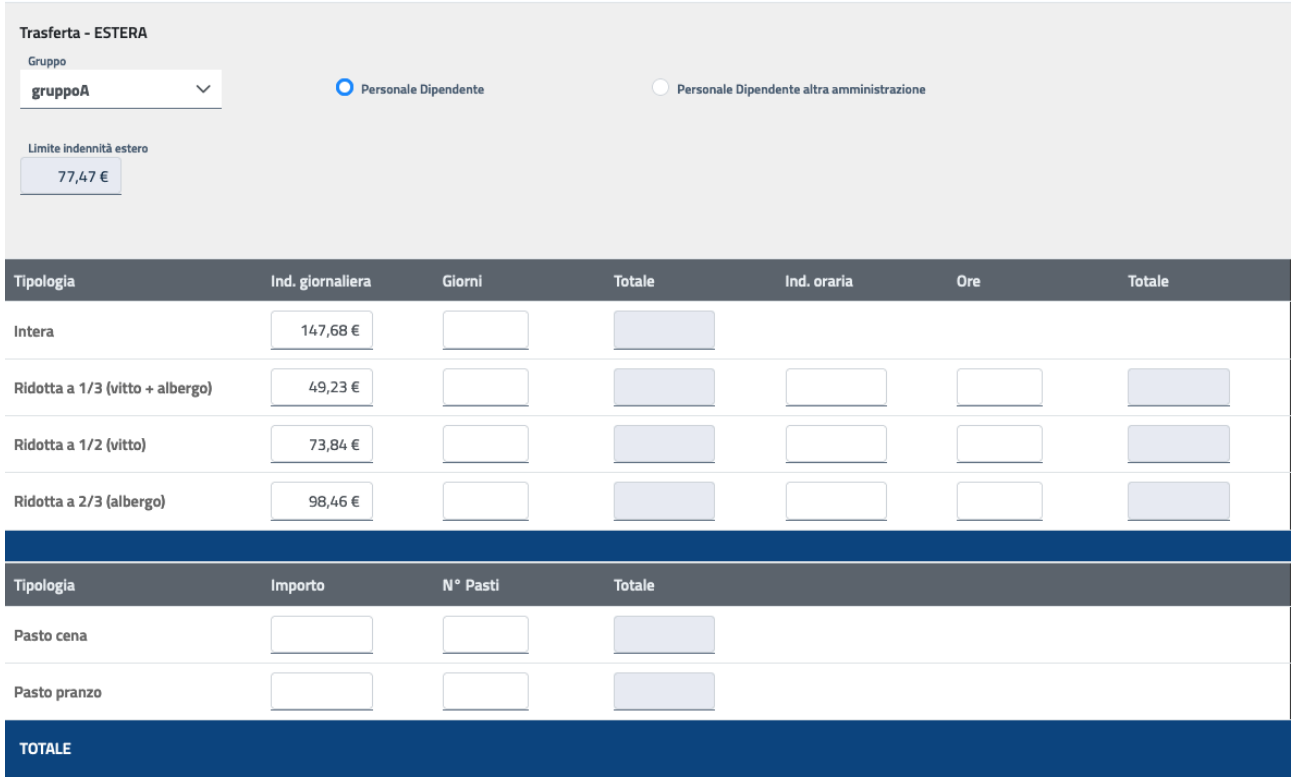

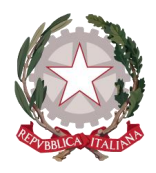

Sulla base di queste due selezioni, il sistema mostrerà i valori di Indennità giornaliera spettanti per le varie tipologie.

In corrispondenza della tipologia di interesse, l'utente inserirà il numero di giorni e il sistema effettuerà in automatico il calcolo del corrispettivo "Totale" nei campi con sfondo grigio.

L'indennità oraria invece potrà essere inserita dall'utente insieme al corrispettivo numero di ore, in base a cui il sistema effettuerà il calcolo del corrispettivo "Totale".

Nella sezione successiva potranno essere inseriti gli importi unitari per i Pasti e il numero di pasti, in base ai quali il sistema effettuerà il calcolo del corrispettivo "Totale".

Ogni Totale calcolato verrà sommato per comporre il Totale complessivo, che verrà visualizzato in fondo alla tabella.

Sul pannello di **Indennità di Trasferta ITALIA – Analitica Continuativa/ Non continuativa** il sistema mostra la tabella di riepilogo dei singoli giorni che compongono l'intera trasferta (sulla base delle date di inizio e fine trasferta che il Percipiente ha precedentemente inserito sul tab Ufficio Incaricato).

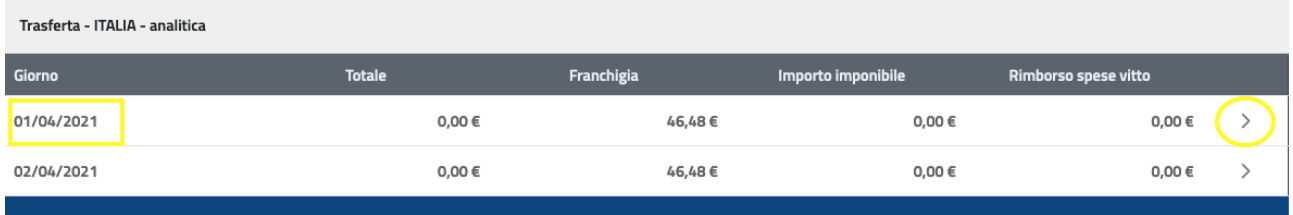

Cliccando sulla freccetta in corrispondenza del singolo giorno, si espanderà la sezione di inserimento dei dati di interesse ai fini del calcolo delle indennità.

La sezione è suddivisa in 5 comparti, relativi rispettivamente a:

- Diaria intera
- Diaria ridotta
- Diaria aggiuntiva
- Pasti non fruiti
- Franchigia

Per le 3 tipologie di Diaria, la tariffa oraria è impostata dal sistema: inserendo il numero di ore verrà calcolato in automatico il corrispettivo Totale.

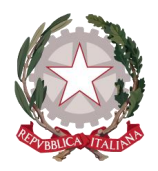

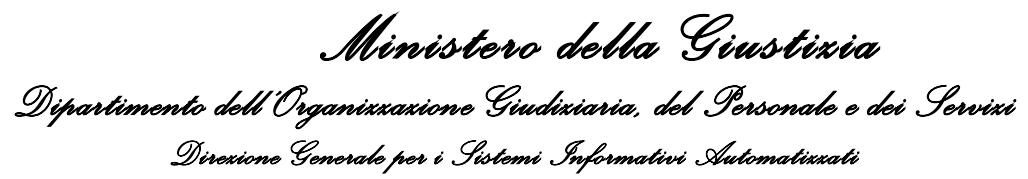

Per i Pasti non fruiti, l'utente seleziona 1 oppure 2: in base al numero selezionato, il sistema mostrerà l'indennità corrispettiva nel campo "Totale"; mentre nel campo "Spese vitto" può essere inserito il relativo importo.

Per la Franchigia viene mostrata la soglia massima di partenza: in base alla selezione da parte dell'utente di una o più voci tra "Alloggio" "Vitto" "Dirigente", tale soglia verrà calcolata in automatico dal sistema.

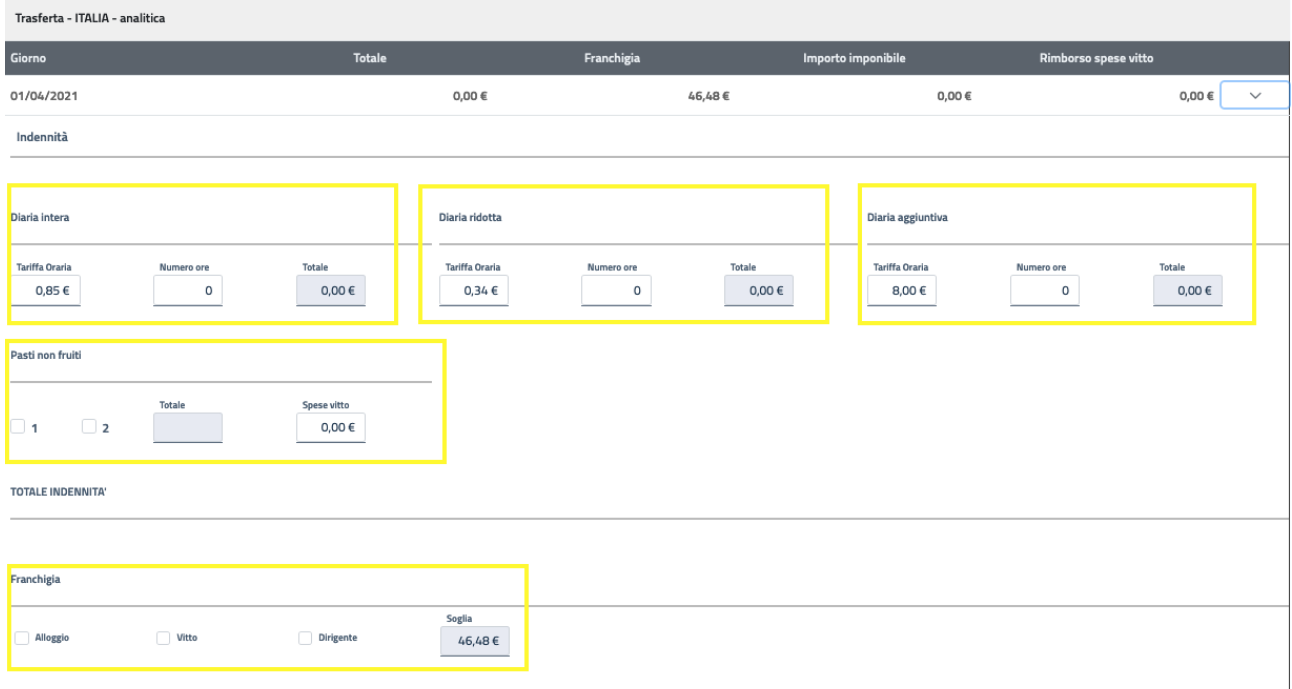

Nel TOTALE INDENNITÁ verrà mostrato il calcolo complessivo delle indennità di trasferta per il giorno selezionato.

Durante l'inserimento dei dati di interesse, la tabella iniziale verrà popolata in corrispondenza del giorno selezionato in base ai calcoli effettuati dal sistema.

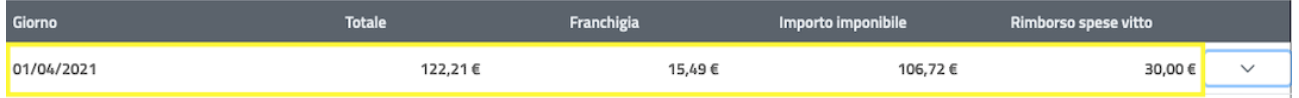

Il totale complessivo delle indennità, calcolato sulla somma dei dati inseriti per le giornate di trasferta, sarà visibile nel tab **Riepilogo Spese**, l'ultima scheda della procedura di creazione dell'istanza di liquidazione.

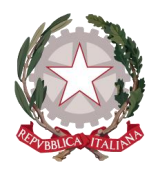

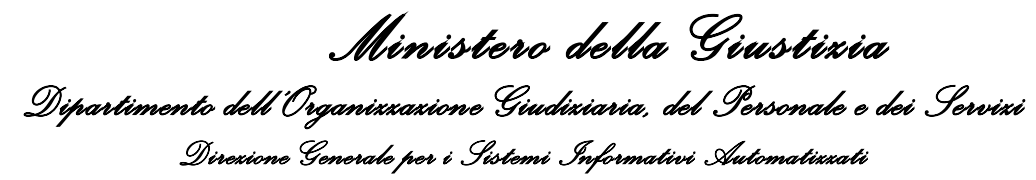

Sul pannello di **Indennità di Trasferta ITALIA – Forfettaria** il sistema preimposta gli importi per l'indennità giornaliera e il Percipiente dovrà inserire il numero di giorni, sulla base dei quali il sistema effettuerà il calcolo del corrispettivo "Totale" e mostrerà il totale complessivo sull'ultima riga in blu del pannello.

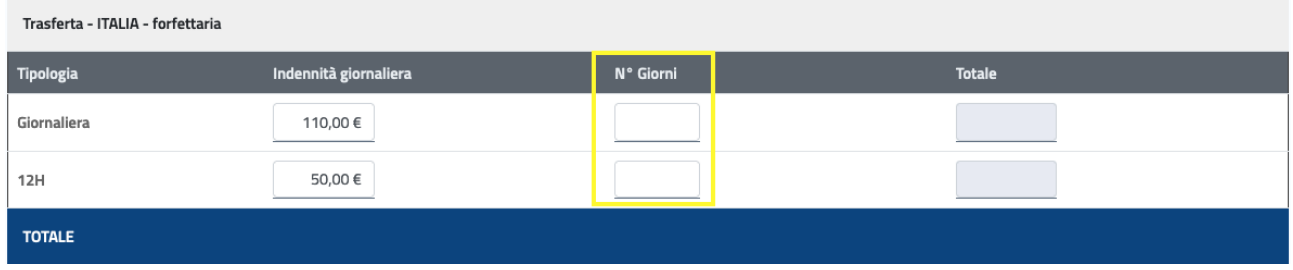

# 7.6 ONORARIO/VACAZIONE

In base alla qualifica, il Percipiente potrà accedere al tab **"Onorario/Vacazione"**, sul quale verranno mostrati diversi pannelli specifici per diverse qualifiche.

Nel pannello sottostante il Percipiente può inserire l'importo dell'onorario nel campo "Onorario Totale".

I campi successivi sono dedicati alle vacazioni. Le date di inizio e fine vacazioni vengono preimpostate dal sistema (sulla base delle date di inizio e fine incarico precedentemente inserite sul tab Ufficio Incaricato), il Percipiente indicherà il numero complessivo di vacazioni per il periodo indicato e il sistema effettuerà in automatico il calcolo dell'importo totale per le vacazioni.

La somma dei due importi verrà riportata nel Totale onorario-vacazioni.

Le qualifiche appartenenti alla tipologia di Percipiente "Ausiliario Magistrato" avranno a disposizione la sezione relativa alle Modfiche (Art.52 T.U.S.G.): selezionato il check per una o più voci di interesse, si attiverà il campo in cui inserire la corrispettiva percentuale da indicare, fatta eccezione per il "Ritardo nel deposito", la cui percentuale è fissa e non modificabile.

Le percentuali selezionate saranno incluse nel calcolo complessivo del Totale onorario-vacazioni visualizzato.

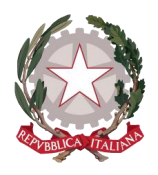

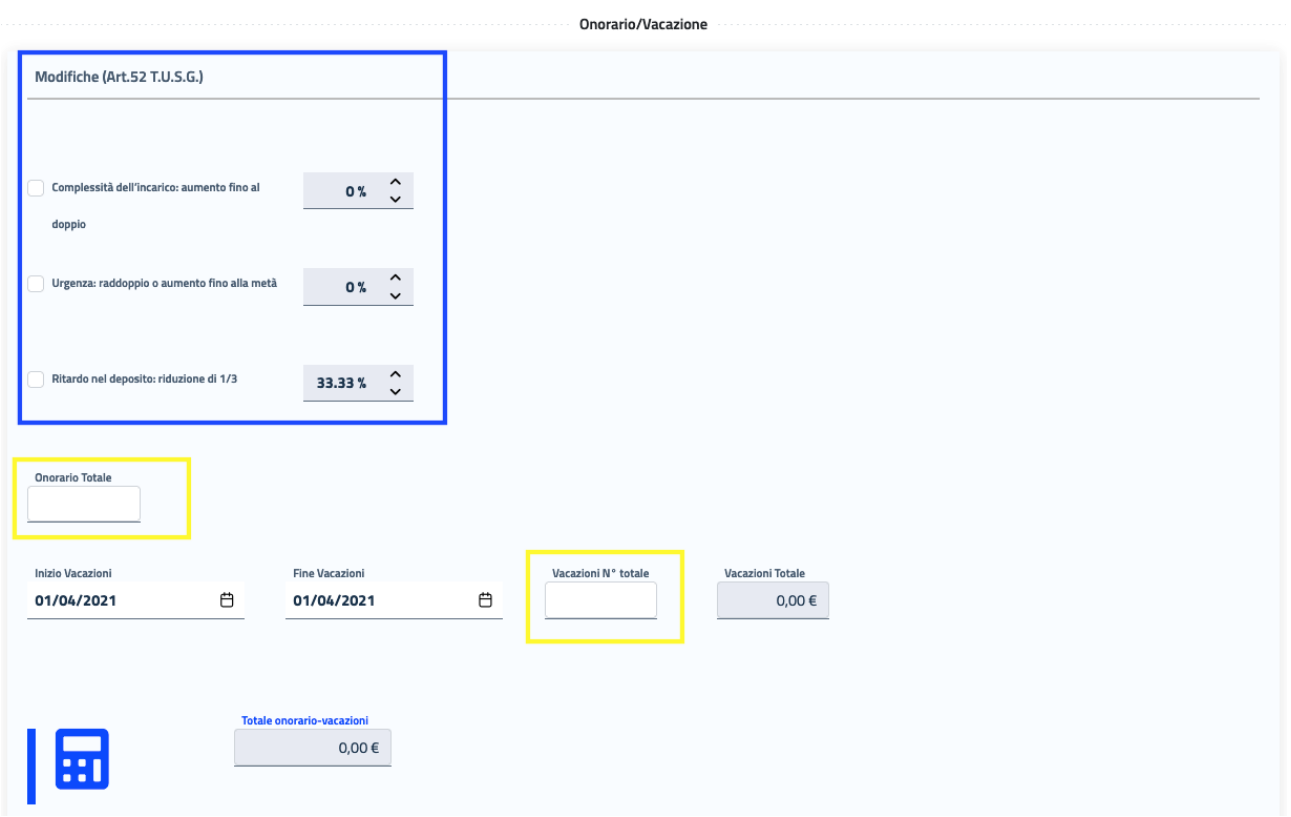

In un secondo tipo di pannello, specifico per le qualifiche appartenenti alla tipologia di Percipiente "Difensore", sono disponibili due opzioni che si escludono a vicenda.

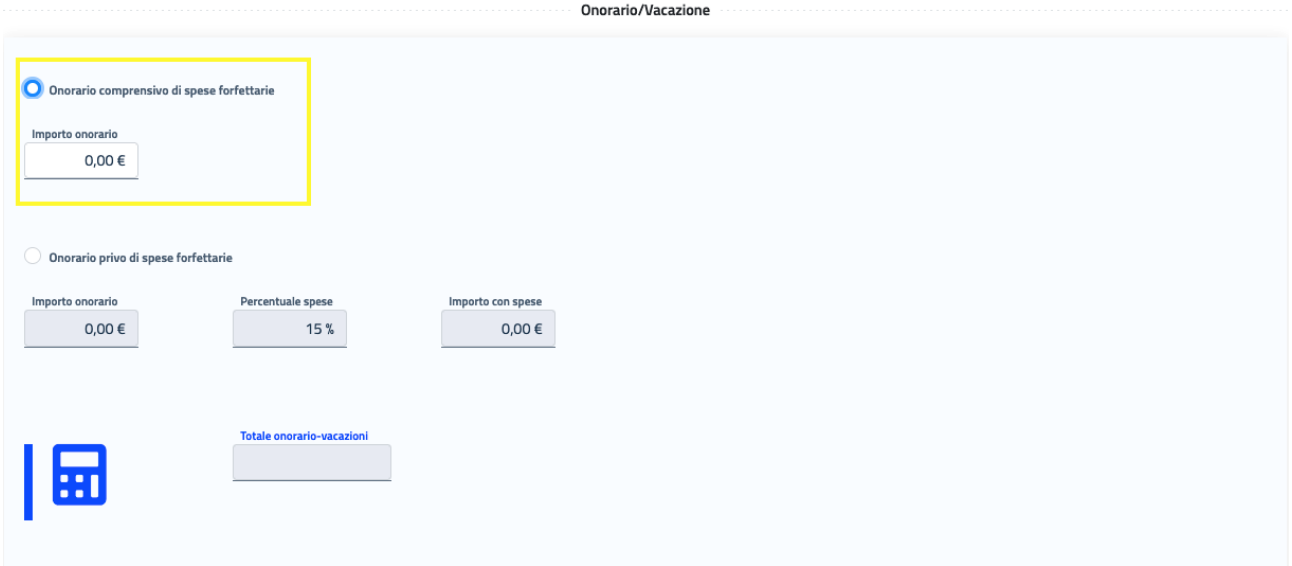

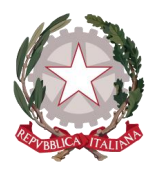

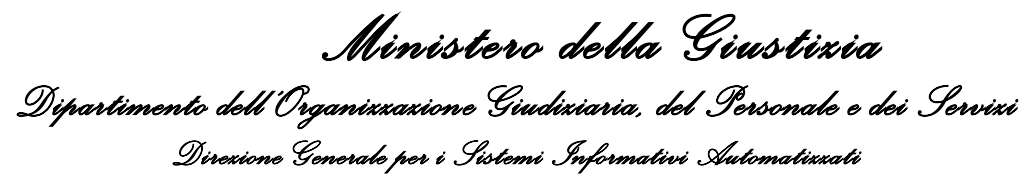

Selezionando l'opzione "Onorario comprensivo di spese forfettarie", come nella figura mostrata sopra, il Percipiente potrà inserire nel relativo campo attivo l'importo complessivo dell'onorario, che verrà riportato anche sul Totale onorario-vacazioni.

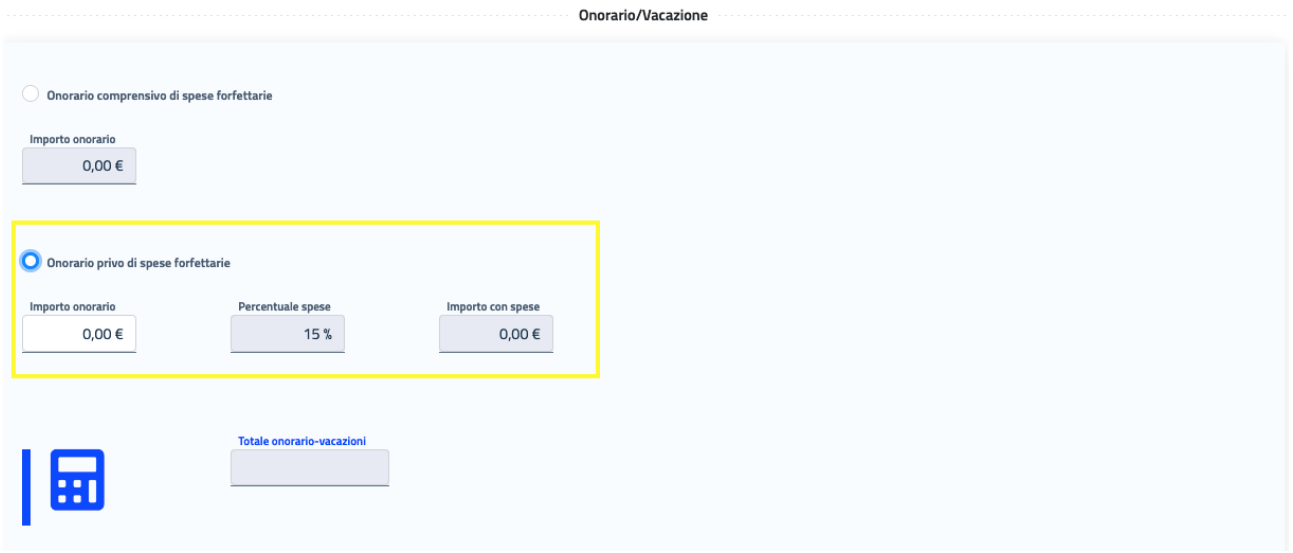

Selezionando invece l'opzione "Onorario privo di spese forfettarie", si attiverà il relativo campo in cui poter inserire l'importo dell'onorario, al quale verrà aggiunta la percentuale di spese, fissa e non modificabile dal Percipiente, per effettuare il calcolo dell'Importo con spese, che verrà riportato anche sul Totale onorariovacazioni.

# 7.7 RIEPILOGO SPESE

La scheda **"Riepilogo spese"** conclude la procedura di creazione dell'istanza.

La scheda ha la finalità di visualizzare il riepilogo complessivo degli importi inseriti e calcolati nei tab precedenti, mostrando, laddove presenti, i Totali di Spese, Indennità e Onorario/Vacazioni.

Vengono inoltre effettuati i calcoli sulla base del regime fiscale del Percipiente per gli Oneri previdenziali soggetti e non soggetti a ritenuta e per la Partita IVA, che incideranno sul totale complessivo.

Il Totale Complessivo mostrerà l'importo complessivo della richiesta di liquidazione.

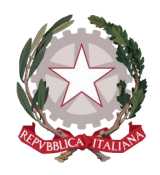

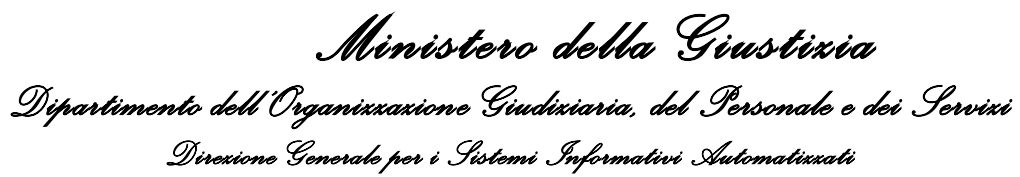

#### **国 Istanza IW3003766**  $\overline{1}$  $\overline{2}$  $\mathsf{3}$  $\mathbf{a}$  $\hat{\mathbf{a}}$  $\overline{6}$ **Contract Contract** Ufficio Incaricato Procedimento Parti Processuali Onorario/Vacazione **Riepilogo spese** Indennità Spese Riepilogo spese Istanza Totale indennità **Totale spes** Totale onorario/vacazi €0.00 €0.00 €0.00 Oneri previdenziali soggetti a<br>ritenuta Oneri previdenziali nor<br>soggetti a ritenuta €0.00 €0.00 Percentuale Iva **Totale lya** 0% €0.00  $\epsilon$ 0.00 丽

Per completare la procedura e poter inviare l'istanza, **è assolutamente necessario** che il Percipiente effettui il caricamento di almeno un allegato (è consentito un numero massimo di 2 file in formato pdf).

Ovviamente il tipo di documentazione da allegare varia a seconda della qualifica del Percipiente. Di seguito si indicano alcuni esempi a titolo esemplificativo, ma non esaustivo, dei possibili allegati richiesti dagli Uffici Giudiziari. Consigliamo di consultare in maniera preventiva il sito dell'Ufficio destinatario della richiesta di liquidazione, nel caso in cui vengano richiesti documenti aggiuntivi e specifici:

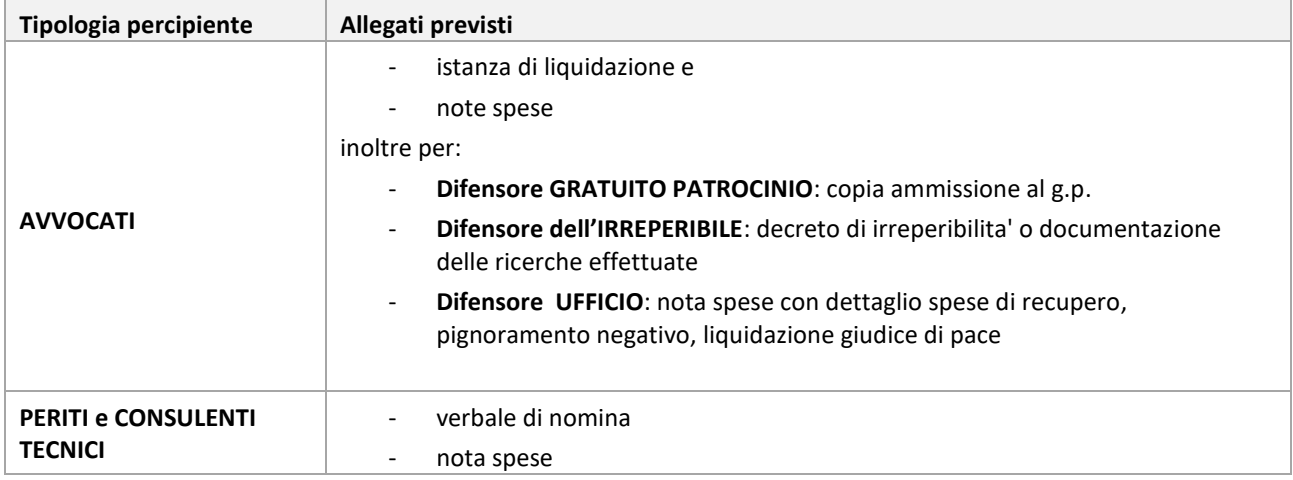

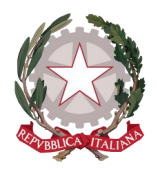

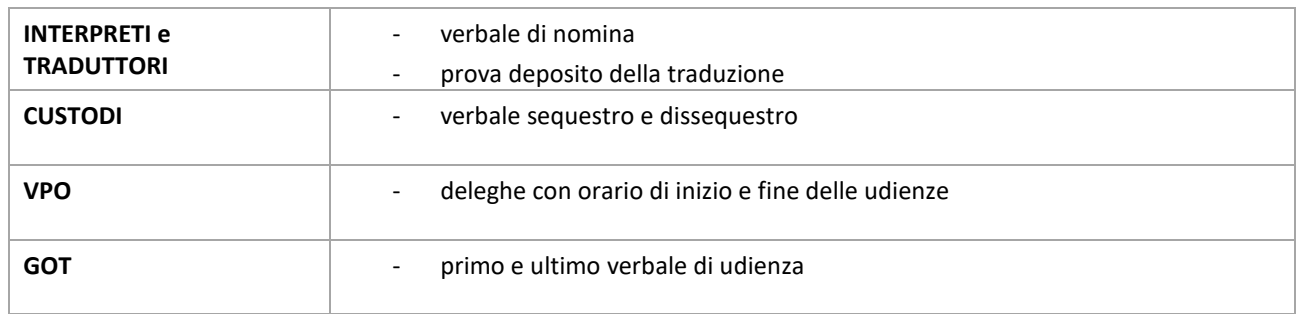

**N.B.** Fino a che non verrà caricato almeno un allegato, il pulsante "Salva e invia"rimarrà disabilitato.

Sarà invece sempre disponibile la funzionalità "Salva e esci" per continuare a tenere l'istanza in bozza e concludere l'invio in un momento successivo.

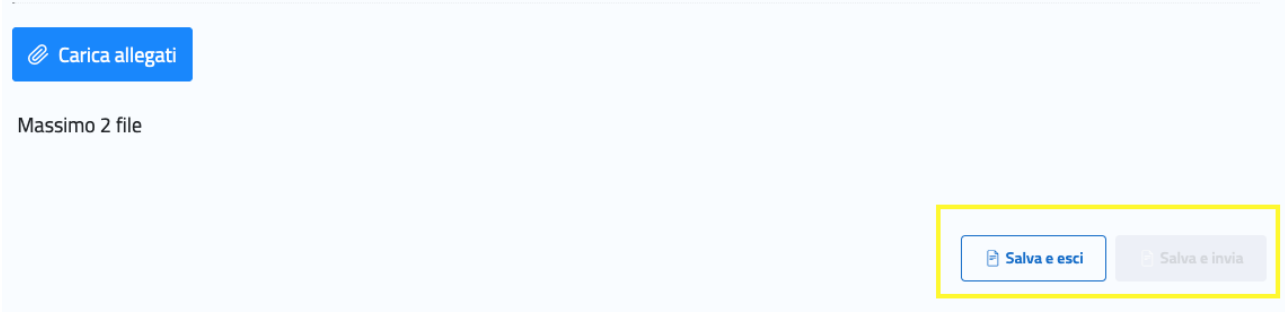

Cliccando sul pulsante "Carica allegati" si aprirà l'indice dei documenti in locale del dispositivo utilizzato: selezionando il file di interesse ed avviando l'operazione di caricamento, l'allegato caricato sarà visibile nell'area sottostante.

In caso di errore, sarà possibile annullare l'operazione tramite l'icona del cestino posta in corrispondenza di ciascun file caricato.

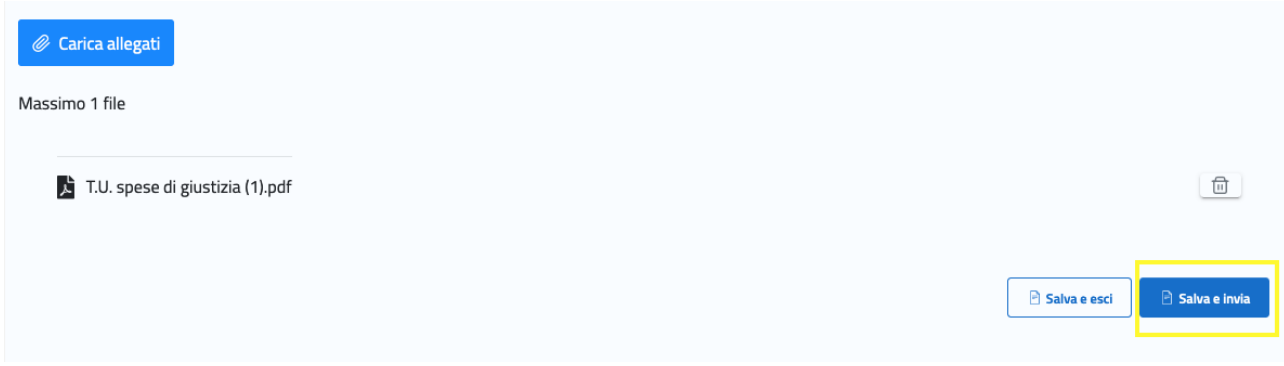

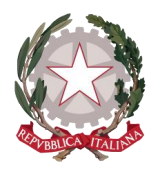

Con l'inserimento di un allegato, si attiverà la funzione di invio dell'istanza all'Ufficio.

Selezionando **"Salva e invia"**, comparirà un messaggio di invio avvenuto correttamente, con il numero identificativo dell'istanza inviata.

Chiudendo il messaggio, il Percipiente verrà indirizzato all' *Home Page* [del Portale LSG](#page-22-0)

[In seguito all'autenticazione al sistema \(o alla registrazione in caso di nuovo utente\), il Percipiente verrà](#page-22-0)  [indirizzato alla Home Page del Portale lsg.giustizia.it.](#page-22-0) 

In questa pagina di benvenuto [vengono proposti i due applicativi per l'invio di Istanze:](#page-22-0)

- [Istanza Web: per inviare istanze di Liquidazione Spese di Giustizia;](#page-22-0)
- Istanza Pinto: [per inviare istanze di Equa Riparazione per violazione del termine ragionevole del](#page-22-0)  [processo \(L.89/2001\) -](#page-22-0) Legge Pinto

Istanza [imputato assolto: per inviare istanze di Rimborso per gli imputati assolti in un procedimento civile](#page-22-0)

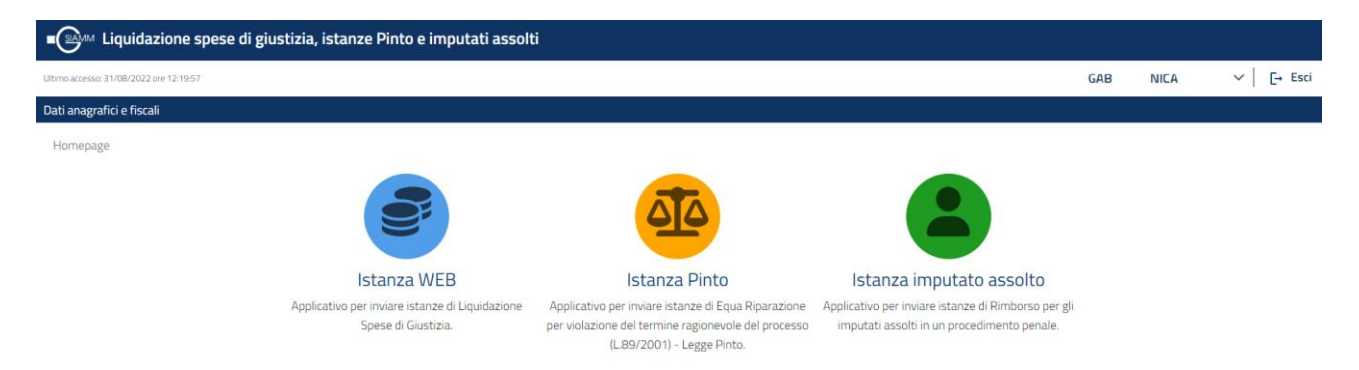

[In alto a destra viene mostrato il nominativo con cui è stato](#page-22-0) effettuato l'accesso al sistema e il pulsante Esci, che consente di disconnettersi dal sistema. [In alto a sinistra è presente la data dell'ultimo accesso.](#page-22-0)

Viene visualizzata la **[barra di navigazione principale del sistema](#page-22-0)**

### Dati anagrafici e fiscali

dalla quale **è possibile accedere alle funzionalità di** *[Visualizzazione e modifica dei Dati anagrafici e fiscali](#page-22-0)* [messe a disposizione del Percipiente.](#page-22-0)

Selezionando [le icone degli applicativi, viene presentato l'applicativo scelto con il menu specializzato e la](#page-22-0)  [pagina di benvenuto personalizzata.](#page-22-0)

[Home Page](#page-22-0) sulla quale verrà visualizzato nei Cambiamenti di stato delle istanze che l'istanza appena inviata ha cambiato stato e si trova nello stato IN ATTESA.

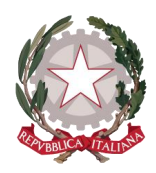

# Cambiamenti di stato delle istanze

Cambiamenti di stato avvenuti dall'ultimo accesso

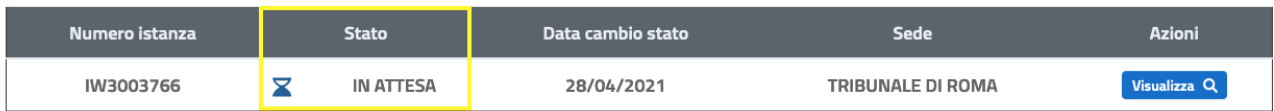

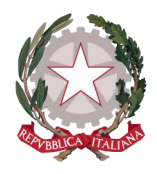

# 8 Invio fatture per Intercettazioni

La funzionalità di invio delle fatture relative ad una richiesta di liquidazione per servizio di Intercettazioni è accessibile dal menu principale di navigazione del sistema presente sull'Home Page del Percipiente di tipo Persona Giuridica che abbia attivato il Modulo Intercettazioni in fase di Registrazione al sistema.

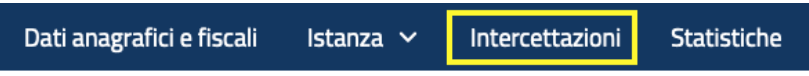

Cliccando sulla funzionalità, il Percipiente potrà accedere alla pagina **"Intercettazioni"**, sulla quale viene richiesto l'inserimento dell'Ufficio destinatario e il caricamento del **file xml** contenente i dati delle istanze per Intercettazioni.

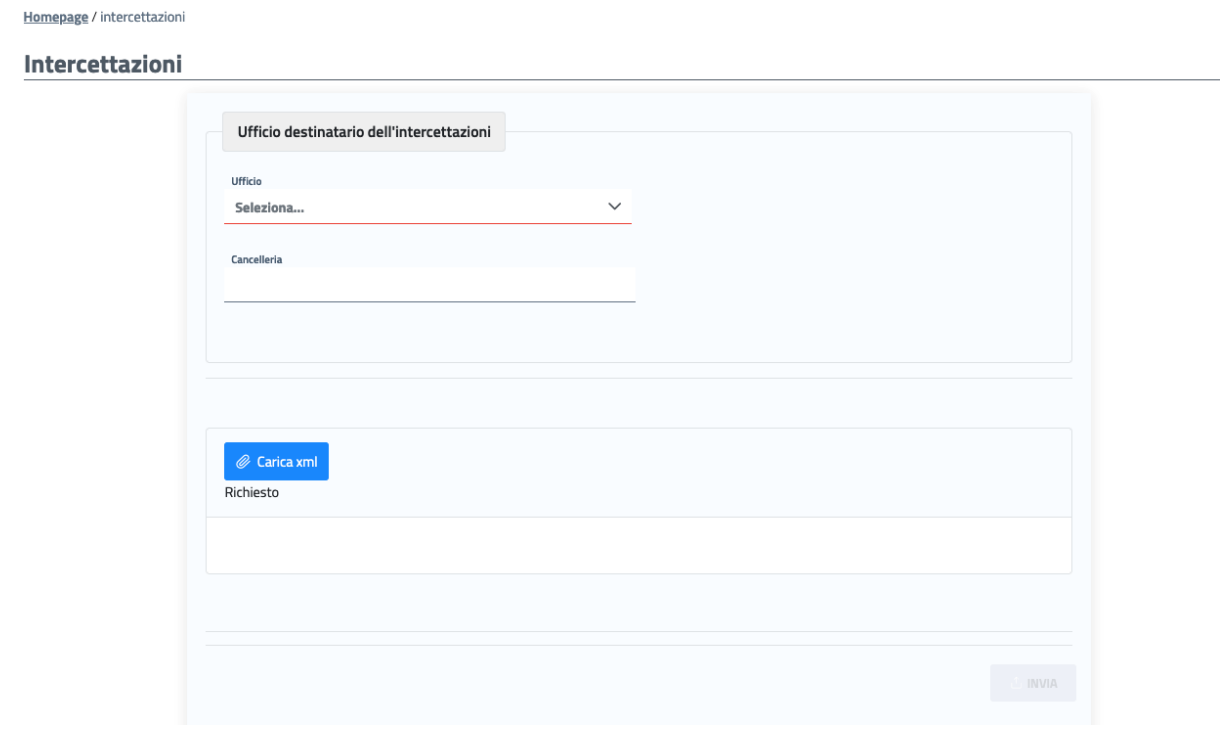

L'Ufficio destinatario può essere selezionato dalla relativa lista che appare cliccando all'interno del campo o direttamente digitato.

I valori disponibili all'interno della lista, oltre alla denominazione del tipo di ufficio giudiziario, includono anche la località di appartenenza (es. Procura della Repubblica di Milano): per operare una prima scrematura della lista, l'utente può anche digitare all'interno del campo alcune o tutte le lettere della città di riferimento, in modo che appariranno nella lista soltanto gli uffici giudiziari presenti nella località indicata.

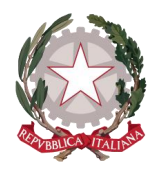

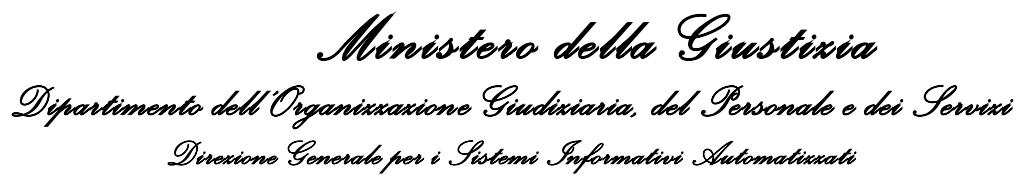

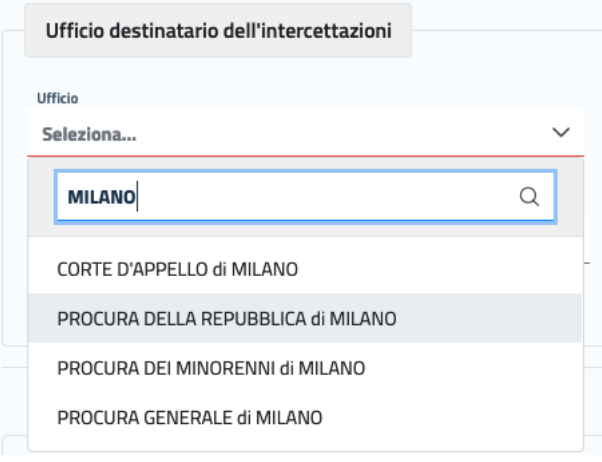

Fintanto che non venga effettuato il caricamento del file xml, la funzionalità di invio resta disabilitata.

Selezionando "Carica xml" si aprirà l'indice dei documenti in locale del dispositivo utilizzato: selezionando il file di interesse ed avviando l'operazione di caricamento, l'allegato caricato sarà visibile nell'area sottostante.

In caso di errore, sarà possibile annullare l'operazione tramite l'icona del cestino posta in corrispondenza del file caricato.

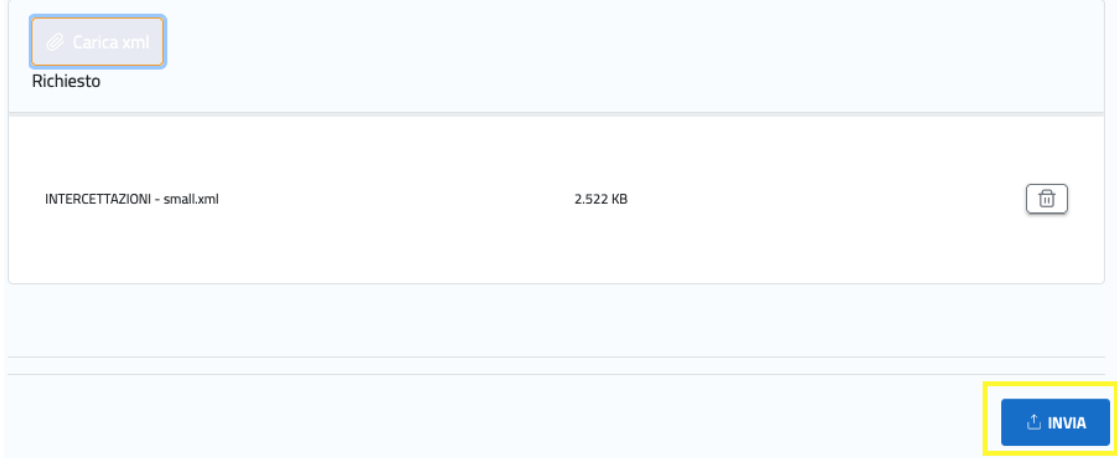

Con il caricamento del file xml si attiverà la funzione di invio.

Cliccando **"Invia"**, il sistema effettuerà i controlli formali sul file e sulla correttezza formale dei dati inseriti per il numero di Procedimento e il nominativo del magistrato e li mostrerà in formato tabellare. L'utente potrà verificare la completezza dei dati scorrendo verso destra la tabella.

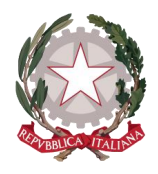

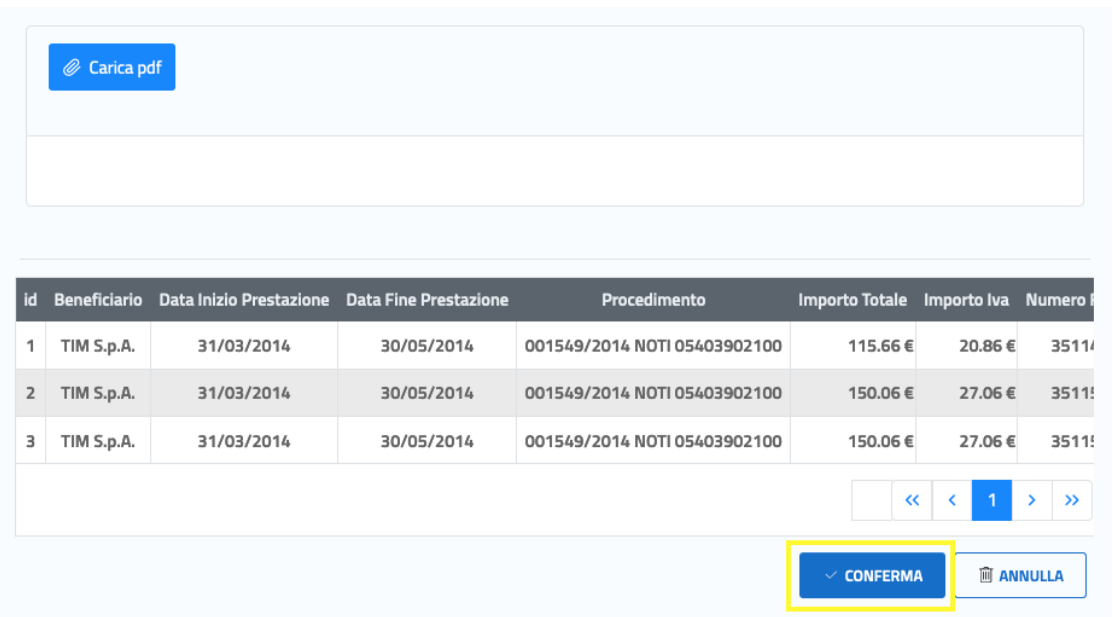

Cliccando su **"Conferma"**, il Percipiente potrà confermare l'invio delle istanze unificate. Verrà poi indirizzato all' *Home Page* [del Portale LSG](#page-22-0)

[In seguito all'autenticazione al sistema \(o alla registrazione in caso di nuovo utente\), il Percipiente verrà](#page-22-0)  [indirizzato alla Home Page del Portale lsg.giustizia.it.](#page-22-0) 

In questa pagina di benvenuto [vengono proposti i due applicativi per l'invio di Istanze:](#page-22-0)

- [Istanza Web: per inviare istanze di Liquidazione Spese di Giustizia;](#page-22-0)
- Istanza Pinto: [per inviare istanze di Equa Riparazione per violazione del termine ragionevole del](#page-22-0)  [processo \(L.89/2001\) -](#page-22-0) Legge Pinto

Istanza [imputato assolto: per inviare istanze di Rimborso per gli imputati assolti in un procedimento civile](#page-22-0)

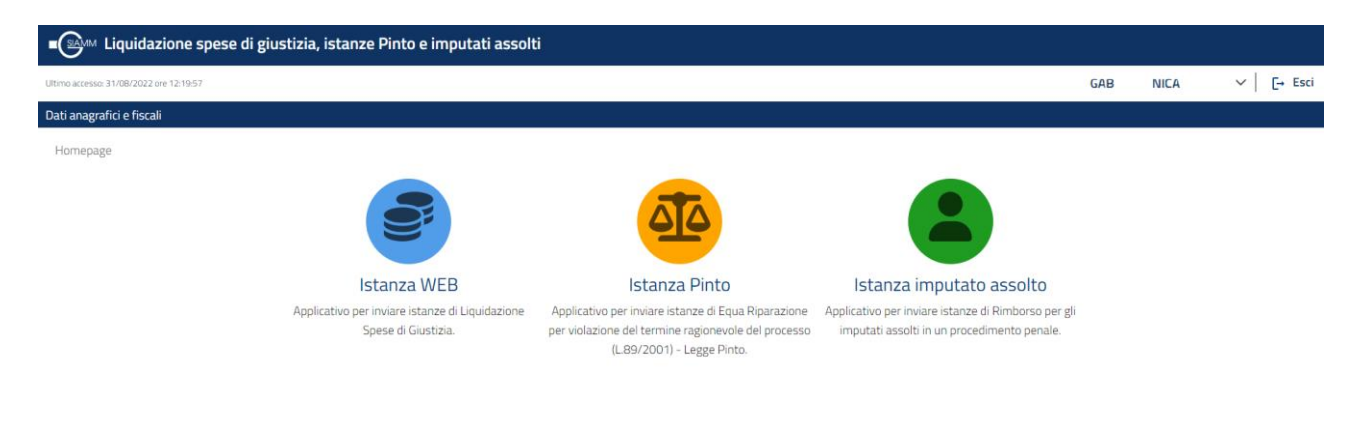

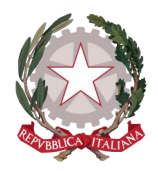

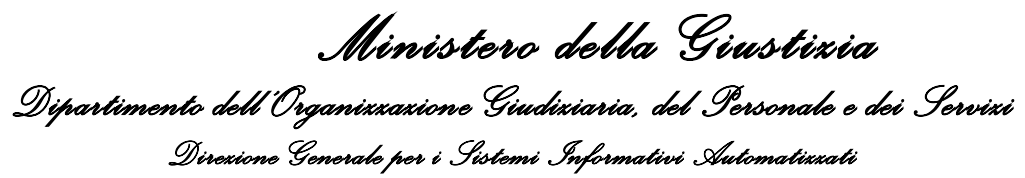

[In alto a destra viene mostrato il nominativo con cui è stato](#page-22-0) effettuato l'accesso al sistema e il pulsante Esci, che consente di disconnettersi dal sistema. [In alto a sinistra è presente la data dell'ultimo accesso.](#page-22-0)

Viene visualizzata la **[barra di navigazione principale del sistema](#page-22-0)**

#### Dati anagrafici e fiscali

dalla quale **è possibile accedere alle funzionalità di** *[Visualizzazione e modifica dei Dati anagrafici e fiscali](#page-22-0)* [messe a disposizione del Percipiente.](#page-22-0)

Selezionando [le icone degli applicativi, viene presentato l'applicativo scelto con il menu specializzato e la](#page-22-0)  [pagina di benvenuto personalizzata.](#page-22-0)

[Home Page](#page-22-0) sulla quale saranno visualizzate le istanze appena inviate e in stato IN ATTESA all'interno dei Cambiamenti di stato delle istanze.

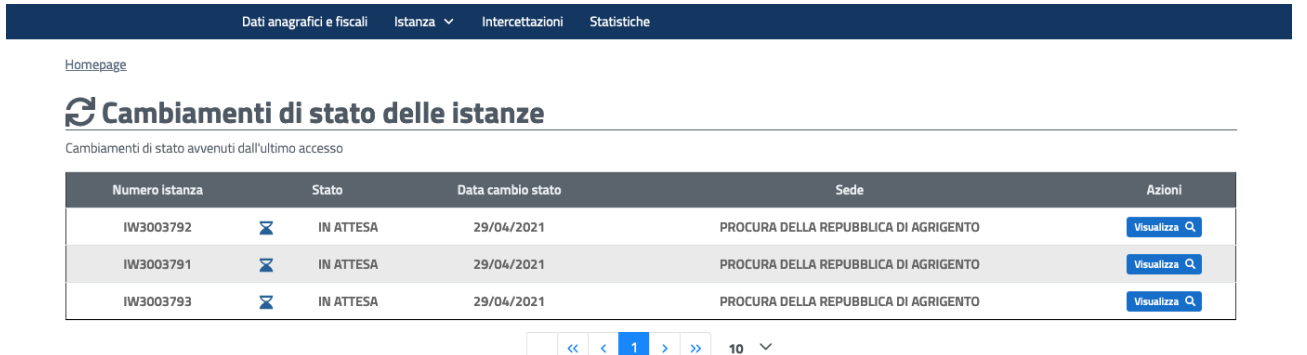

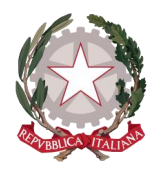

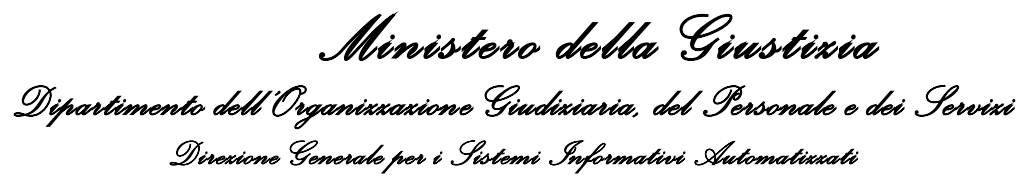

# <span id="page-61-0"></span>9 Ricerca Istanza

Il Percipiente può accedere alla funzionalità di Ricerca di un'istanza posizionandosi sul menu principale di navigazione del sistema, presente sull'Home Page, cliccando su **"Istanza"** e successivamente su **"Ricerca istanza".** 

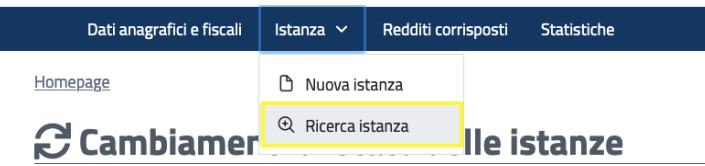

La funzione consente di accedere alla pagina dei parametri di ricerca.

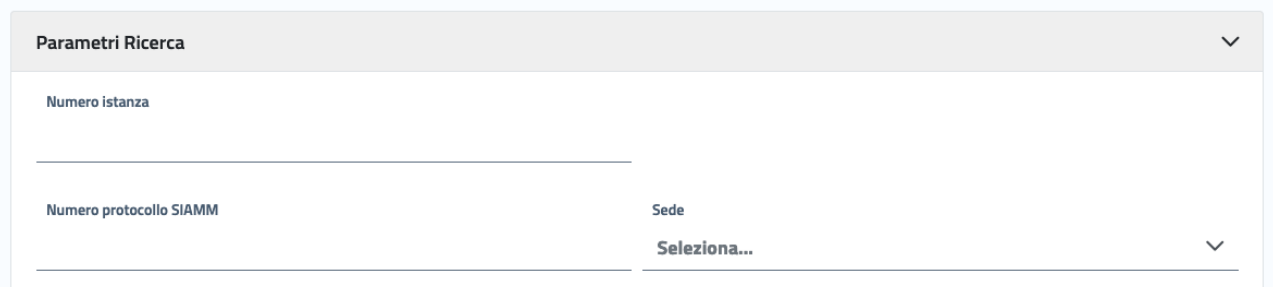

L'inserimento del solo Numero istanza (numero identificativo di Istanza web) permetterà di effettuare una ricerca univoca, con la restituzione di un unico risultato.

La ricerca sarà altrettanto univoca inserendo come parametri il Numero protocollo SIAMM (numero identificativo dell'istanza dopo essere stata presa in carico dall'Ufficio: viene comunicato per mail quando l'istanza passa in stato "Presa in carico") e la Sede (Ufficio giudiziario al quale è stata inviata l'istanza).

La Sede può essere selezionata dalla relativa lista che appare cliccando all'interno del campo o direttamente digitata.

I valori disponibili all'interno della lista, oltre alla denominazione del tipo di ufficio gudiziario, includono anche la località di appartenenza (es. Corte d'Appello di Roma): per operare una prima scrematura della lista, l'utente può anche digitare all'interno del campo alcune o tutte le lettere della città di riferimento, in modo che appariranno nella lista soltanto gli uffici giudiziari presenti nella località indicata.

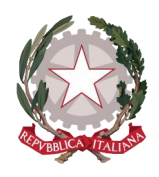

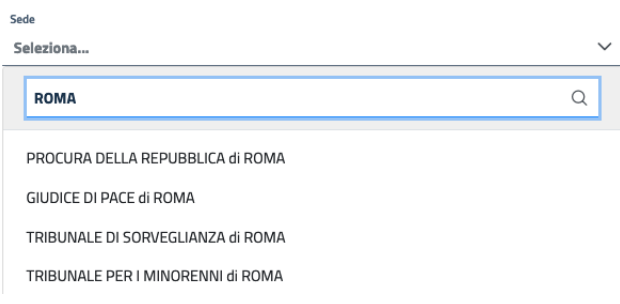

L'istanza può essere ricercata anche per data di creazione o data di invio all'Ufficio.

Se rimane attivo il check su "Qualsiasi data creazione/invio", non sarà possibile inserire le date come parametri di ricerca.

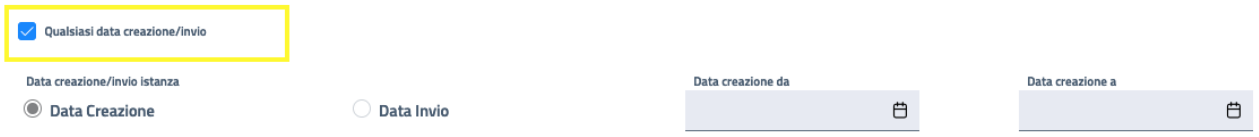

Per attivare i campi di ricerca per data di creazione o invio istanza, occorre disattivare il check.

Selezionando "Data creazione" ed inserendo due date di riferimento (da - a), si possono ricercare le istanze create nell'intervallo di date indicato.

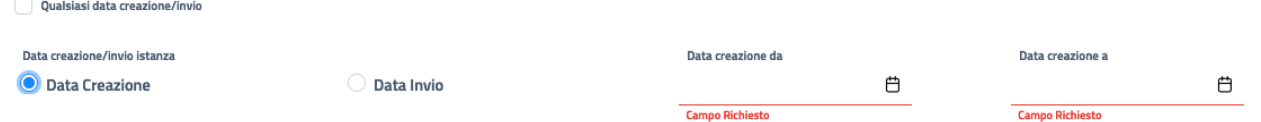

Selezionando "Data invio" ed inserendo due date di riferimento (da - a), si possono ricercare le istanze inviate all'Ufficio nell'intervallo di date indicato.

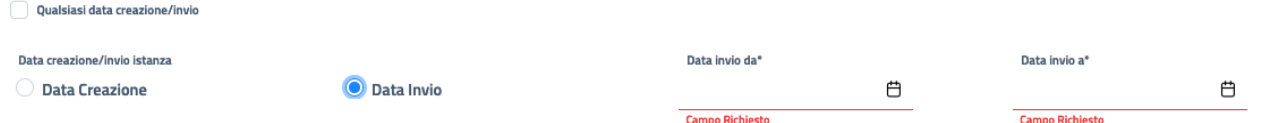

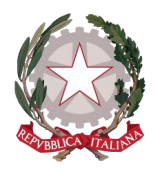

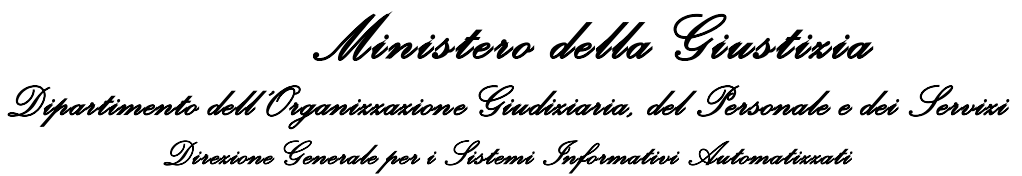

Ulteriori parametri di ricerca istanza sono relativi alla fattura emessa.

Può essere inserito il numero di fattura oppure il periodo di emissione della fattura.

I campi in cui inserire le date di riferimento potranno essere compilati disattivando il check su "Qualsiasi data emissione fattura".

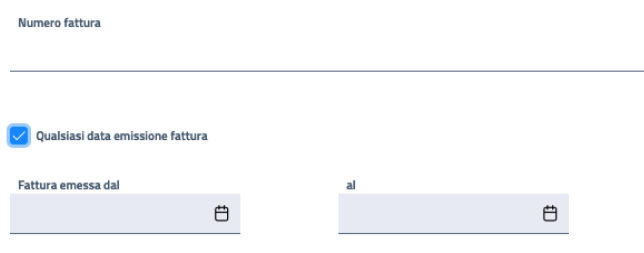

La pagina di ricerca comprende la possibilità di ricercare le istanze mediante lo stato corrente in cui si trovano e mediante il nominativo di una parte processuale registrata in fase di creazione di un'istanza.

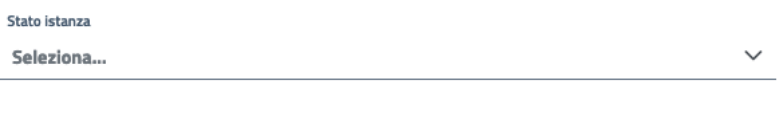

Nominativo parte processuale

Lo stato è selezionabile dalla lista completa dei possibili stati dell'istanza, che si espande cliccando all'interno del campo.

Gli ultimi due parametri di ricerca sono specifici per la **tipologia di Percipiente Custode**, che potrà ricercare più agevolmente le proprie istanze mediante la selezione dell'oggetto della custodia da una lista predefinita di valori e/o il suo identificativo.

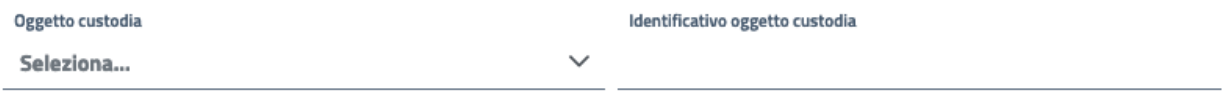

Cliccando sul pulsante "**RICERCA"** in fondo alla pagina, apparirà la tabella contenente i *[Risultati di ricerca](#page-64-0)* corrispondenti al lvello di dettaglio utilizzato nell'inserimento dei parametri di ricerca.

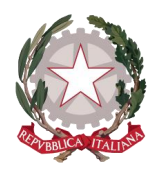

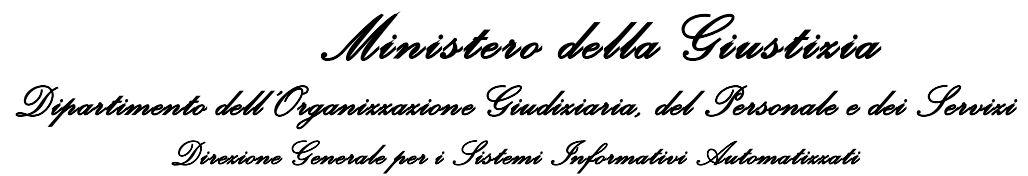

### <span id="page-64-0"></span>9.1 RISULTATI DI RICERCA

I risultati di ricerca vengono visualizzati in formato tabellare.

La tabella è impaginata, in modo che in presenza di una considerevole quantità di istanze mostrate, il Percipiente possa spostarsi agevolemente nella visualizzazione, cliccando sulle frecce "avanti" e "indietro" (10 indica il numero massimo di istanze per pagina).

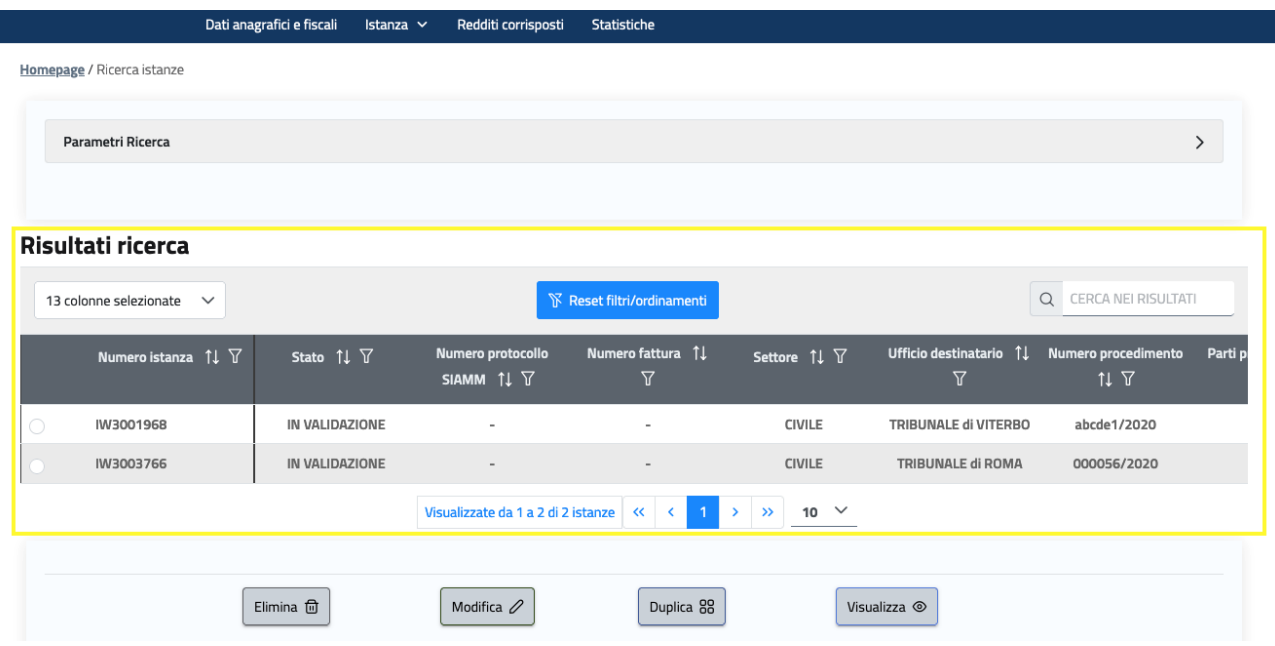

La tabella mostra i diversi dati caratterizzanti l'istanza, i cui valori sono presenti o assenti in base allo stato di lavorazione dell'istanza stessa.

Scorrendo la tabella verso destra sono visualizzabili tutti i dati dell'istanza. Giungendo alla fine dello

scorrimento della tabella, è posta in corrispondenza di ogni istanza l'icona che indica la funzionalità che indica la funzionalità che consente di scaricare l'istanza in formato pdf (non è presente all'interno della lista delle istanze in stato IN BOZZA). Le icone rappresentate accanto al nome dell'attributo consentono di effettuare l'ordinamento all'interno della colonna  $1\sqrt[1]{\phantom{1}1}$ o di impostare un filtro $\sqrt[12]{\phantom{1}1}$ : il pulsante "Reset filtri/ordinamenti" dà la possibilità di azzerare eventuali filtri e ordinamenti impostati per l'intera tabella.

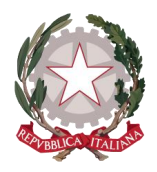

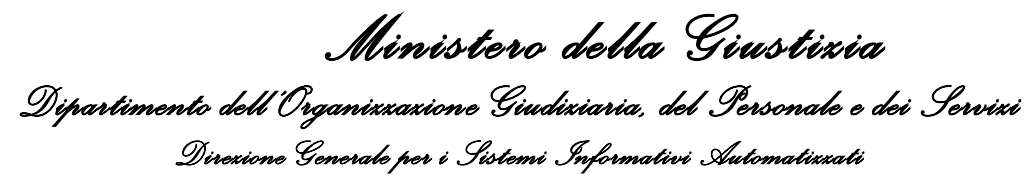

Il sistema consente inoltre di selezionare le colonne di maggiore interesse per il Percipiente, al fine di rendere visibili solo queste e nascondere le altre: cliccando nel menù a tendina in alto a sinistra, si espanderà la lista delle colonne della tabella. Di default sono tutte selezionate.

Deselezionando tramite il check quelle che si vogliono nascondere, resteranno visibili le colonne lasciate attive (riconoscibili dallo sfondo in blu all'interno della lista di selezione).

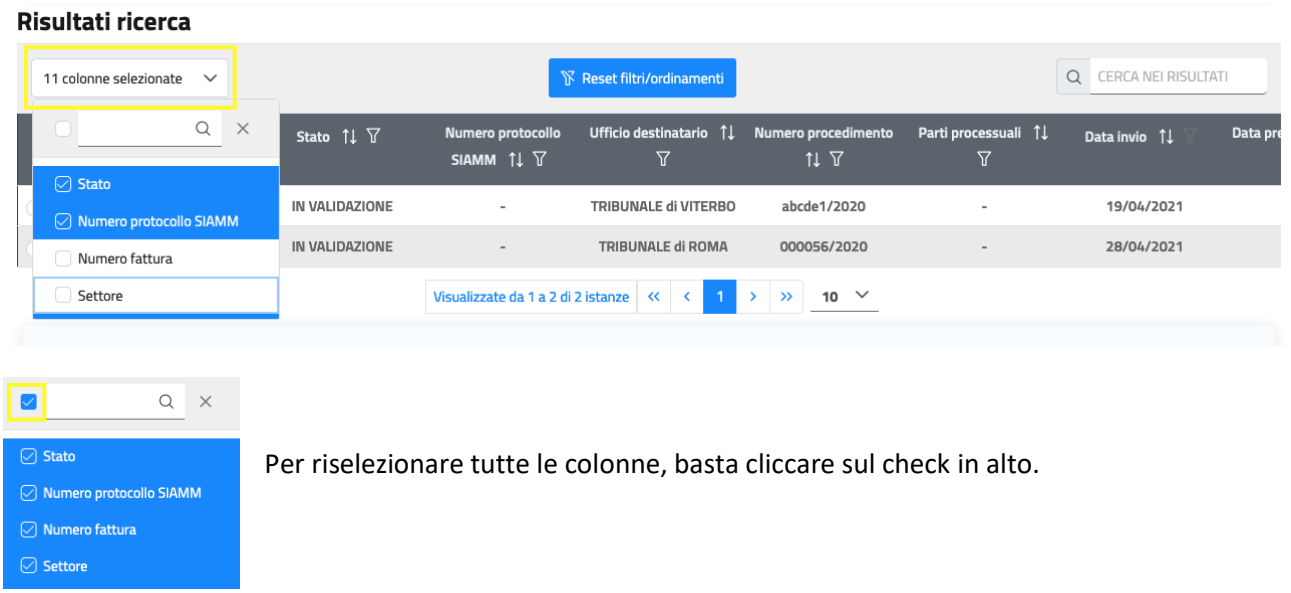

All'interno della tabella dei risultati di ricerca può essere effettuata un'ulteriore ricerca cliccando sulla funzione in alto a destra "Cerca nei risultati": digitando un filtro di interesse, la lista dei risultati si ridurrà.

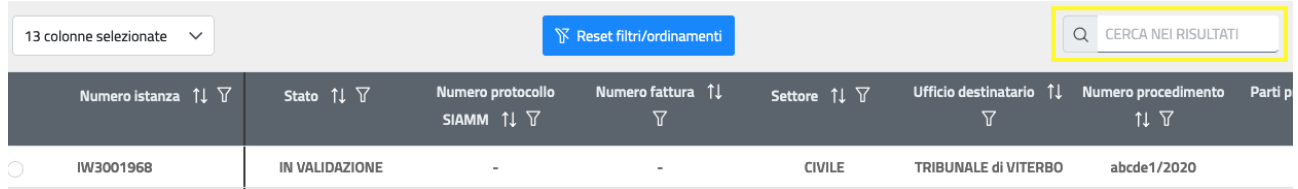

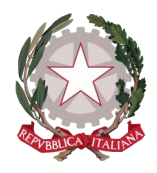

In fondo alla tabella vengono visualizzate le *[Azioni](#page-67-0)* che possono essere attivate su un'istanza, in base allo stato corrente in cui si trova.

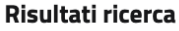

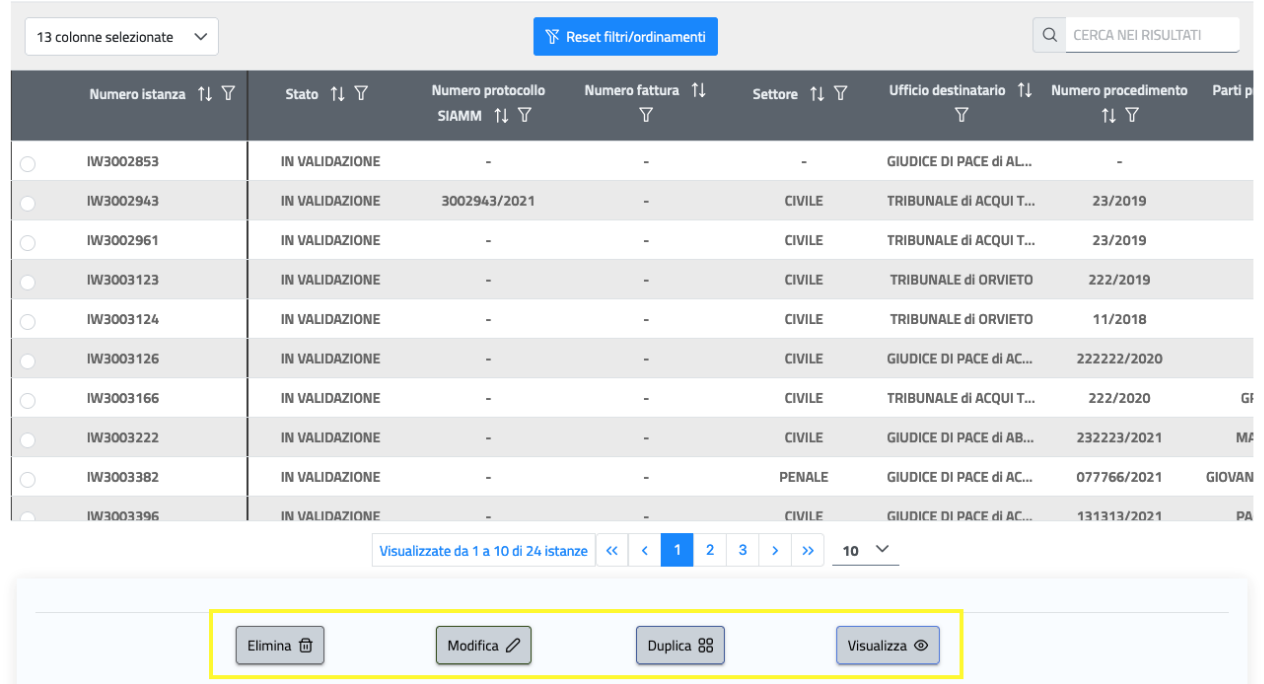

Se dai Risultati di ricerca si vuole effettuare una nuova ricerca, cliccando sulla barra dei Parametri, si espanderà nuovamente la maschera di inserimento dei criteri di ricerca.

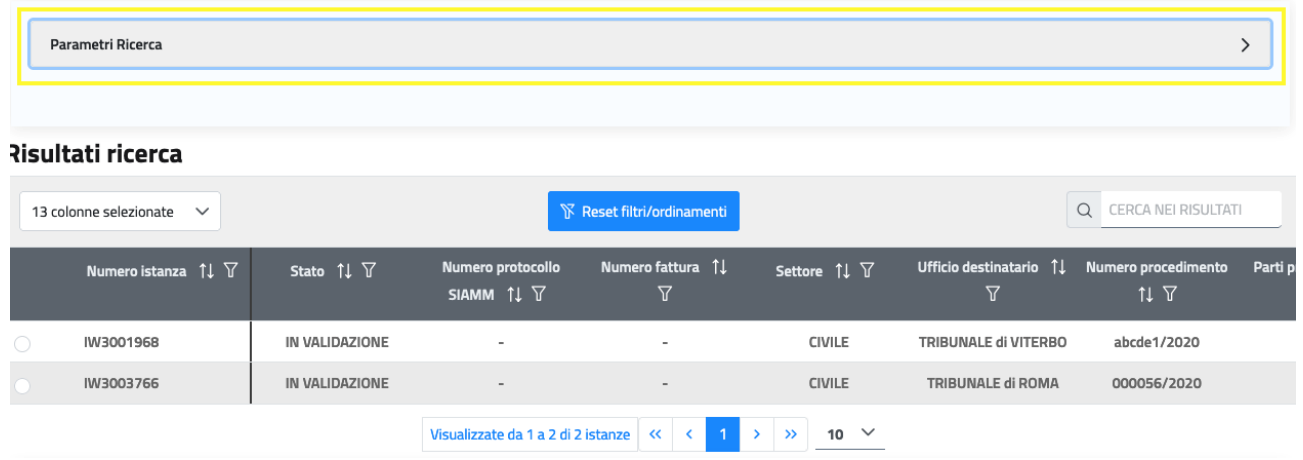

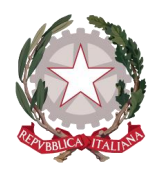

# <span id="page-67-0"></span>10 Azioni sull'istanza

Alle possibili azioni che possono essere effettuate su un'istanza il Percipiente potrà accedere sia dai risultati ottenuti in seguito alla funzionalità di *[Ricerca Istanza](#page-61-0)* sia dal raggruppamento delle istanze suddivise per stato presente sulla *Home Page* [del Portale LSG](#page-22-0)

[In seguito all'autenticazione al sistema \(o alla registrazione in caso di nuovo utente\), il Percipiente verrà](#page-22-0)  [indirizzato alla Home Page del Portale lsg.giustizia.it.](#page-22-0) 

In questa pagina di benvenuto [vengono proposti i due applicativi per l'invio di Istanze:](#page-22-0)

- [Istanza Web: per inviare istanze di Liquidazione Spese di Giustizia;](#page-22-0)
- Istanza Pinto: [per inviare istanze di Equa Riparazione per violazione del termine ragionevole del](#page-22-0)  [processo \(L.89/2001\) -](#page-22-0) Legge Pinto

Istanza [imputato assolto: per inviare istanze di Rimborso per gli imputati assolti in un procedimento civile](#page-22-0)

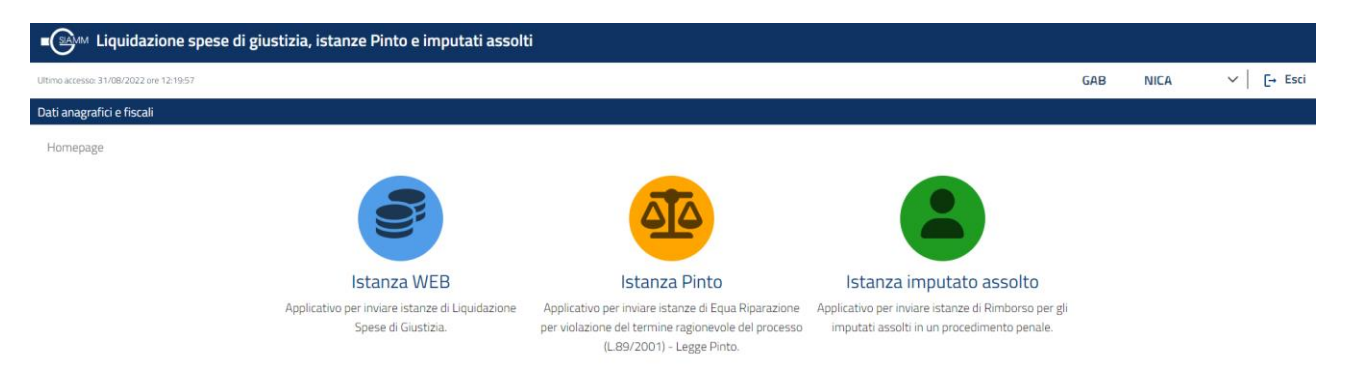

[In alto a destra viene mostrato il nominativo con cui è stato](#page-22-0) effettuato l'accesso al sistema e il pulsante Esci, che consente di disconnettersi dal sistema. [In alto a sinistra è presente la data dell'ultimo accesso.](#page-22-0)

Viene visualizzata la **[barra di navigazione principale del sistema](#page-22-0)**

### Dati anagrafici e fiscali

dalla quale **è possibile accedere alle funzionalità di** *[Visualizzazione e modifica dei Dati anagrafici e fiscali](#page-22-0)* [messe a disposizione del Percipiente.](#page-22-0)

Selezionando [le icone degli applicativi, viene presentato l'applicativo scelto con il menu specializzato e la](#page-22-0)  [pagina di benvenuto personalizzata.](#page-22-0)

[Home Page](#page-22-0)*.*

All'apertura della **pagina dei Risultati di ricerca**, le azioni *[Elimina,](#page-68-0) [Modifica,](#page-69-0) [Duplica](#page-69-1)* e *[Visualizza](#page-70-0)* mostrate nell'area sottostante sono di default tutte disattivate.

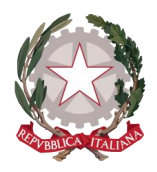

**Risultati ricerca** 

*Ministero della Giustizia Dipartimento dell'Organizzazione Giudiziaria, del Personale e dei Servizi Direzione Generale per i Sistemi Informativi Automatizzati*

Selezionando l'istanza di interesse all'interno della tabella, le diverse azioni saranno abilitate o disabilitate a seconda dello stato in cui si trova l'istanza selezionata.

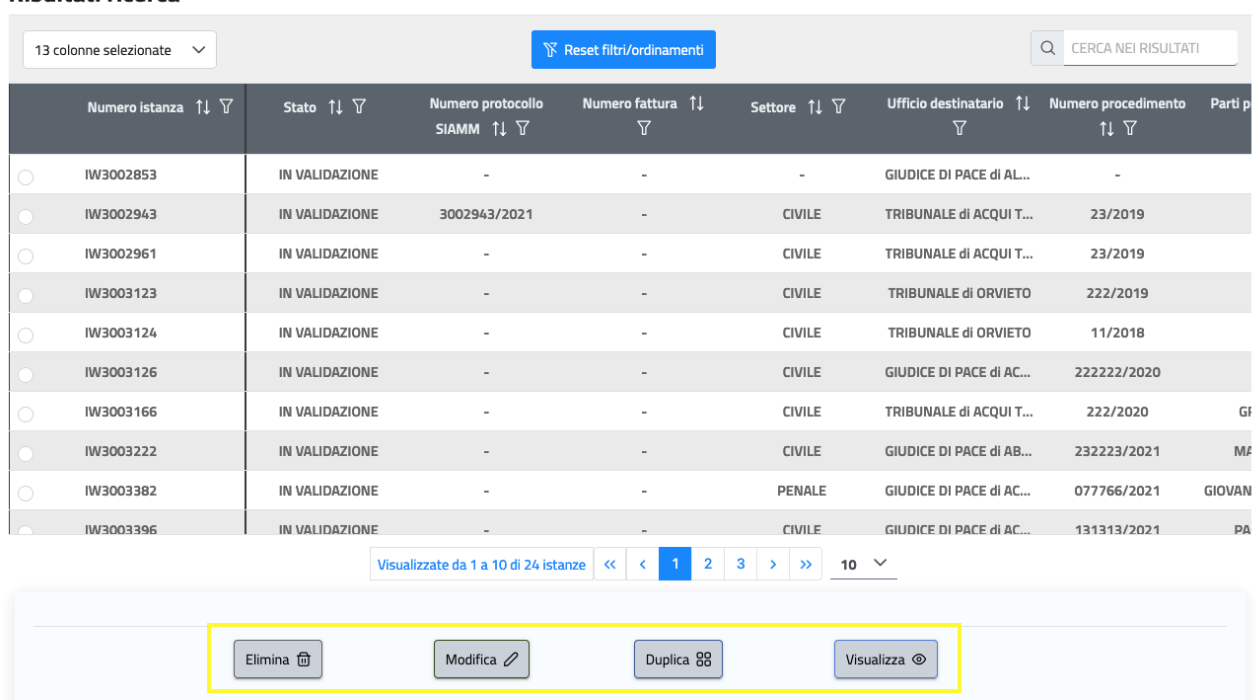

# <span id="page-68-0"></span>10.1 ELIMINA

Il sistema consente di eliminare un'istanza esclusivamente se questa si trova nello stato IN BOZZA.

La funzione è invece disabilitata e non consentita per un'istanza che sia stata già inviata all'Ufficio competente.

Selezionata l'istanza di interesse all'interno della tabella dei Risultati di ricerca e selezionato il pulsante "Elimina", il sistema chiederà conferma di voler cancellare l'istanza selezionata riportando il suo numero identificativo. Cliccando sul "Sì" il Percipiente conferma l'eliminazione.

L'istanza eliminata confluirà nelle istante NON VALIDE con stato ANNULLATO.

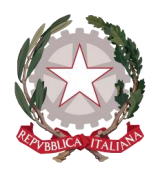

# **la Stato Istanze**

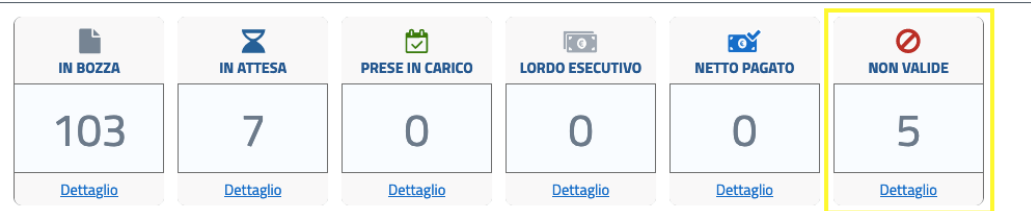

Da qui il Percipiente non potrà recuperare l'istanza annullata, ma potrà recuperarne i dati inseriti in sola lettura, tramite la funzione "Visualizza".

# <span id="page-69-0"></span>10.2 MODIFICA

Il sistema consente di modificare un'istanza esclusivamente se questa si trova nello stato IN BOZZA.

La funzione è invece disabilitata e non consentita per un'istanza che sia stata già inviata all'Ufficio competente.

Selezionata l'istanza di interesse all'interno della tabella dei Risultati di ricerca e selezionato il pulsante "Modifica", il Percipiente verrà indirizzato alla procedura di creazione della stessa istanza selezionata (riconoscibile dal numero identificativo posto al di sopra delle schede che compongono la procedura) per proseguire l'inserimento dei dati o per effettuare la rettifica dei dati modificabili.

I dati per i quali non è consentita la modifica sono riconoscibili dallo sfondo grigio.

# <span id="page-69-1"></span>10.3 DUPLICA

Il sistema consente di duplicare un'istanza, purchè questa non sia nello stato IN BOZZA o ANNULLATA.

Tramite tale funzionalità, il Percipiente potrà partire da un'istanza già inviata all'Ufficio, indipendentemente dal suo stato corrente, per ottenerne un duplicato. Il risultato sarà una nuova istanza per la stessa Qualifica dell'istanza di partenza, con i dati già inseriti che il Percipiente potrà tenere identici o modificare in base alle necessità.

Duplicare un'istanza è particolarmente utile nei casi in cui un'istanza inviata venga rifiutata dall'Ufficio per dati mancanti o da rettificare (e sarà quindi necessario presentare una nuova istanza) e nei casi in cui il Percipiente debba presentare un'istanza similare per prestazione e importi.

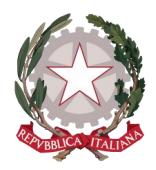

Selezionata l'istanza di interesse e selezionato il pulsante "Duplica", il sistema chiederà conferma di voler duplicare l'istanza selezionata riportando il suo numero identificativo. Cliccando sul "Sì" il Percipiente conferma l'operazione.

Il sistema restituirà un messaggio di avvenuta duplicazione, riportando il numero identificativo della nuova istanza, e indirizzerà il Percipiente alla procedura di creazione di questa istanza: spostandosi sulle diverse schede, l'utente potrà cambiare i dati di interesse (eccetto Tipo e Qualifica Percipiente, che non sono modificabili in quanto da questi dipendono i pannelli di Spese, Indennità e Onorario-Vacazioni).

La nuova istanza frutto di duplicazione sarà mancante degli allegati caricati sull'istanza di origine, quindi il Percipiente dovrà provvedere, a fronte del mantenimento degli stessi dati, ad effettuare il caricamento dei nuovi allegati, specifici per la nuova istanza che sta creando.

### <span id="page-70-0"></span>10.4 VISUALIZZA

Il sistema consente di visualizzare il dettaglio di un'istanza, purchè questa non sia nello stato IN BOZZA (per accedere al dettaglio delle istanze IN BOZZA può essere utilizzata l'azione "Modifica").

Selezionata l'istanza di interesse e selezionato il pulsante **"Visualizza"**, il Percipiente verrà indirizzato al dettaglio dell'istanza suddiviso in schede, in maniera speculare alla procedura di creazione istanza.

Rispetto alla fase di creazione, in fase di visualizzazione si presenta una scheda aggiuntiva **"Storico istanza"**, che consente al Percipiente di avere un prospetto dei passaggi di stato dell'istanza dalla creazione in poi.

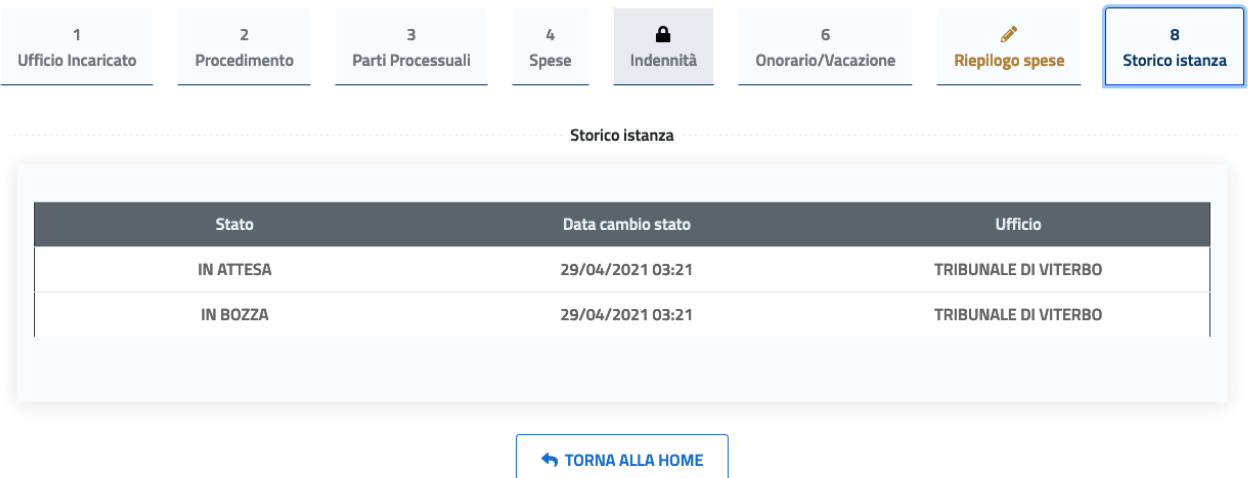

Sul prospetto, in formato tabellare, in corrispondenza di ogni stato viene visualizzata la data del passaggio di stato dell'istanza.

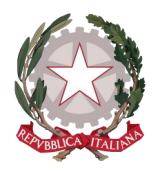

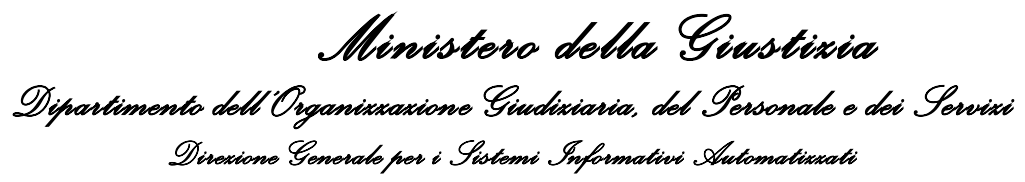

Su tutte le altre schede vengono visualizzati i dati di dettaglio dell'istanza in modalità di sola lettura (i campi sono tutti con sfondo grigio e da ciò è riconoscibile che non sono modificabili) e su ciascuna scheda è disponibili il pulsante per tornare alla Home Page.

#### In fase di visualizzazione, sulla scheda di **"Riepilogo spese"** viene mostrato lo stato corrente dell'istanza.

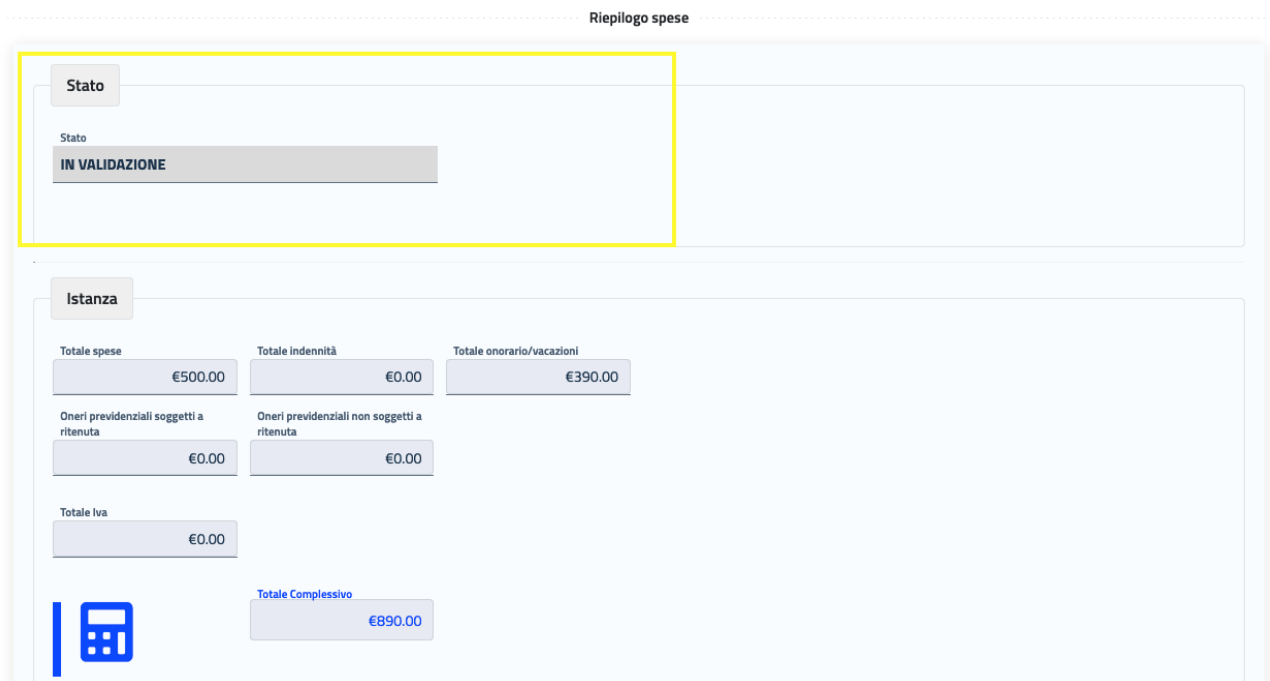

In caso di **Rifiuto** dell'istanza da parte dell'Ufficio, verrà visualizzato anche il motivo del rifiuto.

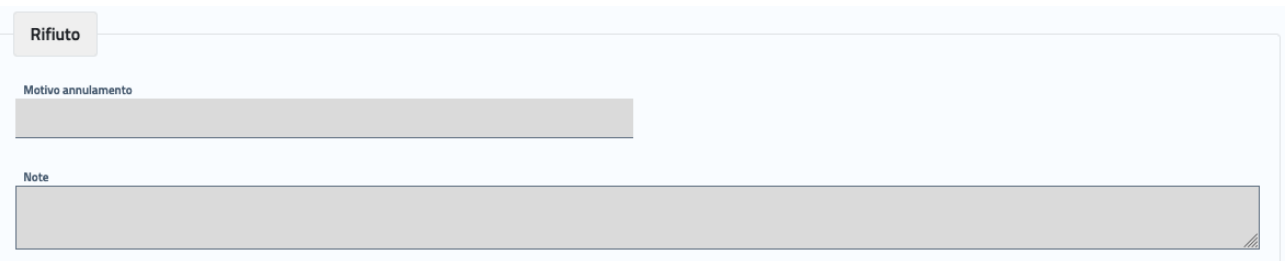

Sempre all'interno di questa scheda, oltre alla visualizzazione degli importi della richiesta definiti in fase di creazione, il Percipiente potrà avere visibilità degli **eventuali importi del Provvedimento lordo e/o**
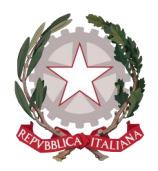

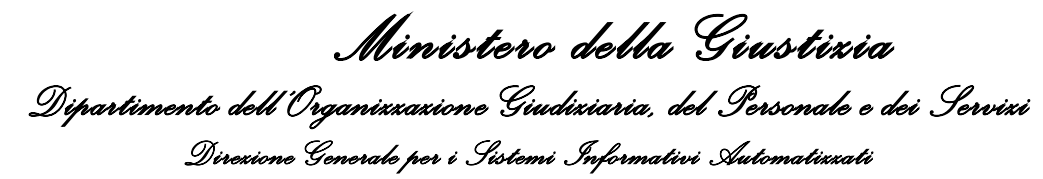

Provvedimento netto, in base allo stato di lavorazione dell'istanza da parte dell'Ufficio, con il relativo calcolo dell'applicazione delle Ritenute sulla base dello specifico regime fiscale del Percipiente.

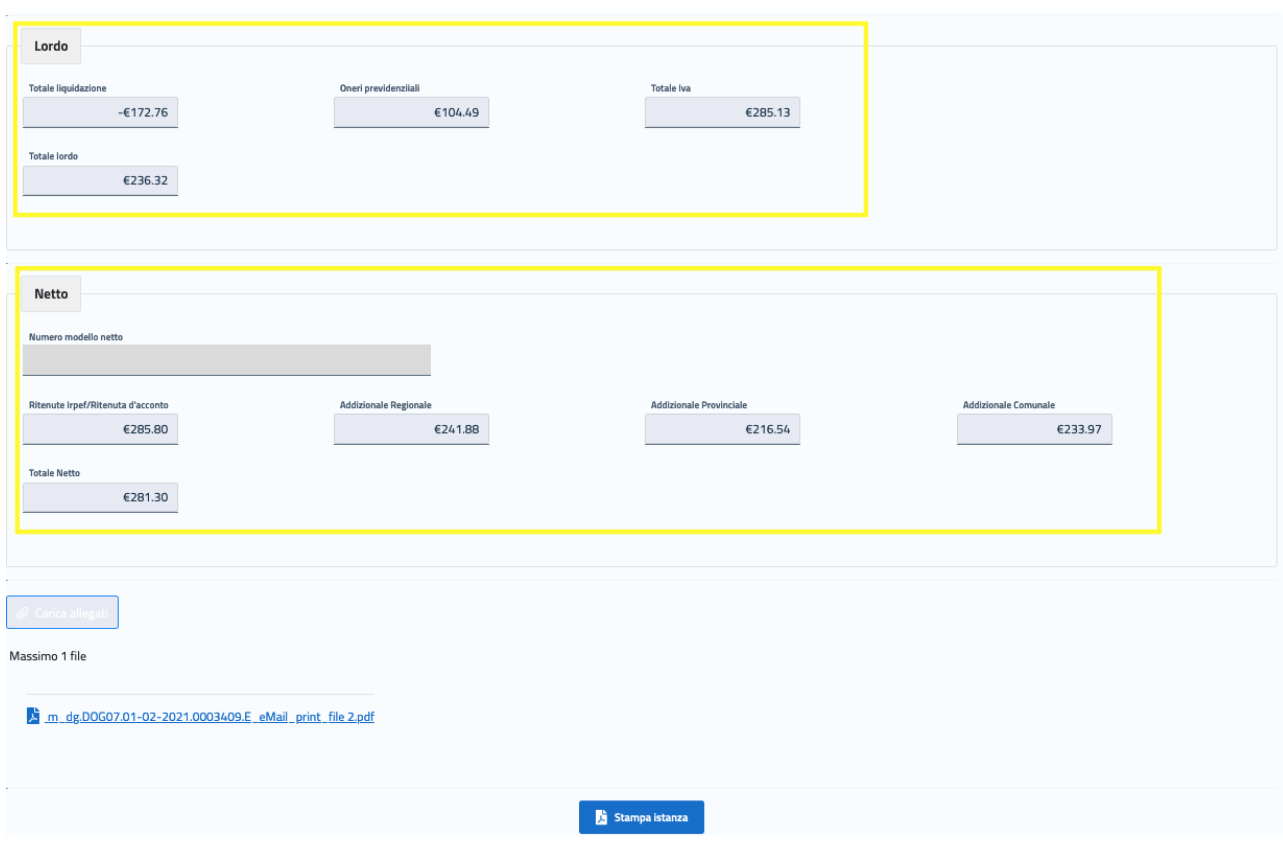

## 10.5 STAMPA

Il sistema consente di ottenere in formato pdf il riepilogo dei dati di un'istanza inviata all'Ufficio competente.

Il Percipiente potrà accedere alla funzionalità di **"Stampa istanza"** all'interno della pagina di **"Riepilogo spese"** in fase di **visualizzazione del dettaglio dell'istanza** *(vedi paragrafo 8.[4 Visualizza\)](#page-70-0).* 

Cliccando sulla funzionalità, l'utente potrà scaricare il documento sul dispositivo locale. Il nome file avrà di default il numero identificativo di istanza web e il risultato sarà similare all'immagine che segue.

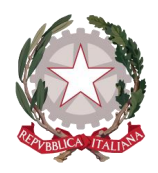

*Ministero della Giustizia Dipartimento dell'Organizzazione Giudiziaria, del Personale e dei Servizi Direzione Generale per i Sistemi Informativi Automatizzati*

#### **ISTANZA DI PAGAMENTO DELLE SPESE DI GIUSTIZIA**

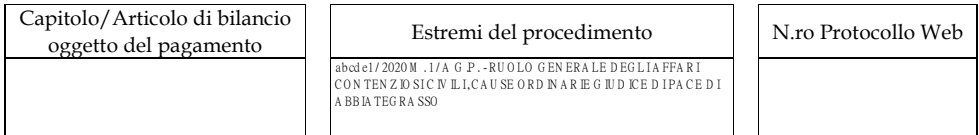

#### **Dati Anagrafici del Beneficiario**

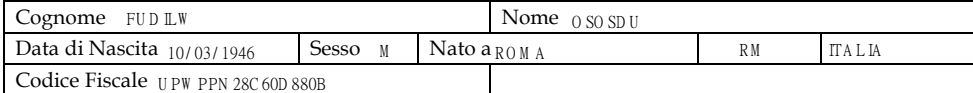

#### **Dati Identificativi dei Beneficiari - Società**

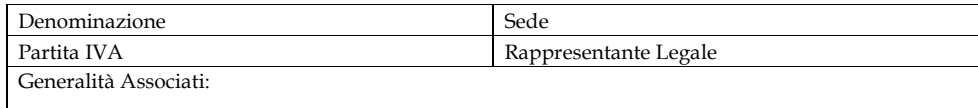

#### **Liquidazione delle spese di giustizia -** C O N SU LEN TE TEC N IC O

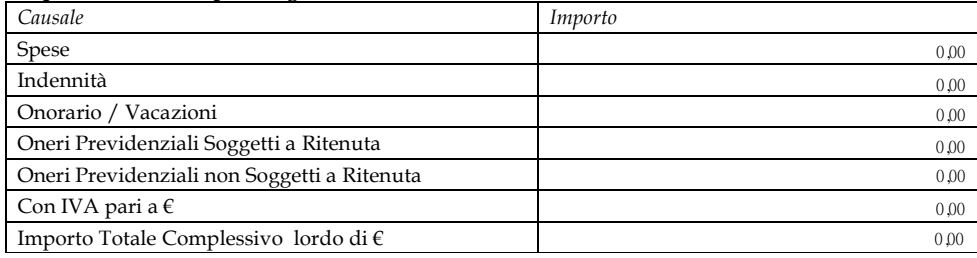

#### **Dati trasferta**

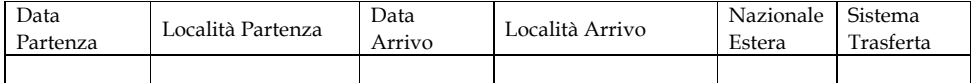

(*in lettere*) EURO zero/00

TR IBU N A LE D IV ITER BO 17/03/2021 N ° Protocollo:IW 3001968

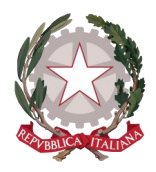

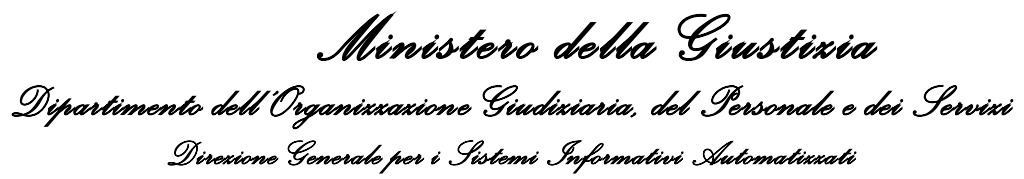

# 11 Richiesta dei Redditi corrisposti

Selezionando la funzionalità "Redditi corrisposti" dal menu principale di navigazione presente sull'Home Page, il Percipiente di tipo Persona Fisica o Studio Associato potrà accedere alla pagina di richiesta della certificazione annua dei redditi per tutti gli Uffici giudiziari per i quali sono stati registrati pagamenti ricevuti nel corso di uno specifico anno.

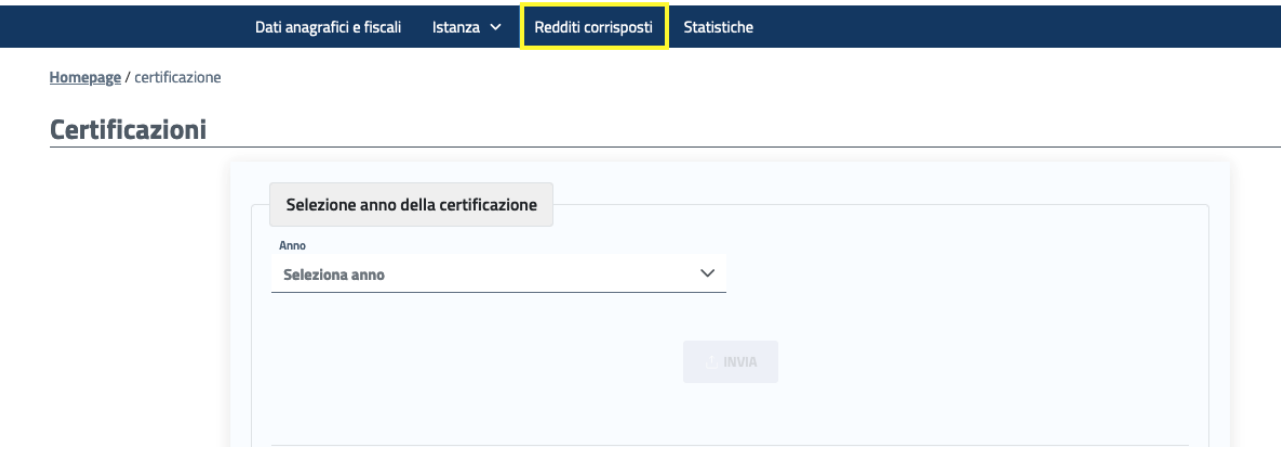

Selezionando l'anno di interesse dalla lista predefinita, verrà abilitato il pulsante "INVIA", tramite il quale verrà inviata la richiesta e il sistema visualizzerà la tabella delle richieste, sulla quale il Percipiente potrà monitorare la loro lavorazione.

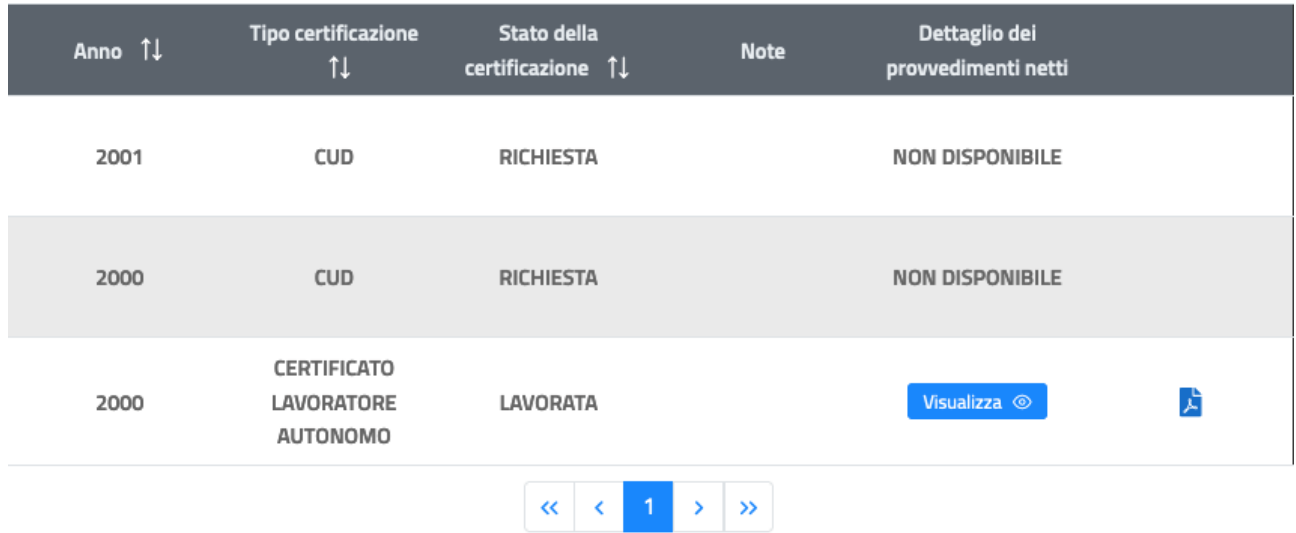

Le colonne possono essere ordinate per Anno, per Tipo di certificazione o per Stato della certificazione.

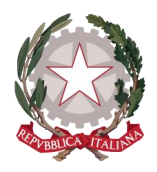

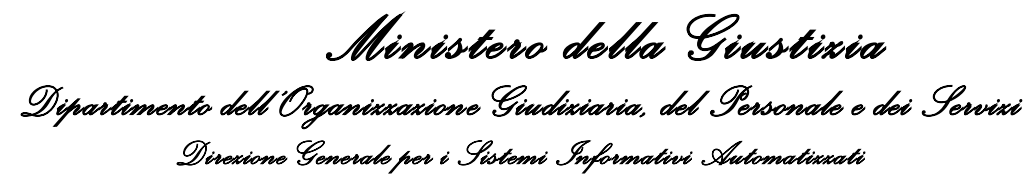

Quando lo stato della certificazione sarà "LAVORATA", cliccando sul pulsante **"Visualizza"** in corrispondenza dell'anno per il quale è stata inviata la richiesta, il Percipiente potrà accedere alla visualizzazione del dettaglio dei Provvedimenti Netti liquidati relativamente all'anno della certificazione.

La tabella di dettaglio si espanderà all'interno dell'anno selezionato.

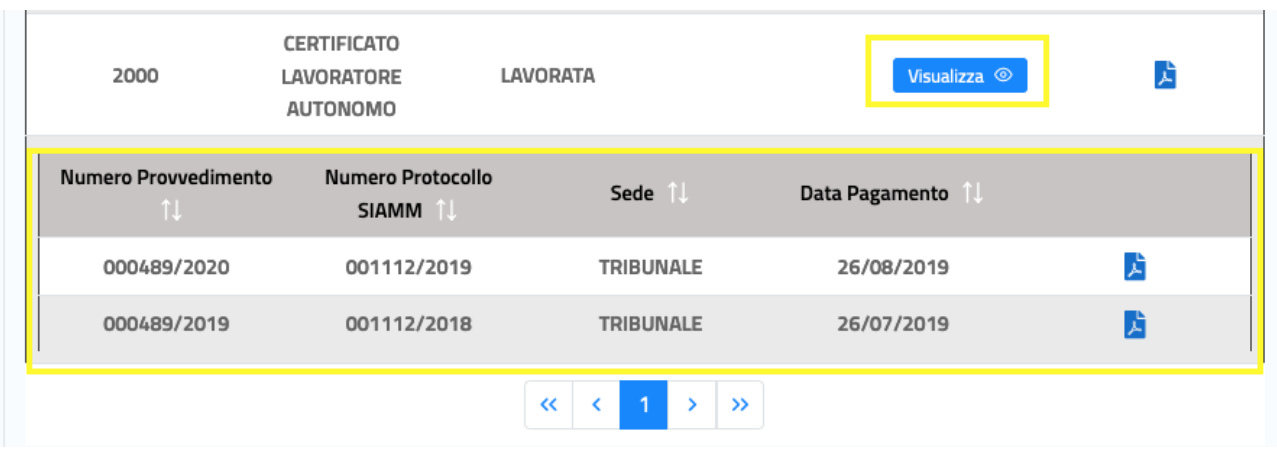

In corrispondenza di ogni certificazione lavorata è presente la funzionalità che consente di ottenere la Certificazione in formato pdf, scaricabile sul proprio dispositivo.

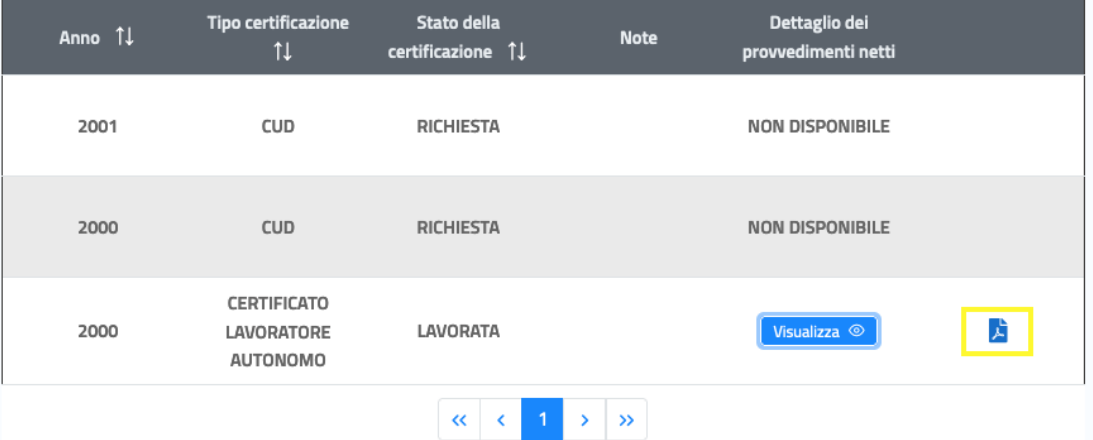

La tabella è impaginata in modo che in presenza di una considerevole quantità di richieste di Certificazione mostrate, il Percipiente possa spostarsi agevolemente nella visualizzazione, cliccando sulle frecce "avanti" e "indietro".

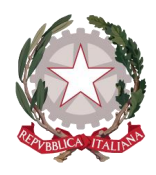

*Ministero della Giustizia Dipartimento dell'Organizzazione Giudiziaria, del Personale e dei Servizi Direzione Generale per i Sistemi Informativi Automatizzati*

# 12 Visualizza Statitistiche delle istanze

Selezionando la funzionalità "Statistiche" dal menu principale di navigazione presente sull'Home Page, il Percipiente potrà accedere alla pagina di visualizzazione dei report descrittivi delle proprie istanze. La pagina consente di visualizzare le istanze raggruppate per :

- Stato
- Anno

Homepage / statistiche

- Tipo (istanze digitali o cartacee)
- Anno Tipo (digitali presentate nell'anno e cartacee presentate nell'anno)

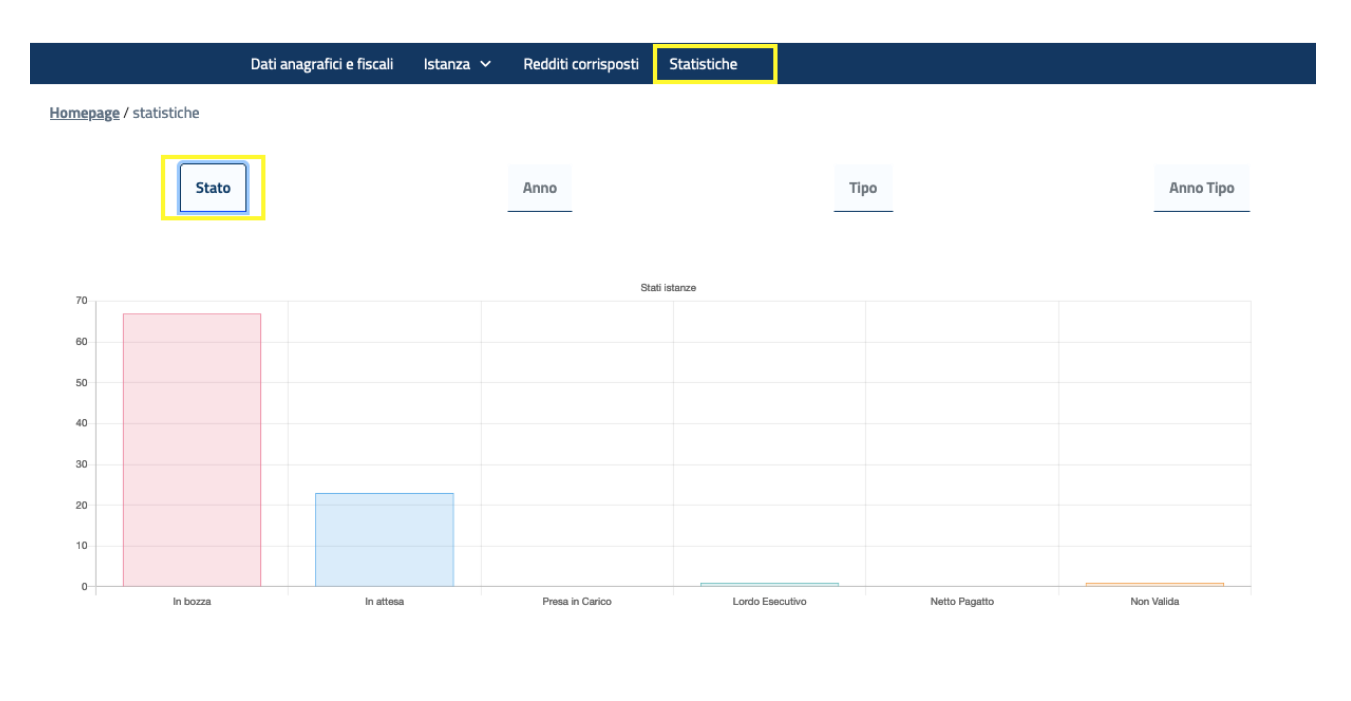

Stato Anno Tipo Anno Tipo O In attesa ● Presa in Carico ● Lordo Esecutivo ● Netto Pa  $\overline{z}$ 60 50  $40$  $30$  $_{20}$  $10$ 2021

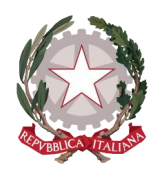

*Ministero della Giustizia Dipartimento dell'Organizzazione Giudiziaria, del Personale e dei Servizi Direzione Generale per i Sistemi Informativi Automatizzati*

Homepage / statistiche

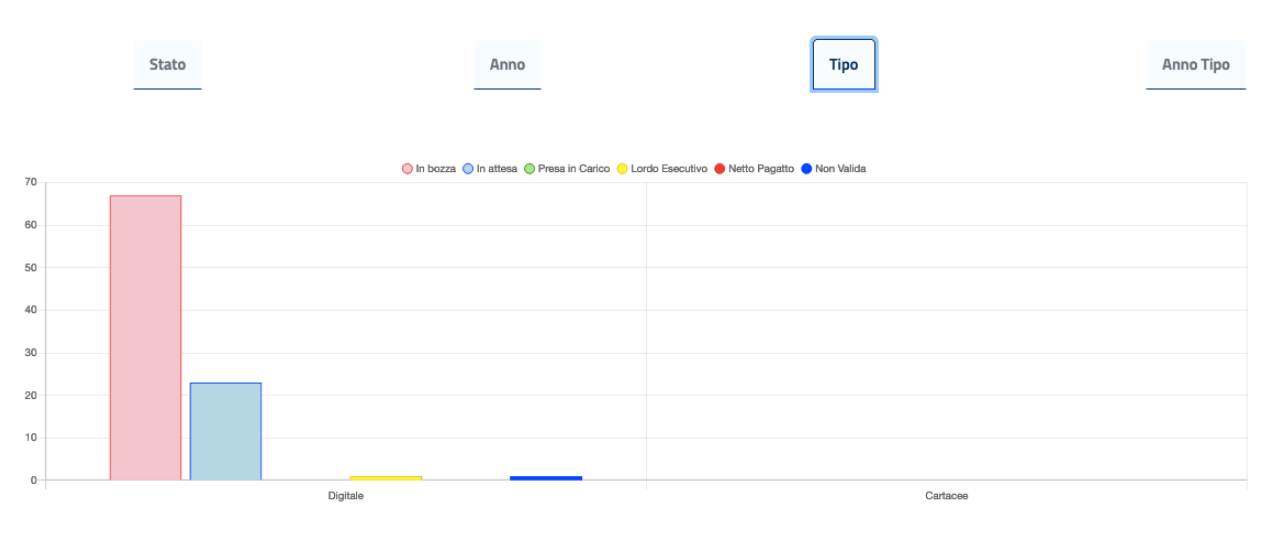

#### Homepage / statistiche

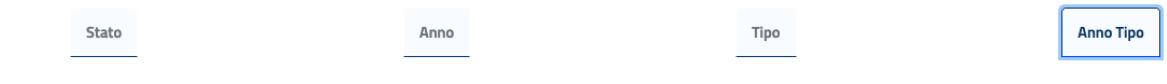

#### ● In bozza ● In attesa ● Presa in Carico ● Lordo Esecutivo ● Netto Pagatto ● Non Valida

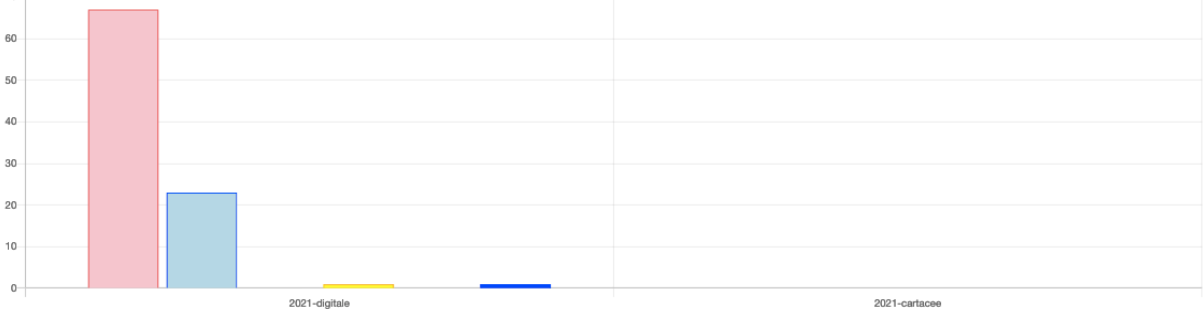

- o MOD. 21<br>o MOD. 44
- **MOD. 44**
- o MOD. 21 bis
- MOD. 44 bis

#### *ALLA PROCURA DELLA REPUBBLICA PRESSO IL TRIBUNALE DI VITERBO PUBBLICO MINISTERO DR/DR.SSA*

Il sottoscritto Consulente tecnico/Interprete/Traduttore/Ausiliario di P.g.:

……………………………………………………..……… nato a …………… il ………………..

#### **CHIEDE**

che per l'incarico espletato dal …………………. al .......................... (1) sia corrisposto il seguente compenso:

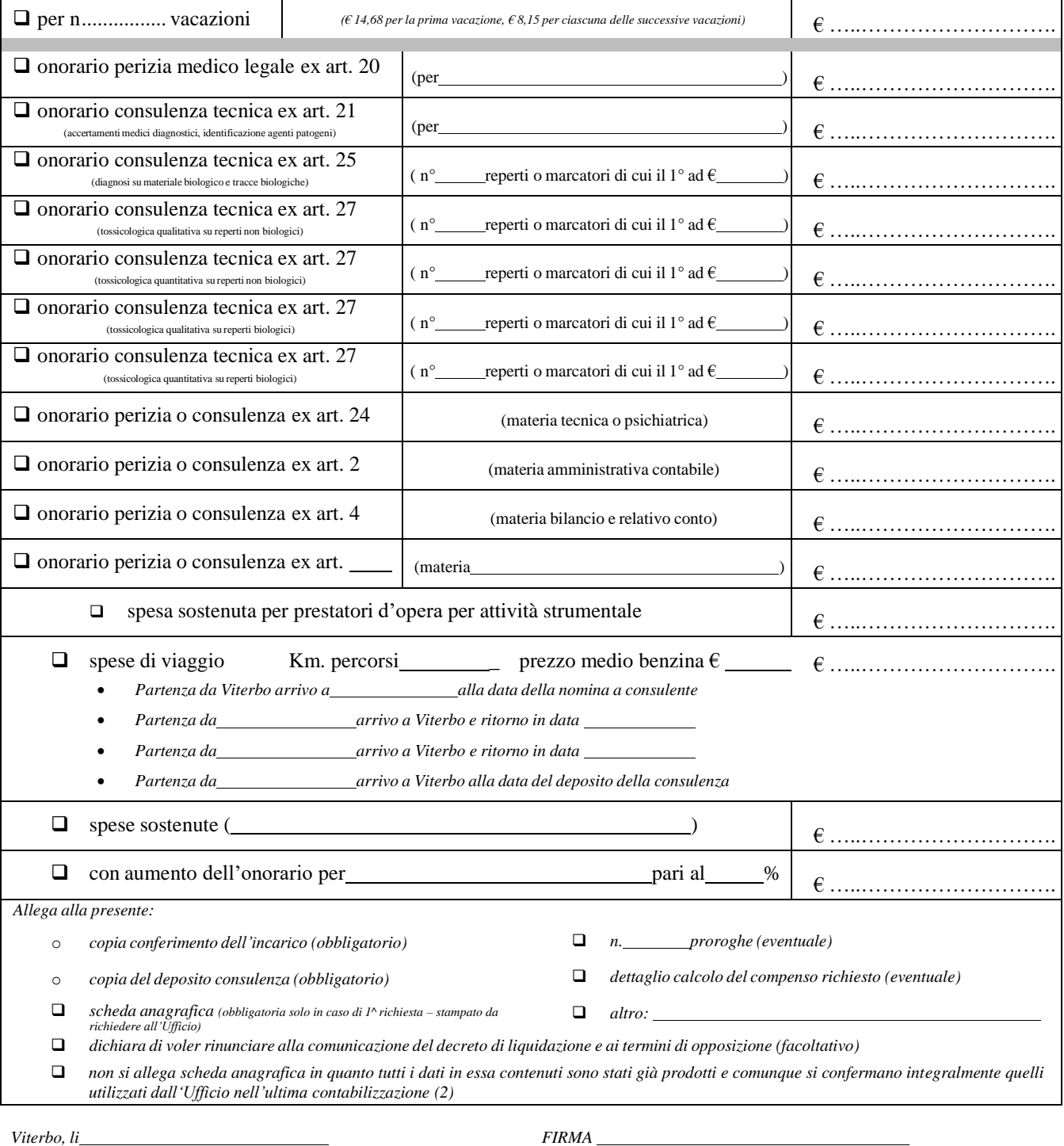

(1) da presentare, a pena di decadenza, entro cento giorni dalla data del compimento delle operazioni per l'espletamento dell'incarico – ex art. 71 DPR 115/02

(2) l'erronea o mancata indicazione, anche parziale, dei dati predisposti nella scheda anagrafica potrebbe comportare, senza ulteriore avviso, l'accantonamento o ii *ritardo della pratica di liquidazione.*

*Pervenuta all'Ufficio Spese di Giustizia il:*

*ISTANZA N.*

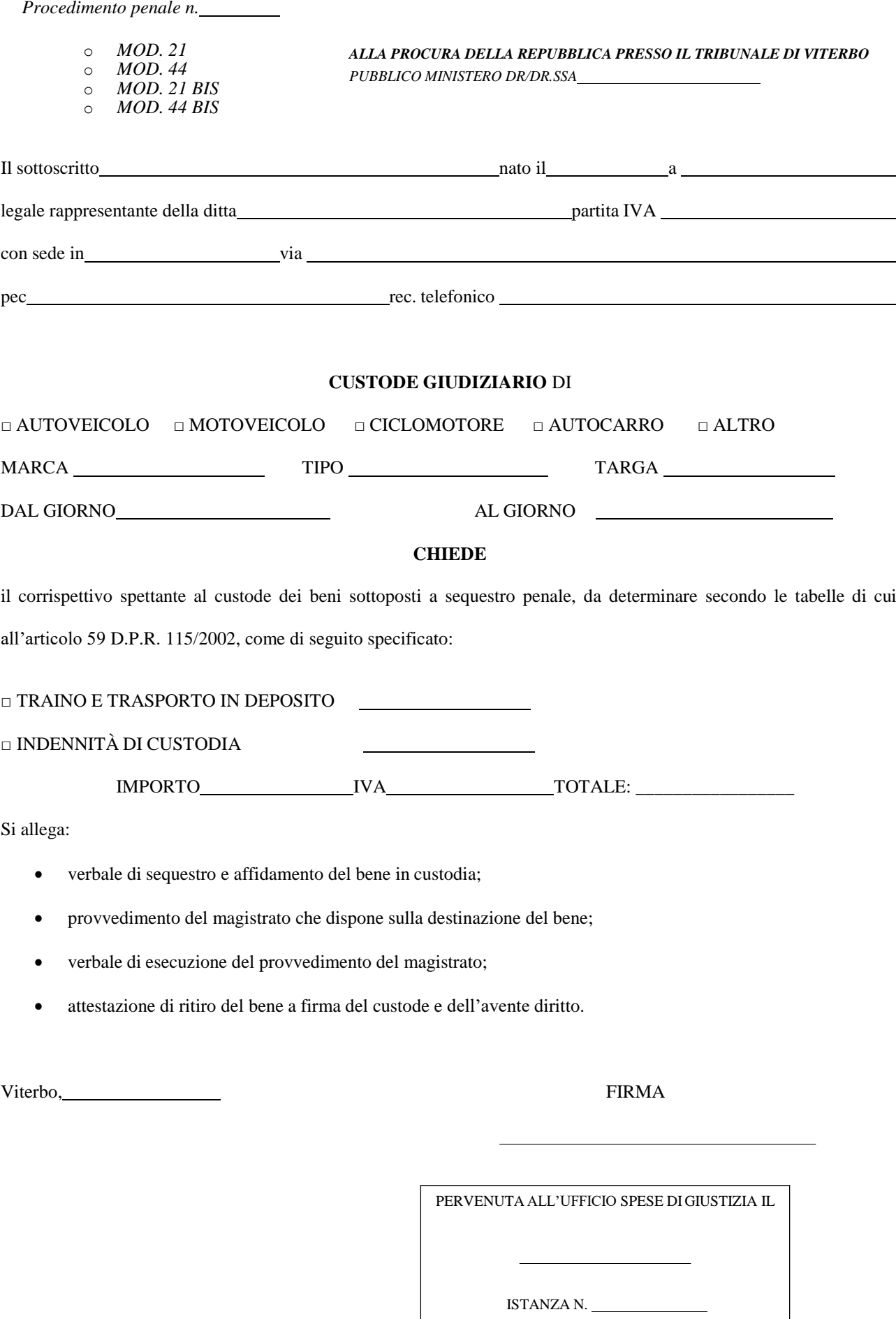

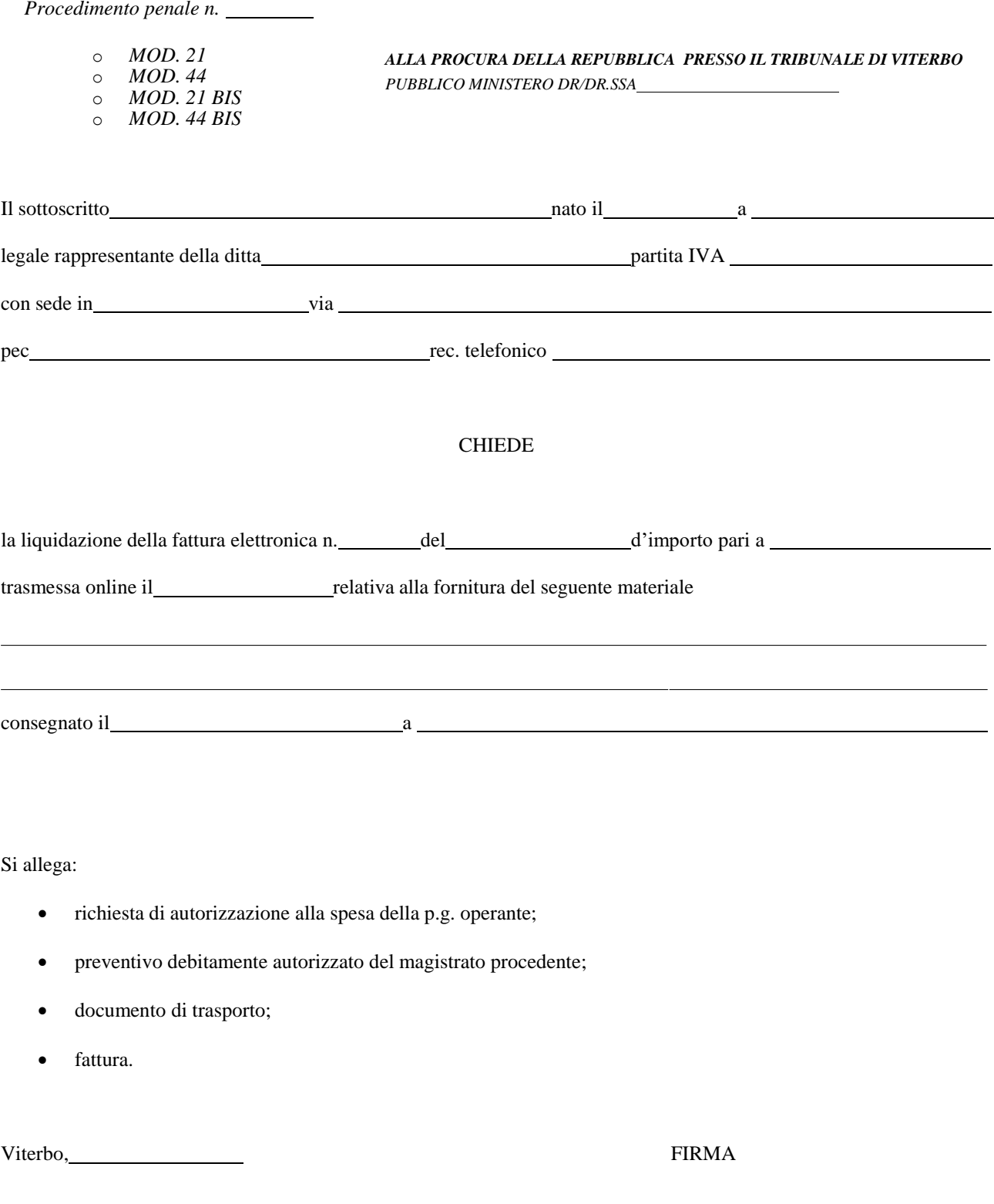

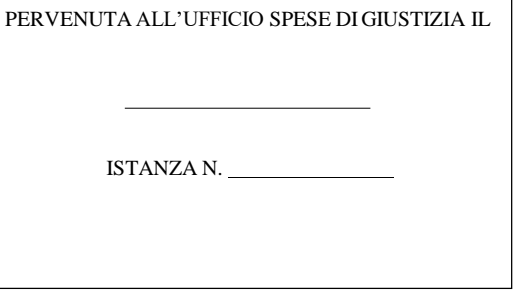

# *SCHEDA ANAGRAFICA PERSONA FISICA*

Dati ai fini della certificazione e della dichiarazione dei sostituti d'imposta (D.P.R. 633/17 - Legge 413/91 – ART. 20, COMMA 2 lett. F) – T.U. N° 113/02)

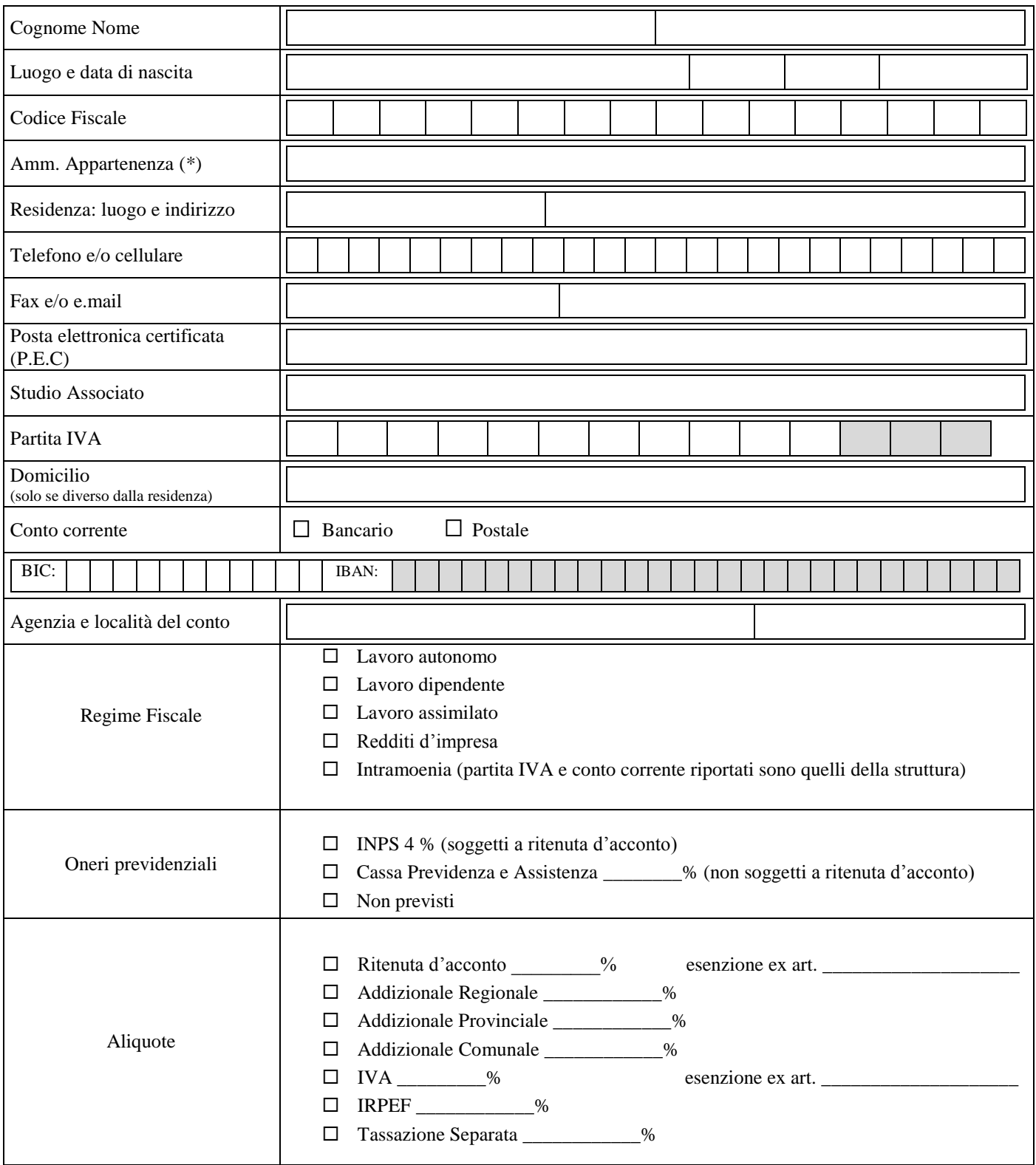

(\*) L'amministrazione di appartenenza *ha rilasciato autorizzazione allo svolgimento di incarichi retribuiti ai sensi del D.LGS: 30/03/2001, N° 165, art. 53, Punto 7*

\_\_\_\_\_\_\_\_\_\_\_\_\_\_\_\_\_\_\_\_\_\_\_\_\_\_\_\_\_\_\_\_\_\_\_\_

*Si*

*No*

\_\_\_\_\_\_\_\_\_\_\_\_\_\_\_\_\_\_\_\_\_\_\_\_\_\_

## Alla PROCURA DELLA REPUBBLICA DI VITERBO Ufficio Spese di Giustizia - *liquidazioni consulenti e custodi giudiziari*

### *DATI GENERALI PERSONA GIURIDICA*

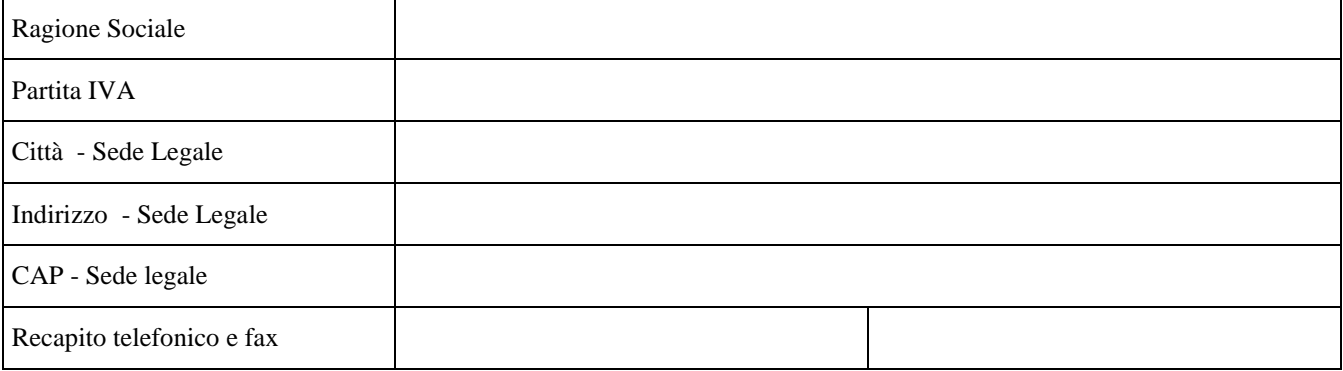

## *DATI DEL LEGALE RAPPRESENTANTE*

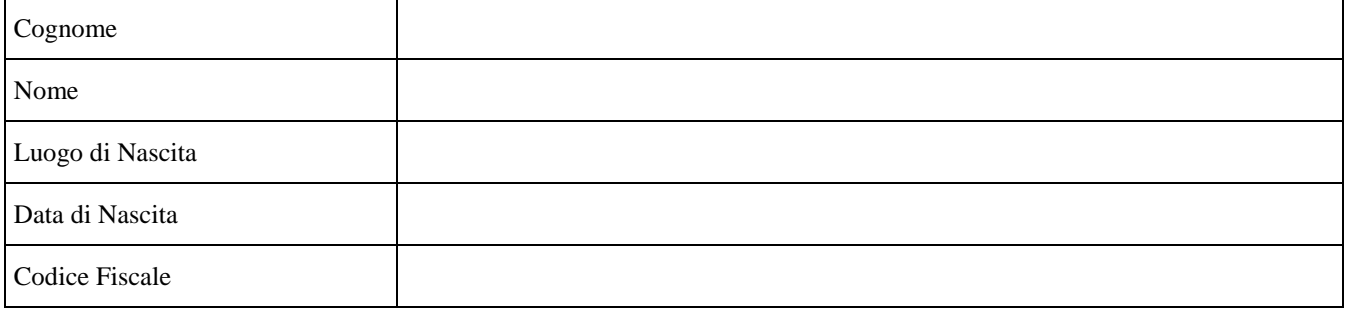

## *DATI CONTO CORRENTE*

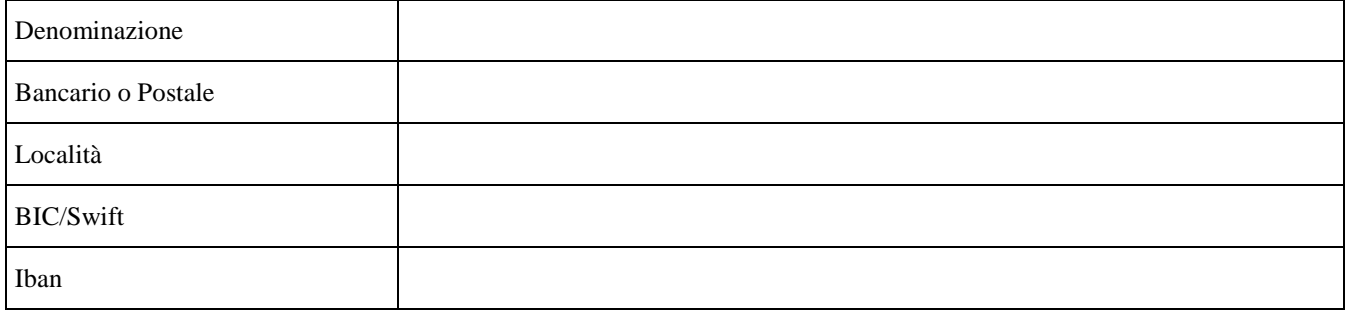

Data

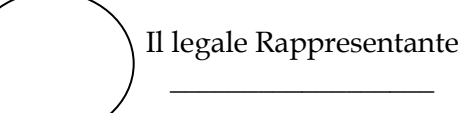